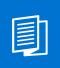

A MITEL PRODUCT GUIDE

# Unify OpenScape Desk Phone CP400

Unify OpenScape Key Module 400 Unify OpenScape Voice Unify OpenScape 4000

User Guide SIP 08/2024

🕅 Mitel

## **Notices**

The information contained in this document is believed to be accurate in all respects but is not warranted by Mitel Europe Limited. The information is subject to change without notice and should not be construed in any way as a commitment by Mitel or any of its affiliates or subsidiaries. Mitel and its affiliates and subsidiaries assume no responsibility for any errors or omissions in this document. Revisions of this document or new editions of it may be issued to incorporate such changes. No part of this document can be reproduced or transmitted in any form or by any means - electronic or mechanical - for any purpose without written permission from Mitel Networks Corporation.

### **Trademarks**

The trademarks, service marks, logos, and graphics (collectively "Trademarks") appearing on Mitel's Internet sites or in its publications are registered and unregistered trademarks of Mitel Networks Corporation (MNC) or its subsidiaries (collectively "Mitel), Unify Software and Solutions GmbH & Co. KG or its affiliates (collectively "Unify") or others. Use of the Trademarks is prohibited without the express consent from Mitel and/or Unify. Please contact our legal department at iplegal@mitel.com for additional information. For a list of the worldwide Mitel and Unify registered trademarks, please refer to the website: http://www.mitel.com/trademarks.

© Copyright 2024, Mitel Networks Corporation

All rights reserved

# Important information

| <ul> <li>For safety reasons, the telephone should only be supplied with power:</li> <li>using the original power supply unit.</li> <li>over a LAN with PoE (Power over Ethernet), which complies with the IEEI standard.</li> </ul> |                                                                                                    |
|----------------------------------------------------------------------------------------------------|----------------------------------------------------------------------------------------------------|
| $\bigwedge$                                                                                                    | Never open the telephone. Should you encounter any problems, consult your ad-<br>ministrator.                                                                                      |
| $\land$                                                                                                    | Use only original accessories.<br>The use of other accessories is hazardous and will render the warranty, extended manufacturer's liability and the CE and other markings invalid. |

# Trademarks

| CE | The device conforms to the EU Directive as attested by the CE marking. The CE Declaration of Conformity and, where applicable, other existing declarations of conformity as well as further information on regulations that restrict the usage of substances in products or affect the declaration of substances used in products can be found in the Unify Expert WIKI at <a href="http://wiki.unify.com/">http://wiki.unify.com/</a> http://wiki.unify.com in the section "Declarations of Conformity". |
|----|----------------------------------------------------------------------------------------------------|
| X  | The adjacent symbol indicates that any electrical and electronic products installed<br>and sold in countries of the European Union to which the WEEE2 Directive 2012/19/<br>EU applies should be disposed of separately from the municipal waste stream in ap-<br>propriate collection systems.                                                                                                    |
| _  | Information concerning the proper disposal of your Unify product in the business-to-<br>business market segment is available from your local sales representative in Unify or<br>partner sales.                                                                                                    |

# Care and cleaning instructions

- Never spray the phone with liquids as the penetrating fluids can lead to malfunctions or may damage the device.
- Do not use substances such as alcohol, chemicals, solvents or scouring agents, as these substances can lead to surface damage.
- Clean the phone with a soft and slightly damp cloth.

# **Online documentation**

This document along with additional information is available online at: <u>http://www.unify.com/</u>  $\rightarrow$  Support.

Technical notes, current information about firmware updates, frequently asked questions and lots more can be found on the Internet at: <u>http://wiki.unify.com/</u>.

# Software update

During a software update, the phone must not be disconnected from the power supply unit and/or the LAN. An update action is indicated by messages on the display and/or by flashing LEDs.

# Location of the telephone

- The telephone may only be operated using the LAN cabling internally in the building. The device should be connected to the IP infrastructure using a shielded LAN cable: Cat-5 for 100 Mb/s or Cat-6 for 1000 Mb/s. Make sure in the building installation that this cable shielding is earthed.
- The telephone is designed for operation in a protected environment within a temperature range of 5 °C to 40 °C.
- Do not install the telephone in a room where large quantities of dust accumulate; this can considerably reduce the service life of the telephone.
- Do not expose the telephone to direct sunlight or any other source of heat, as this is liable to damage the electronic components and the casing.
- Do not install the telephone in bathrooms or shower rooms.

# Product-oriented environmental protection

Unify is committed in terms of its product strategy to bringing environmentally friendly products to market, taking account of the entire product life cycle. Unify strives to acquire the relevant environmental labels for its products in the event that the environmental label programs permit qualification for individual Unify products.

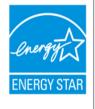

ENERGY STAR is a U.S. Environmental Protection Agency voluntary program that helps businesses and individuals save money and protect our climate through superior energy efficiency.

Products that earn the ENERGY STAR prevent greenhouse gas emissions by meeting strict energy efficiency criteria or requirements set by the U.S. Environmental Protection Agency.

Unify is an ENERGY STAR partner participating in the ENERGY STAR program for Enterprise Servers and Telephony.

The Unify product OpenScape DeskPhone CP400 has earned the ENERGY STAR.

Learn more at energystar.gov.

Special setting instructions for energy-efficient use of telephones can be found on  $\rightarrow$  page 179.

# License information

More information about the EULA and Open Source licenses you can find on the Web interface, section Licenses  $\rightarrow$  page 181.

# Contents

| have a start in factor at a set                  | 0  |
|--------------------------------------------------|----|
| Important information                            | 3  |
| Trademarks                                       | 3  |
| Care and cleaning instructions                   |    |
| Online documentation                             |    |
| Software update                                  |    |
| Location of the telephone                        |    |
| Product-oriented environmental protection        |    |
| License information                              |    |
|                                                  |    |
|                                                  |    |
| General information                              | 12 |
| About this manual                                |    |
| Icons used in the manual                         |    |
| Displays for describing operation                |    |
| Selected action                                  |    |
| Action not selected.                             |    |
| Conversation display                             |    |
| Service                                          |    |
| Intended use                                     |    |
|                                                  |    |
| Telephone type                                   |    |
|                                                  | 10 |
|                                                  |    |
| Remote configuration for cloud service providers | 17 |
| From factory defaults to operational telephone   |    |
| Starting up the telephone.                       |    |
| Canceling the Remote configuration               |    |
| ······································           |    |
| Cotting to know the OpenScape Desk Phone CP400   | 10 |
| Getting to know the OpenScape Desk Phone CP400   |    |
| The user interface of your telephone             |    |
| Ports on the underside of the phone              |    |
| Using network ports more efficiently             |    |
| OpenScape Key Module 400                         | 21 |
| Keys and controls                                | 22 |
| Softkeys                                         | 22 |
| Audio controls                                   | 22 |
| Mode keys                                        | 22 |
| Navigator                                        | 23 |
| Dialpad                                          |    |
| Graphic display                                  | 26 |
| Conversations                                    |    |
| Main menu                                        |    |
| Presence                                         |    |
| Context-dependent displays                       |    |
| Action with Softkey.                             |    |
| Action via dialpad.                              |    |
| Action with navigation key                       |    |
| , teach man nangadon nog                         |    |

| Operating your OpenScape Desk Phone CP400                   | 32  |
|-------------------------------------------------------------|-----|
| Navigating in menus                                         | 32  |
| Conversations                                               |     |
| Opening details of a conversation or making a call          |     |
| Creating or editing conversations                           |     |
| Filtering conversations                                     |     |
| Displaying the history of a conversation.                   |     |
| Deleting conversations.                                     | 43  |
| Toggle between Circuit and local conversation list          |     |
| Synchronizing Conversations with RingCentral API            |     |
| Saving a call log entry as a personal contact (RingCentral) |     |
| Marking all conversations as read                           |     |
| Telephony view                                              |     |
| Programmable keys                                           |     |
| Corporate directory                                         |     |
| Answering machine (voicemail)                               |     |
| Settings                                                    |     |
| User settings                                               |     |
| Administration                                              |     |
|                                                             |     |
| Tolophono oottingo                                          | 50  |
| Telephone settings.                                         |     |
| Display angle.                                              |     |
| Display brightness                                          |     |
| Key click                                                   |     |
| OpenScape UC Settings                                       |     |
|                                                             |     |
| Making calls                                                | 63  |
| Incoming calls                                              |     |
| Answering a call via the handset                            |     |
| Answering a call via the loudspeaker (speakerphone mode)    |     |
| Answering a call via the headset                            |     |
| Rejecting a call.                                           |     |
|                                                             |     |
| Responding to a callback                                    |     |
| Off-hook dialing                                            |     |
| On-hook dialing                                             |     |
| Dialing with the selected dialing key                       |     |
| Dialing from conversations.                                 |     |
| Redialing via the function key                              |     |
| Calling back a missed call                                  |     |
| Requesting callback                                         |     |
| During a call                                               |     |
| Activating/deactivating the microphone                      |     |
| Changing the volume.                                        | 71  |
| Switching from handset to speakerphone mode                 |     |
| Switching from speakerphone mode to the handset             |     |
| Switching from headset to speakerphone mode                 |     |
| Open listening                                              | / 2 |

| Displaying of DTMF digits                                    |     |
|--------------------------------------------------------------|-----|
| RingCentral pre-configured DTMF codes                        |     |
| Switching to the held party (alternating)                    |     |
| Conference                                                   |     |
| Putting on hold and retrieving alternately or simultaneously |     |
| Connecting parties                                           |     |
| Placing a call on hold                                       |     |
| Call waiting (second call)                                   |     |
| Transferring a call                                          |     |
| Ending a call                                                |     |
| Configuring call forwarding                                  |     |
| Corporate directory                                          |     |
| Searching for contacts via conversations.                    |     |
| Listening to voicemail                                       |     |
| Importing contacts via WBM                                   |     |
| Exporting contacts via WBM                                   |     |
|                                                              |     |
| Programmable keys                                            | Q1  |
|                                                              |     |
|                                                              |     |
| Programming a key                                            |     |
| Beginning programming                                        |     |
| Programming enhanced functions                               |     |
| Using keys.                                                  |     |
| Example 1: Calling saved number                              |     |
| Example 2: Activating/deactivating Call waiting              |     |
| Example 3: Holding and retrieving                            |     |
| Example 4: Immed ring                                        |     |
| Using a key programmed as a Busy Lamp Field (BLF)            |     |
| Resetting keys.                                              | 97  |
|                                                              |     |
| Making calls in the team                                     | 98  |
|                                                              | 98  |
| Picking up the group call only using the key                 |     |
| Picking up a group call immediately                          |     |
| Picking up a group call                                      |     |
| Ignoring a group call                                        |     |
| Direct station selection keys                                |     |
| Calling a subscriber directly                                |     |
| Call pickup                                                  |     |
| Deflecting a call to a DSS subscriber.                       |     |
| LED display on DSS keys                                      |     |
| Line/trunk keys                                              |     |
| Incoming calls                                               |     |
| Call barging                                                 |     |
| Making calls                                                 |     |
| During calls                                                 |     |
| Settings for MultiLine (keyset)                              | 111 |
| Rollover for a line                                          |     |
| Making calls in an executive/secretary team.                 | 114 |

| Mobility function                                                | . 115 |
|------------------------------------------------------------------|-------|
| Logging on to another telephone                                  | 115   |
| Ending the mobility function on a telephone (log off)            | 115   |
| Switching E/A state when logging off                             | 116   |
|                                                                  |       |
| Privacy/security                                                 | . 117 |
| Do not disturb                                                   |       |
| Enabling do not disturb via the Presence menu                    |       |
| Enabling do not disturb via a key                                |       |
| Allowing "Do not disturb"                                        |       |
| Security                                                         |       |
| User password                                                    | 118   |
| Locking the phone                                                | 120   |
|                                                                  |       |
| Other settings and functions                                     | . 122 |
| Audio settings                                                   |       |
| Room character                                                   |       |
| Ringer                                                           |       |
| Pattern melody                                                   |       |
| Pattern sequence.                                                |       |
| Opening listening mode                                           |       |
| Setting headset port use                                         |       |
| Special ringers                                                  |       |
| Activating/deactivating the ringer                               | 128   |
| Tone and indication with an unsecured voice connection           |       |
| Display language                                                 |       |
| Time display format                                              |       |
| Date display format                                              |       |
| Country-specific setting.                                        |       |
| Screensaver                                                      |       |
| Activating the screensaver                                       |       |
| Automatic screensaver activation                                 |       |
| Return to main menu after timeout                                |       |
| Display contrast.                                                |       |
| Energy saving mode                                               |       |
| Setting daylight saving time                                     |       |
| Setting the difference between daylight saving and standard time |       |
| Automatic daylight saving time                                   |       |
| Displaying the date and time                                     |       |
| Checking the time                                                |       |
| Checking the date                                                | 141   |
| Displaying network information                                   | 142   |
| Resetting user data                                              |       |
| Initiating the reset                                             |       |
| Programming call forwarding                                      |       |
| Using call forwarding                                            |       |
| Activating or deactivating immediate call forwarding             |       |
| Saving destination phone numbers for call forwarding             |       |
| Copying and pasting destination phone numbers                    |       |
| Activating/deactivating call forwarding                          |       |
| Defining the ring duration before call forwarding on no reply    | 150   |

| Call forwarding chain                             | 150 |
|---------------------------------------------------|-----|
| CTI calls                                         | 151 |
| Beep on auto-answer                               | 151 |
| Beep on auto-reconnect.                           | 151 |
| Activating/deactivating the hold reminder tone    | 153 |
| Setting the hold reminder time                    | 154 |
| Activating/deactivating Hold and hang-up.         |     |
| Music on hold                                     |     |
| Allowing call joining                             |     |
| Permitting call deflection                        |     |
| Allowing call waiting                             |     |
| Connecting subscribers by hanging up              |     |
| Allowing call transfer                            |     |
| Settings for autodial delay                       |     |
| Allowing Busy when dialling                       |     |
| Allowing Transfer on ring                         |     |
| Activating or deactivating immediate dialing      |     |
| Permitting a callback                             |     |
| Allowing a conference                             |     |
| Allow joining in a conference.                    |     |
| Activating Circuit                                | 169 |
| Call logging                                      |     |
| Deactivating Logging                              | 170 |
| Logging missed calls                              |     |
| Call recording                                    |     |
| Recording modes                                   |     |
| Explanations of recording                         |     |
| Recording calls                                   |     |
| Diagnostic data                                   |     |
| Individual settings that impact energy efficiency |     |
|                                                   |     |
| Mah intorface (M/RM)                              | 100 |
| Web interface (WBM)                               |     |
| Launching the web interface                       |     |
| Administrator Settings                            |     |
| User Pages                                        |     |
| Licenses                                          |     |
| User menu                                         | 182 |
|                                                   |     |

| Fixing problems           | 185   |
|---------------------------|-------|
| Caring for your telephone |       |
| Troubleshooting           |       |
| Labeling keys             | . 187 |

# Repair and recycling concept, extending performance capability 188

| Recycling and disposal of equipment in the OpenScape Desk Phone family | 188 |
|------------------------------------------------------------------------|-----|
| Repair reliability and spare part supply                               | 189 |
| Extending performance capability                                       | 189 |

| Special features for operation on an OpenScape 4000 | 190   |
|-----------------------------------------------------|-------|
| Passively supported functions.                      | . 190 |
| Unsupported functions                               | 190   |

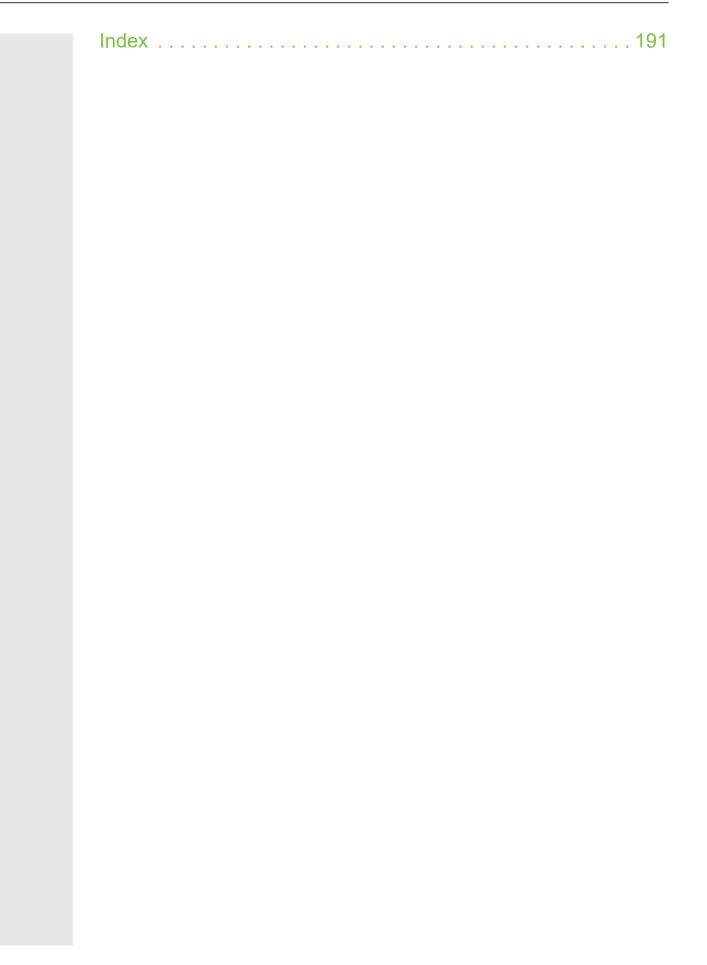

# **General information**

# About this manual

This document contains general descriptions of the technical options, which may not always be available in individual cases. The required features must therefore be individually defined in the terms of the contract.

If a particular function on your phone is not available to you as described, this may be due to one of the following reasons:

- The function is not configured for you and your telephone. Please contact your system administrator.
- Your communication platform does not feature this function. Please contact your sales partner for information on how to upgrade.

Your telephone can be operated on an OpenScape 4000 telephone system. Individual telephone features may deviate on an OpenScape 4000 from those described.

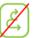

This icon in a section heading indicates that the feature is not available on an OpenScape 4000 telephone system.

Other special features in relation to operation on an OpenScape 4000 can be found on  $\rightarrow$  page 190.

This User Guide is intended to help you familiarize yourself with the OpenScape Desk Phone CP400 and all of its functions. It contains important information on the safe and proper operation of the OpenScape Desk Phone CP400. These instructions should be strictly complied with to avoid operating errors and ensure optimum use of your multifunctional telephone in the network.

This User Guide should be read and followed by every person installing, operating or programming the OpenScape Desk Phone CP400.

For your own protection, please read the section dealing with safety in detail. Follow the safety instructions carefully in order to avoid endangering yourself or other persons and to prevent damage to the unit.

This User Guide is designed to be simple and easy to understand, providing clear step-by-step instructions for operating the OpenScape Desk Phone CP400.

Administrative tasks are dealt with in a separate manual. The Quick Reference Guide contains quick and reliable explanations of frequently used functions.

Ļ

Incoming call Andre-Marie Ampere 3336

Answer

## Icons used in the manual

#### Tips

E Refers to a setting performed via the web interface.

Indicates important additional information in relation to handling.

 $\succ$  Indicates required intervention by the administrator.

# Displays for describing operation

A dark background is not rendered for some display images in order to ensure legibility for the User Guide.

## Selected action

Original illustration on display

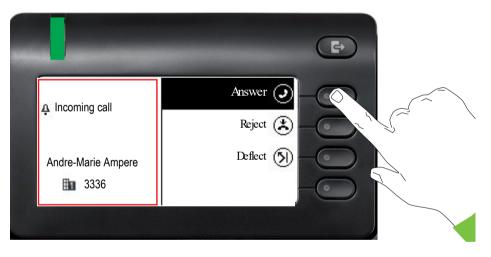

## Step-by-step illustration in User Guide

A dark background is not rendered in the step-by-step illustration in order to ensure legibility in the User Guide.

The information area on the left is shown in a left-aligned field.

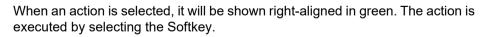

The selected function can be confirmed alternatively using the Navigator's  $\bigcirc$  key ( $\rightarrow$  page 23).

## Action not selected

#### **Display illustrations**

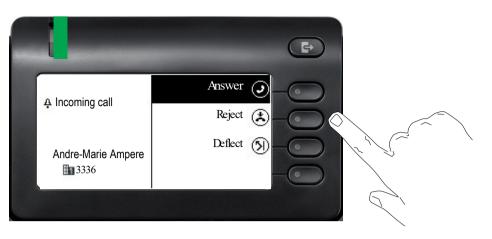

#### Step-by-step illustration in User Guide

When an action is not selected, it will be shown right-aligned in a light color. The associated Softkey is also shown. The action can be executed by pressing the softkey even if it has not been selected.

## **Conversation display**

Reject 🕤 🗖

When the phone is idle, the first entry in the conversation list is selected.

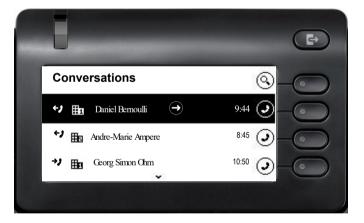

#### General information

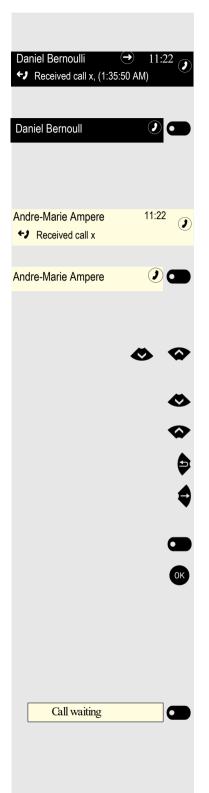

### Information displayed for a selected conversation

If a conversation (contact and history at the same time) is selected in the list, it will be highlighted in green. This description is only used if it aids understanding. This is usually what is displayed:

Confirm the selected contact with the Softkey to establish the connection or with the extension of the context menu.

#### Information displayed for a non-selected conversation

A conversation is displayed in a light color if it is not selected. This description is only used if it aids understanding. This is usually what is displayed:

Call directly with the Softkey to establish the connection.

#### Navigation and action in lists

Select an option from the selection list and move up and down the list using the Navigator keys.

Skip to the end of the list by pressing and holding the key shown.

Skip to the start of the list by pressing and holding the key shown.

Go back.

Open contacts and details. Go down a level.

Execute the Softkey action in the list element.

Has the same function as with the Softkey but only applies for a selected element.

#### OpenScape Desk Phone CP400 and OpenScape Key Module 400

Functions and phone numbers can be programmed on the keys for the telephone and the key module.

The OpenScape Desk Phone CP400 or OpenScape Key Module 400 key shown here is referred to as a Funktionstaste in the User Guide. Refer to the instructions on  $\rightarrow$  page 187 as regards the labeling.

## Service

The service department can only help you if you experience problems or defects with the phone itself.

Should you have any questions regarding operation, your specialist retailer or network administrator will be glad to assist you. For queries regarding connection of the telephone, please contact your network provider.

If you experience problems or defects with the phone, please dial the service number for your country.

## Intended use

The OpenScape Desk Phone CP400 phone is a desktop unit designed for voice transmission and for connection to the LAN. It can also be used as a workstation device. Any other use is regarded as unintended.

# Telephone type

The identification details (exact product designation and serial number) of your telephone can be found on the nameplate on the underside of the base unit. Specific details concerning your communication platform can be obtained from your administrator.

Please have this information ready when you contact the service department regarding faults or problems with the product.

# Speakerphone quality and display legibility

- To ensure good speakerphone quality, the area in front of the telephone (front right) should be kept clear.
- The optimum handsfree distance is approx. 50 cm.
- Proceed as follows to optimize display legibility:
  - Turn the phone and tilt the display so that you have a frontal view of the display while eliminating light reflections.

# Remote configuration for cloud service providers

# From factory defaults to operational telephone

This section describes the remote configuration process, from the initial factory defaults to the operational telephone. If your telephone is already operational, please continue reading from Section "Getting to know the OpenScape Desk Phone CP400 ( $\rightarrow$  page 19)".

You can start up your new OpenScape Desk Phone CP400 yourself using a remote maintenance function. The prerequisites for this are:

- The administrator has provided you with a PIN for the initial start-up
- You have a LAN connection with access to the Internet
- You have a new OpenScape Desk Phone CP400 that you want to start up using the remote maintenance function

## Starting up the telephone

Connect the telephone to the LAN. If the power is not supplied by the LAN cable, connect a power supply if appropriate (the power supply is not needed with PoE). The telephone should now boot.

The telephone recognizes based on the stated conditions that a remote configuration is to be performed and starts this process.

#### Entering the Deployment PIN

The first time you start up the telephone, it will automatically check the remote configuration requirements. If the requirements are fulfilled,

you will be prompted to enter the Deployment PIN (cloud PIN).

Enter the PIN you received from your Fachpersonal. Only numeric characters are accepted.

Confirm with the Softkey shown.

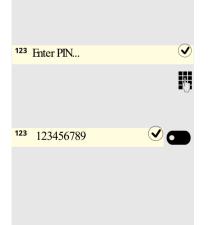

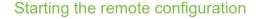

Once you have entered a valid PIN, the remote configuration of your telephone starts automatically. You are shown the following messages on the display:

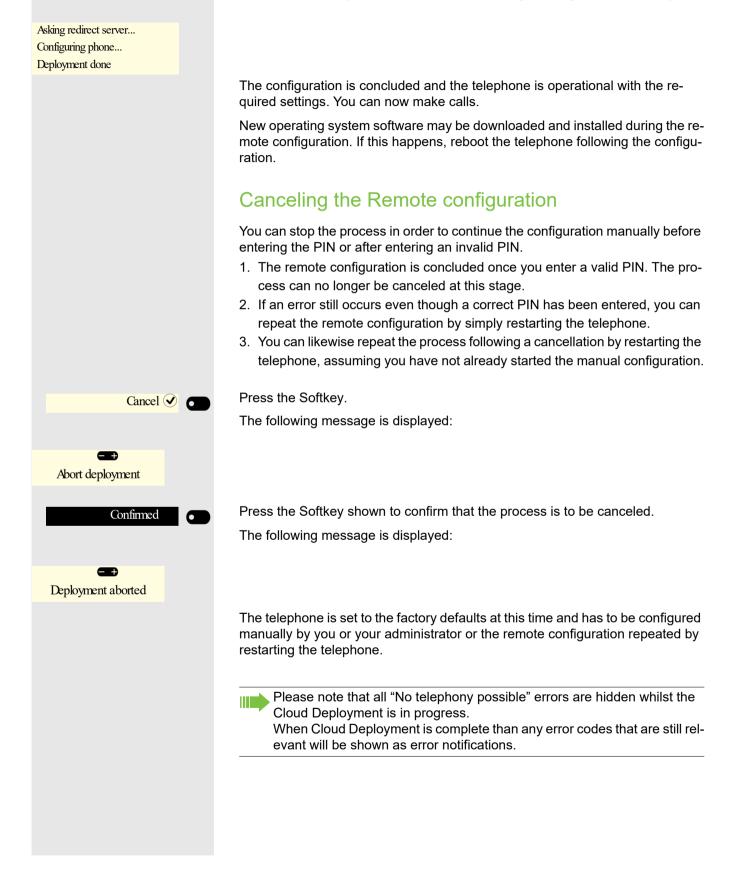

# Getting to know the OpenScape Desk Phone CP400

The following sections describe the most frequently used controls and displays.

# The user interface of your telephone

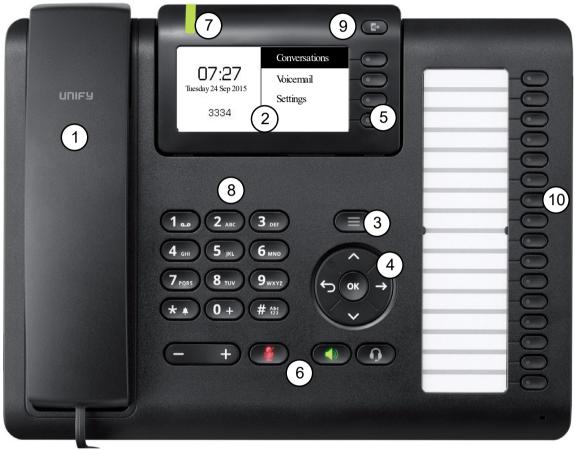

| <ul> <li>telephone → page 22.</li> <li>Incoming calls, new voice messages or missed calls are visually signaled via the Notification LED.</li> <li>The dialpad can be used to enter phone numbers and write text → page 24.</li> </ul>                                                                                                    |    |                                                                                                    |  |
|----------------------------------------------------------------------------------------------------|----|----------------------------------------------------------------------------------------------------|--|
| <ul> <li>3 Use the menu to switch to the main menu.</li> <li>4 Use the Navigator to navigate conveniently through the applications on your telephone<br/>→ page 23.</li> <li>5 You can use the Softkeys to activate a function or open a menu → page 22.</li> <li>6 The audio keys are provided to allow you to optimally configure the audio features on you telephone → page 22.</li> <li>7 Incoming calls, new voice messages or missed calls are visually signaled via the Notification LED.</li> <li>8 The dialpad can be used to enter phone numbers and write text → page 24.</li> <li>9 Use the Out-of-Office / Call Forwarding key to open a menu to set up immediate call for warding or to activate do not disturb → page 27.</li> </ul> | 1  | You can make and receive calls as normal using the handset.                                                                                                |  |
| <ul> <li>4 Use the Navigator to navigate conveniently through the applications on your telephone<br/>→ page 23.</li> <li>5 You can use the Softkeys to activate a function or open a menu → page 22.</li> <li>6 The audio keys are provided to allow you to optimally configure the audio features on you<br/>telephone → page 22.</li> <li>7 Incoming calls, new voice messages or missed calls are visually signaled via the Notification LED.</li> <li>8 The dialpad can be used to enter phone numbers and write text → page 24.</li> <li>9 Use the Out-of-Office / Call Forwarding key to open a menu to set up immediate call forwarding or to activate do not disturb → page 27.</li> </ul>                                                  | 2  | The graphic display permits intuitive operation of the phone $\rightarrow$ page 26.                                                                        |  |
| <ul> <li><sup>4</sup> → page 23.</li> <li><sup>5</sup> You can use the Softkeys to activate a function or open a menu → page 22.</li> <li><sup>6</sup> The audio keys are provided to allow you to optimally configure the audio features on you telephone → page 22.</li> <li><sup>7</sup> Incoming calls, new voice messages or missed calls are visually signaled via the Notification LED.</li> <li><sup>8</sup> The dialpad can be used to enter phone numbers and write text → page 24.</li> <li><sup>9</sup> Use the Out-of-Office / Call Forwarding key to open a menu to set up immediate call forwarding or to activate do not disturb → page 27.</li> </ul>                                                                              | 3  | Use the <b>menu</b> to switch to the main menu.                                                                                                    |  |
| <ul> <li>6 The audio keys are provided to allow you to optimally configure the audio features on you telephone → page 22.</li> <li>7 Incoming calls, new voice messages or missed calls are visually signaled via the Notification LED.</li> <li>8 The dialpad can be used to enter phone numbers and write text → page 24.</li> <li>9 Use the Out-of-Office / Call Forwarding key to open a menu to set up immediate call for warding or to activate do not disturb → page 27.</li> </ul>                                                                                                    | 4  |                                                                                                    |  |
| <ul> <li>b telephone → page 22.</li> <li>7 Incoming calls, new voice messages or missed calls are visually signaled via the Notification LED.</li> <li>8 The dialpad can be used to enter phone numbers and write text → page 24.</li> <li>9 Use the Out-of-Office / Call Forwarding key to open a menu to set up immediate call for warding or to activate do not disturb → page 27.</li> </ul>                                                                                                    | 5  | You can use the Softkeys to activate a function or open a menu $\rightarrow$ page 22.                                                                      |  |
| <ul> <li>tion LED.</li> <li>The dialpad can be used to enter phone numbers and write text → page 24.</li> <li>Use the Out-of-Office / Call Forwarding key to open a menu to set up immediate call for warding or to activate do not disturb → page 27.</li> </ul>                                                                                                    | 6  | The <b>audio keys</b> are provided to allow you to optimally configure the audio features on your telephone $\rightarrow$ page 22.                         |  |
| 9 Use the <b>Out-of-Office / Call Forwarding</b> key to open a menu to set up immediate call for warding or to activate do not disturb $\rightarrow$ page 27.                                                                                                    | 7  | Incoming calls, new voice messages or missed calls are visually signaled via the <b>Notifica-</b><br>tion LED.                                             |  |
| warding or to activate do not disturb $\rightarrow$ page 27.                                                                                                    | 8  | The <b>dialpad</b> can be used to enter phone numbers and write text $\rightarrow$ page 24.                                                                |  |
| 10 Programmable function keys for functions and selected dialing.                                                                                                    | 9  | Use the <b>Out-of-Office / Call Forwarding</b> key to open a menu to set up immediate call forwarding or to activate do not disturb $\rightarrow$ page 27. |  |
|                                                                                                    | 10 | Programmable function keys for functions and selected dialing.                                                                                             |  |

# Ports on the underside of the phone

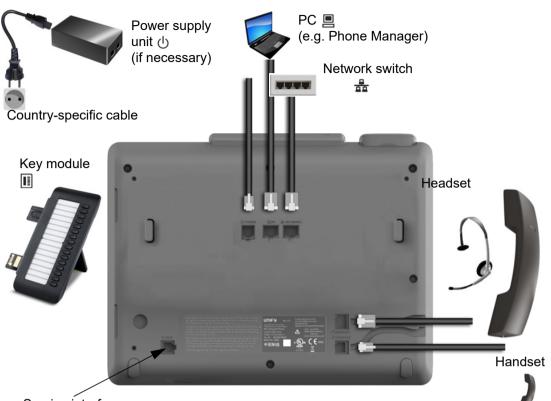

Service interface

## Properties of your OpenScape Desk Phone CP400

| Display type                        | Grayscales<br>240*120 |
|-------------------------------------|-----------------------|
| Illuminated display                 | $\checkmark$          |
| Full-duplex speakerphone function   | $\checkmark$          |
| Headset                             | $\checkmark$          |
| Interface for key module            | $\checkmark$          |
| 10/100 Mbps switch → page 21        | $\checkmark$          |
| 1000 Mbps switch → page 21          | $\checkmark$          |
| Web-Based Management (WBM)          | $\checkmark$          |
| Notification LED (red/green/orange) | $\checkmark$          |
| OpenScape Key Module 400 optional   | $\checkmark$          |

## Using network ports more efficiently

The OpenScape Desk Phone CP400 has a Gigabit Ethernet switch. This means that you can also connect a PC with a Gigabit LAN port to the LAN directly via the phone. The option for connecting the telephone and PC must first be activated on the telephone by your administrator.

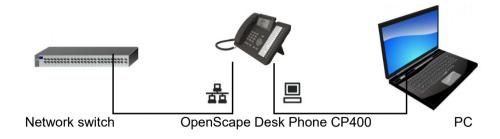

Using this connection option saves a network port for the switch used and allows shorter network cables to be used.

# **OpenScape Key Module 400**

The OpenScape Key Module 400 is a key module attached to the side of the phone that provides an additional 16 programmable Funktionstastes at two levels. These keys can be programmed and used according to your needs  $\rightarrow$  page 49.

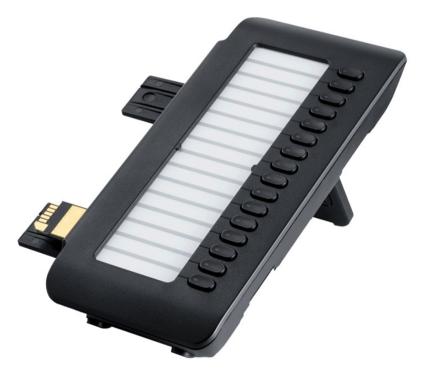

The diagram shows the OpenScape Key Module 400. You can attach up to two additional Open-Scape Key Module 400s.

# Keys and controls

## Softkeys

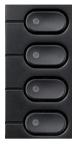

| Key | Function when key is pressed                                                                                     |
|-----|----------------------------------------------------------------------------------------------------|
|     | Activates function of left-hand display option or opens an additional menu. Used as a line key in the team menu. |

## Audio controls

#### Audio keys

| Key  | Function when key is pressed                                                       |
|------|------------------------------------------------------------------------------------|
|      | Activate/deactivate the loudspeaker $\rightarrow$ page 63.                         |
|      | Activate/deactivate the headset $\rightarrow$ page 64.                             |
| Ø/ 🖉 | Activate/deactivate microphone (also for speakerphone mode) $\rightarrow$ page 71. |

### Volume

Use the controls to adjust the properties of your phone, for example the volume.

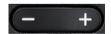

## Mode keys

You can switch to the relevant application using these keys.

| $(\equiv)$ |  |
|------------|--|
|            |  |

| Key | Function when key is pressed                                       |  |  |  |  |  |
|-----|--------------------------------------------------------------------|--|--|--|--|--|
| 8   | Switch between current screen and main menu $\rightarrow$ page 26. |  |  |  |  |  |
| Ð   | Switch to Presence and back $\rightarrow$ page 27.                 |  |  |  |  |  |

# Navigator

You can use this control to navigate within lists and execute actions in the selected area.

| Operation                   | Functions when key is pressed                                          |
|-----------------------------|------------------------------------------------------------------------|
|                             | In conversation mode:                                                  |
| Press the 🗣 key.            | <ul> <li>Open subscriber information</li> </ul>                        |
| бок ( <del>ф</del> )        | In settings:                                                           |
| ~                           | • Go down a level                                                      |
|                             | In lists and menus:                                                    |
| Press the 🔁 key.            | One level back                                                         |
|                             | In input fields:                                                       |
| ~                           | <ul> <li>Delete character to the left of the cursor</li> </ul>         |
|                             | In lists and menus:                                                    |
| Press the $\checkmark$ key. | Scroll down                                                            |
| $\odot$                     | <ul> <li>Press and hold: Skip to the end of the list/menu</li> </ul>   |
|                             | In lists and menus:                                                    |
| Press the $4$ key.          | Scroll up                                                              |
| v v                         | <ul> <li>Press and hold: Skip to the start of the list/menu</li> </ul> |
| Press the OK key.           | Execute an action for the selected entry.                              |

## Dialpad

#### Number entry

If you enter a digit when the phone is in idle mode, for example, an input field opens automatically for entering numbers. You can only enter the numbers 0 to 9 as well as the characters \* and # via the keypad in 123 mode (indicated at the left-hand margin of the input field).

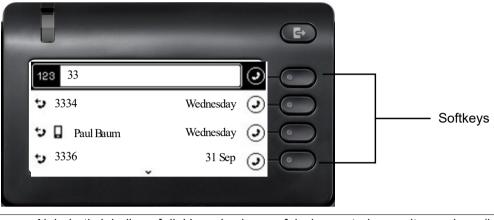

Alphabetic labeling of dial keys is also useful when entering vanity numbers (letters associated with the phone number's digits as indicated on the telephone spell a name, e.g. 0700 - PATTERN = 0700 - 687837).

#### Text input

In cases where text input is possible, you can use the dialpad to input text, punctuation and special characters in addition to the digits 0 to 9 and the hash and asterisk symbols. To do this, press the numerical keys repeatedly.

Example: To enter the letter "U" in the "Company" field, press the number **3** we on the dialpad twice. All available characters for this key are displayed during input. After a short while, the character in focus is displayed in the input field.

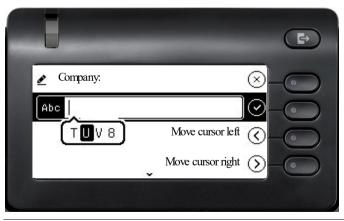

To enter a digit in an alphanumerical input field, press the relevant key and hold it down. You no longer need to scroll through the entire list of possible characters.

#### Complete your input:

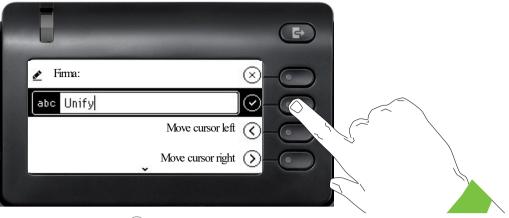

Press the Softkey for  $\checkmark$  to complete your input.

| Key         | 1x | 2x | 3x | 4x | 5x | 6x | 7x | 8x | 9x | 10x | 11x | 12x | 13x | 14x | 15x | 16x | 17x |
|-------------|----|----|----|----|----|----|----|----|----|-----|-----|-----|-----|-----|-----|-----|-----|
| مه 1        | 1  | ы  | ;  | =  | \$ | ١  | &  | [  | ]  | {   | }   | %   |     |     |     |     |     |
| 2 ABC       | а  | b  | с  | 2  | ä  |    |    |    |    |     |     |     |     |     |     |     |     |
| 3 DEF       | d  | е  | f  | 3  |    |    |    |    |    |     |     |     |     |     |     |     |     |
| 4 GMI       | g  | h  | i  | 4  |    |    |    |    |    |     |     |     |     |     |     |     |     |
| 5 JKL       | j  | k  | 1  | 5  |    |    |    |    |    |     |     |     |     |     |     |     |     |
| 6 MNO       | m  | n  | 0  | 6  | ö  |    |    |    |    |     |     |     |     |     |     |     |     |
| 7 PORS      | р  | q  | r  | s  | 7  | ß  |    |    |    |     |     |     |     |     |     |     |     |
| 8 TUY       | t  | u  | V  | 8  | ü  |    |    |    |    |     |     |     |     |     |     |     |     |
| 9 wxyz      | W  | X  | У  | z  | 9  |    |    |    |    |     |     |     |     |     |     |     |     |
| 0 +         | 0  | +  |    |    |    |    |    |    |    |     |     |     |     |     |     |     |     |
| *           |    | *  | 1  | #  | ,  | ?  | !  | '  | "  | +   | -   | (   | )   | @   | /   | :   | -   |
| #Abc<br>123 |    |    |    |    |    |    |    |    |    |     |     |     |     |     |     |     |     |

## Character overview (depends on the current language setting)

### Multi-function keys

| Key   | Function during text input                                                                                      | Function when held down                                                              |
|-------|----------------------------------------------------------------------------------------------------|--------------------------------------------------------------------------------------|
| *1    | Type special characters                                                                                         | <ul><li> 2 seconds: Ringer off</li><li> 3 seconds: Beep rather than ringer</li></ul> |
| ##AD5 | Switch between uppercase and lowercase<br>text and number entry<br>• "Abc" mode<br>• "ABC" mode<br>• "123" mode | Activate the telephone lock $\rightarrow$ page 120                                   |
|       | Type special characters (not in 123 mode).                                                                      | Call the answering machine.                                                          |

# Graphic display

Your OpenScape Desk Phone CP400 is equipped with a graphic display  $\rightarrow$  page 20.

### Conversations

The conversation list appears in the start display and is a collection of contact details and data from the call log. You will find detailed information from  $\rightarrow$  page 33.

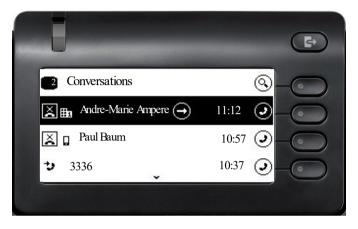

## Main menu

You can access the main menu at any time using the key. The time of day, day of the week and date as well as your own phone number will be displayed. The main menu offers many additional features, as shown in the screenshot. As the name suggests, it is the starting point for the entire menu tree. However, as telephony features take priority on a telephone, the start display is the conversation list.

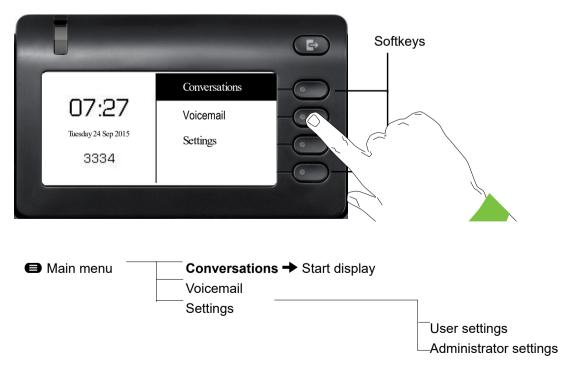

| Icon       | Meaning                                                           |  |  |  |  |
|------------|-------------------------------------------------------------------|--|--|--|--|
| 1.         | The ringer is deactivated $\rightarrow$ page 25                   |  |  |  |  |
| <b>Å</b>   | The ringer is set to a beep $\rightarrow$ page 25                 |  |  |  |  |
| •          | The "Do not disturb" function is activated $\rightarrow$ page 117 |  |  |  |  |
| <b>-</b> 0 | The phone lock is activated $\rightarrow$ page 120                |  |  |  |  |
| C2         | A mobile user is logged on to the telephone                       |  |  |  |  |

In addition, different icons represent different situations and switches:

## Presence

To access the "Presence" menu, press the key 🕒 above the Softkeys. You are offered the following selection:

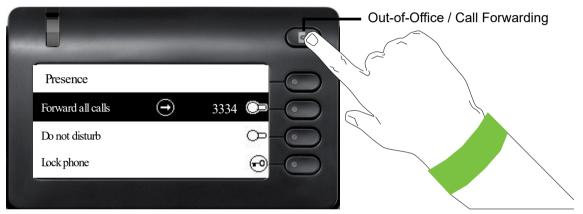

Personal Presence via the phone is temporarily suspended by means of call forwarding or do not disturb.

#### Setting up OpenScape UC Presence state

The current OpenScape UC Presence state is indicated on the main menu screen by an icon on the left side of the screen.

The available OpenScape UC Presence state will be shown as following:

- VAvailable
- Unavailable
- 🧶 Busy
- OND
- **BeRightBack**
- InMeeting
- OOffline
- 🕗 Away

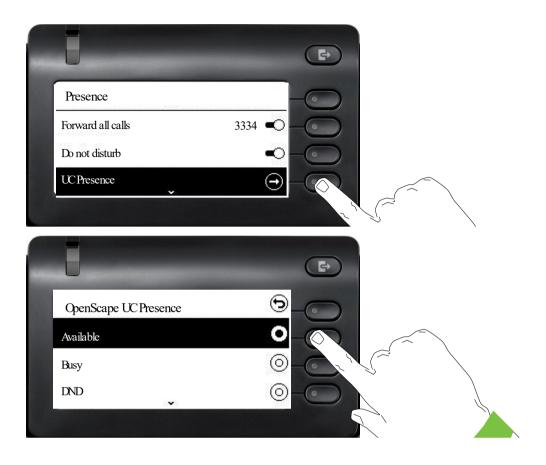

The OpenScape UC Presence state can be changed from the OpenScape UC web client. Various state can be selected from a drop down menu.

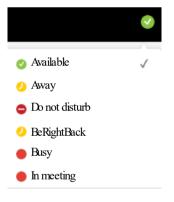

# **Context-dependent displays**

Depending on the situation at hand, the graphic display on your OpenScape Desk Phone CP400 shows different content, to which you can respond intuitively.

## Action with Softkey

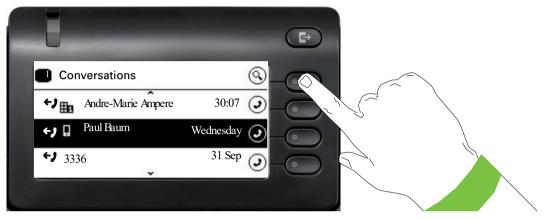

Press the top softkey to start an alphanumeric search  $\rightarrow$  page 39.

| dnesday 🥑  |
|------------|
| 31 Sep 🕗   |
| 31 Sep 🥑 🥥 |
|            |

Use the Softkey to dial the respective subscriber. You can choose a conversation beforehand using the Navigator keys  $\bigstar$  and  $\blacklozenge$  and open the details of the conversation with the  $\blacklozenge$  key  $\rightarrow$  page 34.

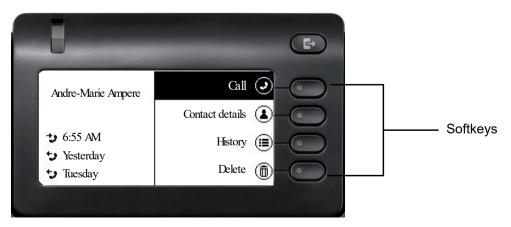

## Action via dialpad

Press any key on the dialpad to start dialing a phone number with automatic phone number searching.

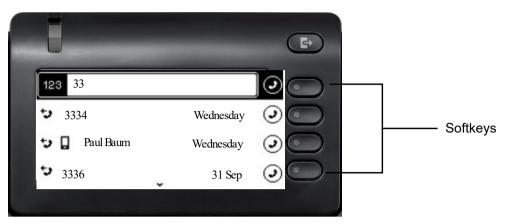

As soon as you enter the first digits, an input field opens for selecting the phone number and you will be shown conversations that match the input to date in the corresponding positions.

Deleting number with back key will have same effect as pressing new keys - list is updated according to remaining previous key input. You are still able to enter classic search screen by pressing SRK.

From existing conversations, any matching substring or entered numbers is shown. Also all possible string combination from available letters are filtered out from conversation names (only names which begins with any possible combination. If the conversation is already shown in the list before your input is complete, you can dial the number immediately using the associated Softkeys  $\rightarrow$  page 34 or start a call with a new number.

#### Example:

Key press 2 (a b c) 7 (p qp r s) 8 (t u v) will filter out following names:

Arthur Rimbaud

Peter Cruise

Mary Apttle

but not: Martin Luther

#### Sorting

Matching results are sorted and shown in following order:

- Number matches (local conversations) last used first
- Name matches (local conversations) last used first

## Action with navigation key

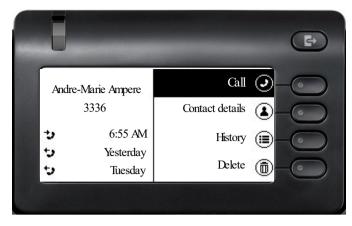

You can open a selected conversation using the Navigator's  $\blacklozenge$  key in order to see the associated details  $\rightarrow$  page 29.

# Operating your OpenScape Desk Phone CP400

The following descriptions provide an overview of how to operate your phone.

Before looking at the functions and settings, you should set up the User password to protect your phone against unauthorized use  $\rightarrow$  page 118.

# Navigating in menus

#### Activating an application

You can use the mode keys  $\rightarrow$  page 22 to toggle, for example, between the main menu and Conversations or to open the Presence menu.

#### **Browsing lists**

You can use the Navigator keys to scroll through entries and confirm the functions you want  $\rightarrow$  page 23.

#### Opening context menus

If the arrow appears beside a selected entry, a context menu is available for this entry  $\rightarrow$  page 29.

# Conversations

A conversation is a contact with a call history. New conversations are created or updated for

- a previously answered call
- a dialed call
- a missed call
- an Exchange entry following automatic synchronization
- an entry from a corporate directory if a new number was used (LDAP)

If you have activated use of Circuit ( $\rightarrow$  page 169), then only conversations from Circuit will be included in the conversations. The list is identical to that in your browser. More information about how to toggle between Circuit and local conversation list  $\rightarrow$  page 44.

If the phone is configured to MultiLine (for more information about keyset, see "Settings for Multi-Line (keyset)"  $\rightarrow$  page 111), conversations are created for calls on all lines, except not for answered calls on secondary shared lines.

The list is ordered chronologically based on the last event. The latest entry appears at the top of the list. Active calls are displayed before the conversations.

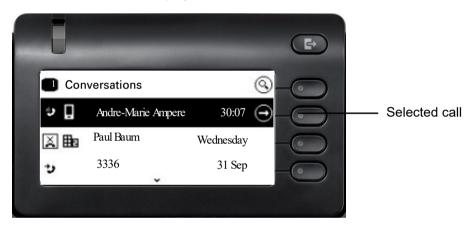

The status of a conversation is displayed with an icon.

| lcon       | Message sent            |
|------------|-------------------------|
| ()         | Active call             |
| ×          | Missed call (current)   |
| ×          | Missed call (old)       |
| <i>+</i> ) | Dialed call             |
| <b>→</b> ) | Answered call           |
| مە         | Voicemail               |
| ∆∂         | You forwarded the call  |
| ራ          | Your call was forwarded |

## Opening details of a conversation or making a call

You can open a selected conversation using a navigation key or start a call using the softkey or the navigation key . If a conversation is not selected, you can start a call using the softkey .

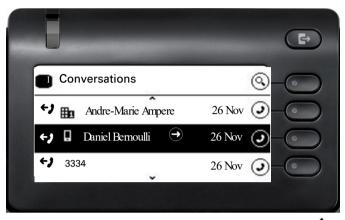

If you open the details of the conversation using the shown the following for example:

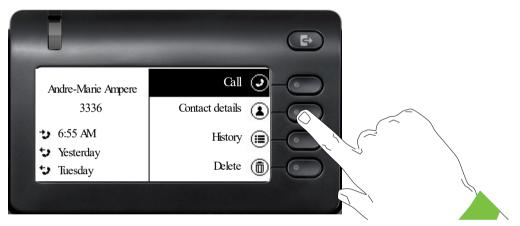

You can also query the contact details for a conversation during the call.

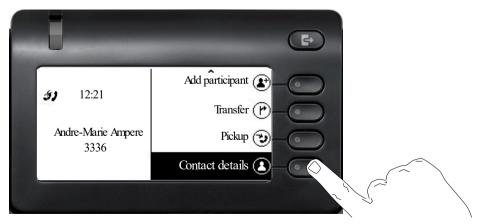

Use the  $\bigstar$  key to navigate to the Contact details option and select this option using the Softkey.

## Creating or editing conversations

Conversations are created based on dialed or answered calls. New contacts are synchronized with the phone when connected to Exchange. When you search for a subscriber using LDAP  $\rightarrow$  page 86, this contact is transferred to conversations.

For example, you receive a call from a subscriber for whom a conversation does not yet exist in the list. When you have hung up again, this subscriber appears in your list with phone number only.

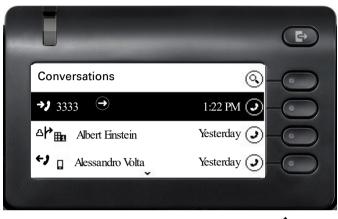

Open the details of the conversation using the  $\clubsuit$  key.

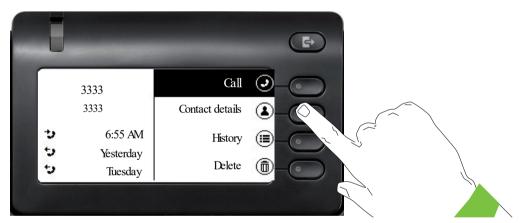

Use the Softkey to open the "Contact details" menu.

| 5                |  |
|------------------|--|
| 3333             |  |
| Last name:: 3333 |  |
| Work 1: 1: 3333  |  |
|                  |  |

Press the Softkey for  $\checkmark$  to access edit mode.

You can complete the following fields for a contact:

- Last name: Last name of a contact.
- First name: First name of a contact.
- Work 1: First work phone number. If only one phone number is available, it is stated here.
- Work 2: Second work phone number.
- Mobile: Mobile phone number.
- Home: Home phone number.
- · Company: The company a contact is working at.
- Address 1: First address where a contact can be reached.
- Address 2: Second address where a contact can be reached.
- Role: Job title of a contact.
- Email: Email address of a contact.
- Avatar: Picture of a contact.

|  | Ū                | Ð |
|--|------------------|---|
|  | 3333             |   |
|  | Last name:: 3333 |   |
|  | First name:      |   |
|  | Work 1: 3333     |   |
|  |                  |   |

Press the Softkey for  $\checkmark$  to enter the last name.

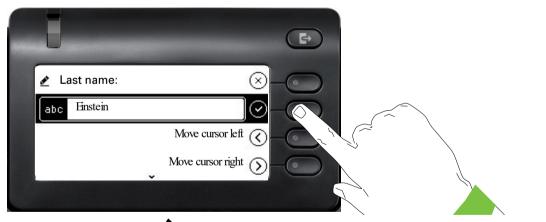

Delete the digits using the key and enter the last name. Press the Softkey in the input field to complete input for this field.

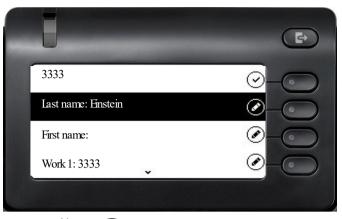

Use the  $\bigstar$  or  $\bigstar$  key to switch, for example, to "First name" and enter the first name here if appropriate.

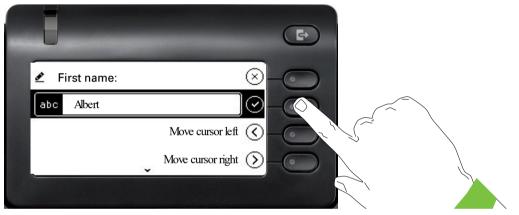

Enter the first name and complete the input for this field with the Softkey.

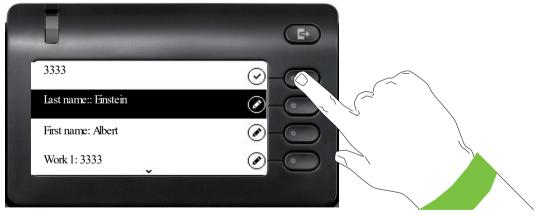

Save the contact data. You can add missing entries subsequently. The following information is shown on the display, for example, the next time you call this contact.

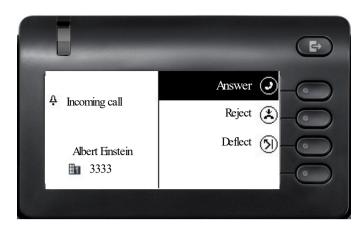

### Create a new contact/conversation from scratch

You can create a new contact from the conversation list with no previous history. Select the header row of the Conversation List by using the key and then the Navigator key can be used to access the Conversation List options.

| <u>_</u>        |
|-----------------|
|                 |
| 1:22 PM 🕑 – 💿   |
| Yesterday 🥥 – 💽 |
| Yesterday J     |
|                 |

In the List options menu choose the option New conversation.

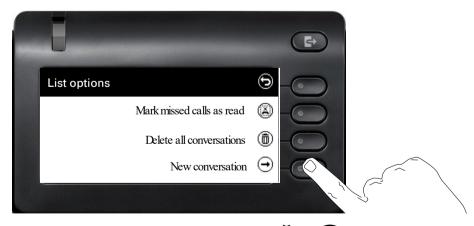

New contact form can be now updated. Use the  $\bigstar$  or  $\bigstar$  key to switch, for example, to "First name" and enter the first name here if appropriate. Save the contact data after entering the contact information.

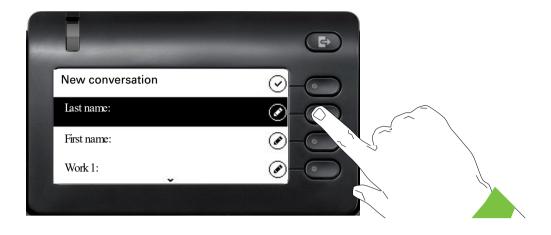

## Searching for conversations

You have a number of options available to you for initiating a search for conversations. If you want to call the located contact for the conversation immediately and you know the phone number roughly then you can

- · lift the handset or
- · press the speaker key or
- · press the headset key.

To search in your conversations list, open an alphanumeric input field by pressing the Softkey for  $\mathbf{Q}$ ,

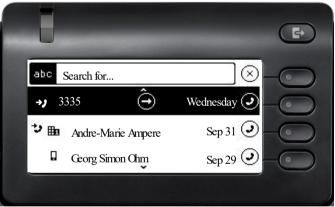

or choose a purely numeric input field for the search by entering a digit.

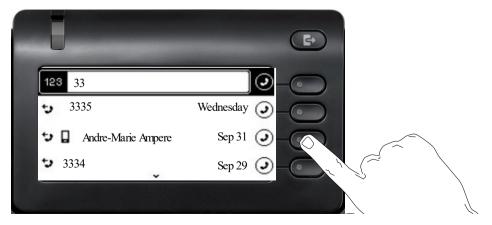

Use the B key to switch from numeric to alphanumeric input when you have opened the search field with the Softkey (Q). You can immediately dial a located subscriber whose phone number contains the number 33 in this case, for example, by pressing the Softkey.

### Search for names (alphanumeric string)

• LDAP was not configured by your administrator:

The phone now searches in the local conversation list for 'am' and thus finds all the conversations that contain the name 'am', for example 'Ampere' or even 'Samara'.

The hits are listed chronologically.

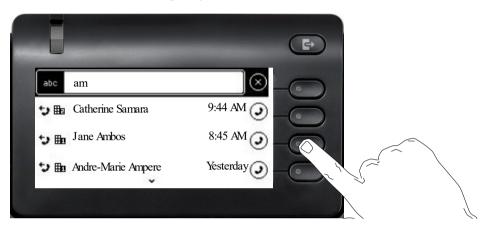

· LDAP was configured by your administrator:

If LDAP is additionally configured, in the standard case the search is for 'Am' in the last name in the LDAP. Here the phone finds all entries with 'Am' on the front, e.g. 'Ampere', 'Ambos', not 'Samara'.

The results from LDAP are sorted by first name in the local conversations list.

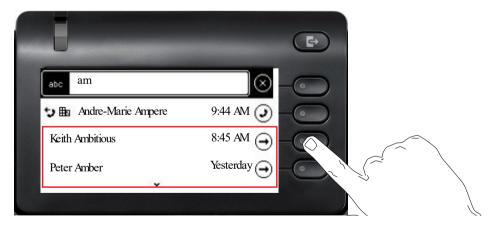

#### Order of conversations

On entry into search mode, the local conversations are ordered by their time stamp, i.e. most recent ones are displayed first. Upon entering a search criteria, the local conversations are listed first and ordered by their time stamp, the most recent ones are displayed first.

The LDAP results are listed after local conversations and are ordered alphabetically A to Z according to their Conversation name. "Alphabetical order" means A-Z order based on the first character in the name/names/topic of the conversation/contact. In the case of people's names, the order is based on the first character of the first name and/or surname as displayed in the conversation list.

## Filtering conversations

When you want to filter conversations, it is possible to do so from the List options screen. Initially, the filter is non-applied, which means it is set to "Show all calls (All)" and will display all conversation list entries of any call type.

Use the "Filter" action on top shortcut key. This key is used to switch between conversation types.

Pressing the top key will display a filtering tooltip box that shows possible call records and types:

- · All all conversation list entries of any call type
- · Missed list of all missed calls
- · Received list of all received and forwarded calls
- Dialled list of all dialled calls
- · Contacts contacts with no associated call records
- · Other calls active call, voice mails and ignored pickup

After selecting filter, header should be changed according to selecting.

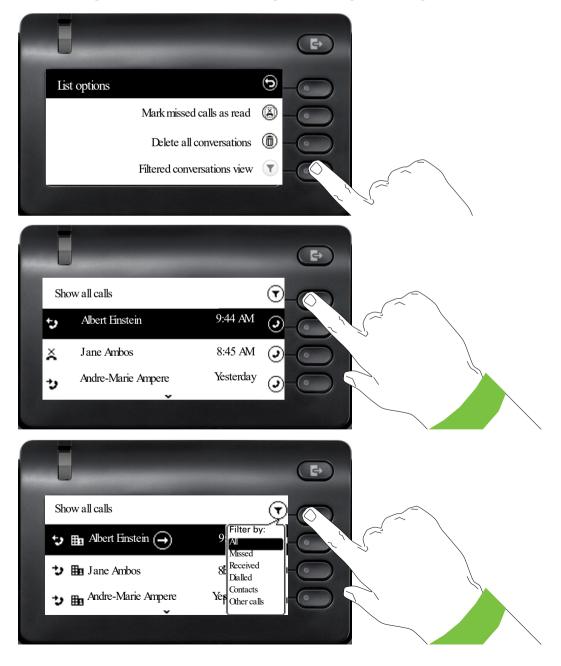

## Displaying the history of a conversation

The current history of a conversation is shown directly in the conversation list. The histories of other calls can be viewed under Details or also directly with the History option during a call.

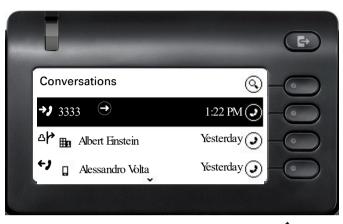

Open the details of the conversation using the skey.

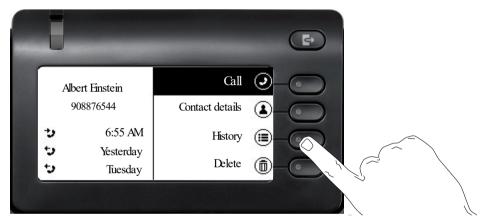

The latest three histories are shown in the field on the left below the name/number of the subscriber. Press the Softkey for B to view a list of the last ten possible histories. Then scroll if appropriate using the  $\bigstar$  or  $\bigstar$  key.

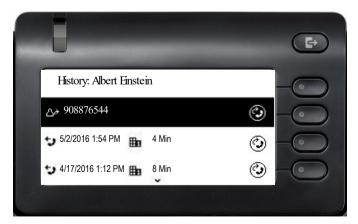

## **Deleting conversations**

### Deleting a single conversation

If you misdial, for example, or cancel dialing prematurely, an entry will still be created in the conversations list. You can delete this entry again immediately. Entries for incoming calls that you no longer need can also be removed from the list.

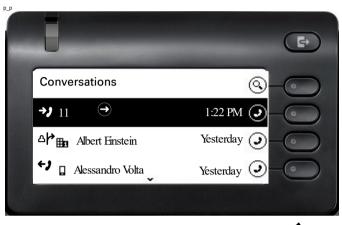

Open the relevant entry using the Navigator key  $\blacklozenge$ .

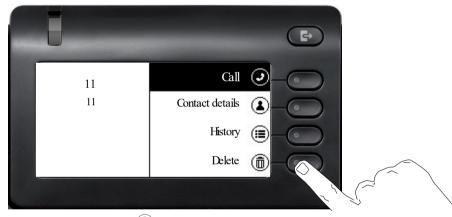

Press the Softkey for  $(\hat{\mathbf{D}})$  to delete the entry. There is no confirmation prompt.

### **Deleting all conversations**

You can delete all conversations and start using the Conversation list anew. When deleting all conversations, all call contacts and call logs are removed from the phone, unless the CP phone is connected to Broadsoft or Ring Central. In that case, the contacts and call logs management is configured separately.

To avoid deleting all call contacts, you can select to delete all conversations, but retain contacts. To configure the conversations list deletion:

Select the header row of the Conversation list by using the key and then the Navigator key can be used to access the Conversation List options. Select the header row of the Conversation List by using the key and then the Navigator key can be used to access the Conversation List options.

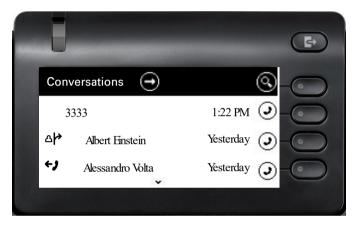

In the **List options** menu choose the option Delete all conversations  $(\widehat{\mathbf{m}})$ .

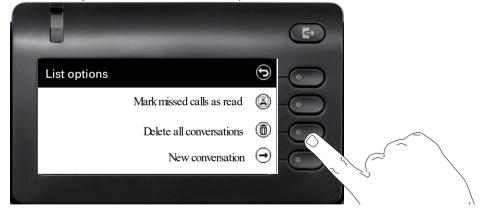

If set, you will be prompted to enter the user password to confirm deletion:

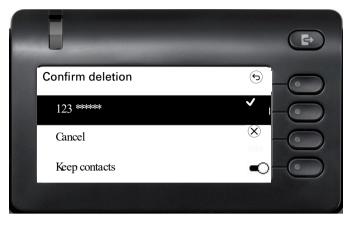

To delete all conversations, enter and submit your password. The screen will switch to display the Conversation List screen, which will be empty.

To allow the deletion of the conversations list without removing the contacts, before submitting the password, press the "Keep contacts" softkey to toggle and activate the option. After the deletion, all the contacts will remain as list entries but without any call history.

If there is no user password, you will be directed to the **Delete all conversations** screen immediately.

To delete all conversations, select **Delete list** (1).

To allow the deletion of the conversations list without removing the contacts, press the "Keep contacts" **C** softkey to toggle and activate the option.

The deletion process may take some time based on the number of conversations.

## Toggle between Circuit and local conversation list

There is a possibility to toggle between the Circuit and local conversation list to easily see the relevant list.

Prerequisites: The phone is connected and switched to Circuit mode  $\rightarrow$  page 169. The conversation list presents the Circuit.

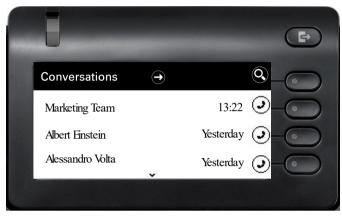

Access the "List options" screen by using the Navigator key and choose the option "Circuit mode".

Now you are able to switch back to non-Circuit mode via turning off the Circuit mode option.

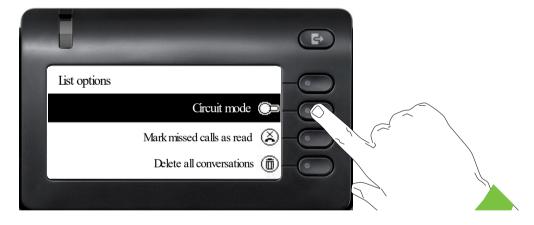

## Synchronizing Conversations with RingCentral API

To sync conversations from RingCentral to your device, you need to establish a connection to the RingCentral API and enable **Sync call log**.

This can be configured by your administrator via the WBM Interface under Local functions > RingCentral API.

Once this option is enabled, your device will stop logging conversations locally and will start displaying the **Conversations** which are synchronized with your RingCentral user's call log stored at RingCentral API server.

When enabled for the first time, this option will clear your local call history data from existing conversations.

## Saving a call log entry as a personal contact (RingCentral)

As a RingCentral user of the CP phone, you can save the contacts details of a call log entry as a Personal directory entry.

Go to the details screen of a call log entry. For more information, see Section , "Creating or editing conversations", on page -35.

Select the Copy as contact option to extract the telephone number and name of the contact.

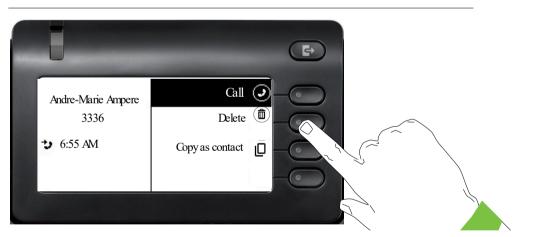

This option is shown only if the Call log entry has a telephone number.

If there is already an existing contact with the same number, you will be directed to the **Duplicates contact** screen and prompted to confirm creation of another contact:

Select **Reject**  $\otimes$  to reject the creation of a duplicate contact, or **Allow**  $\checkmark$  to proceed.

After making your selection, you will be directed back to the **Details** screen. If no selection is made, it is assumed that duplicate contact has been rejected, and the entry is not copied.

If no existing contact matches the copied contact, a new contact is created under the Personal directory, and a confirmation toast "Contact created" is displayed. If copy of the contact fails, an error message "Cannot create contact" is displayed.

The new contact's number is added to the Work1 field. To edit the contact's details, see Section, "Creating or editing conversations", on page -35

### Marking all conversations as read

You are able to mark all new missed calls in Conversation List as read in a single action. Conversation List Options provides you with a functionality that will mark all new missed calls as read.

This means:

- all conversations with new missed call event will change to show normal missed call events;
- missed call counter is reset to zero.

Select the title "Conversations" using the 👁 navigation key. Press 🖨 to enter the Context menu.

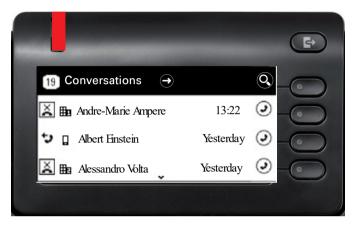

Choose the option "Mark missed call as read".

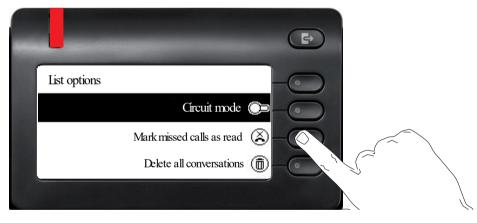

All missed calls are now marked as read.

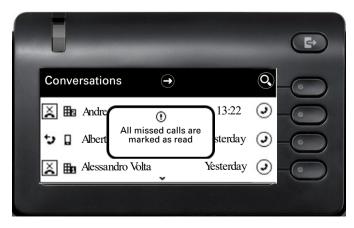

# **Telephony interface**

## **Telephony view**

### Incoming call

Your phone rings and the call display flashes. In addition to the "classic" telephone functions, additional information and functions are offered on the display:

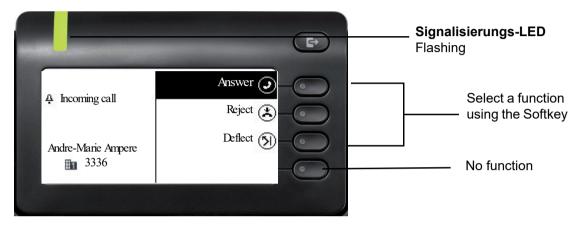

### When making a call:

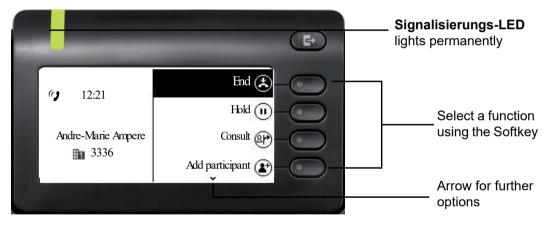

### Switching to a different menu during a call

You can use the be key while on a call to switch to the Conversations menu.

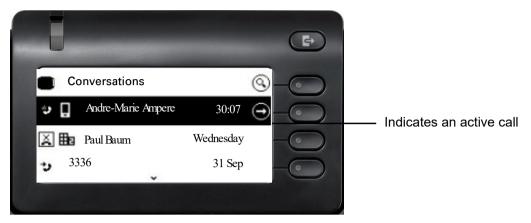

Use the to open the main menu and from there, for example, change the Brightness of the display in the Settings. If you want to activate Do not disturb quickly, you can use the key to switch temporarily to the Presence menu and then return.

### Icons in call states

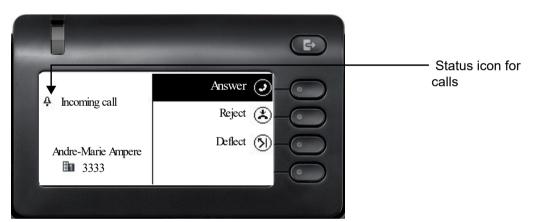

| lcon | Meaning                                                    |
|------|------------------------------------------------------------|
| 4    | The phone rings.                                           |
| *J   | After dialing, the other subscriber's phone rings.         |
| ()   | The call is active.                                        |
| ~    | The call has been disconnected.                            |
| 11   | You have placed the call on hold (e.g. consultation hold). |
| יי   | Your call partner has placed the call on hold.             |
| â    | The voice connection is secure.                            |
| Ó    | The voice connection is not secure.                        |

## Programmable keys

The OpenScape Desk Phone CP400 and OpenScape Key Module 400 each have 16 keys to which you can assign functions or numbers at two levels. Use the programmed shift keys to switch to the required level when using a function or selected dialing key.

Increase the number of programmable function or selected dialing keys by connecting an additional OpenScape Key Module 400  $\rightarrow$  page 21.

Depending on how they are programmed, you can use the keys as:

- Funktionstaste → page 91
- Selected dialing key → page 91
- Line key → page 104

DSS key → page 100

Press the key to activate the programmed function or dial the stored number  $\rightarrow$  page 95.

Your OpenScape Desk Phone CP400 or OpenScape Key Module 400 is delivered with label strips. Write functions or names in the white fields on the label strips. You can also use the key labeling tool available on the Internet  $\rightarrow$  page 187.

The status of a function is also shown by the LED on the corresponding key.

Line and direct station selection (DSS) keys can only be programmed by the administrator via the Program/Service menu  $\rightarrow$  page 56.

### Meaning of LED displays on function keys

| LEC | )         |                                   | Meaning of function key                                                            |
|-----|-----------|-----------------------------------|------------------------------------------------------------------------------------|
|     |           | off                               | The function is deactivated.                                                       |
|     |           | LED is flash-<br>ing <sup>1</sup> | Indicates the status of the function (e.g. green or red).                          |
|     |           | On                                | The function is activated (e.g. green or red).                                     |
| 1 1 | n this ma | nual, flashing key L              | EDs are identified by this icon, regardless of the flashing interval. The flashing |

In this manual, flashing key LEDs are identified by this icon, regardless of the flashing interval. The flashing interval represents different statuses, which are described in detail in the corresponding sections of the manual.

# Corporate directory

If you have access to a corporate directory or LDAP database (consult your administrator), you can search for contacts in it via conversations. LDAP is queried automatically when a phone number is dialed.

# Answering machine (voicemail)

Depending on the type and configuration of your communications platform (consult your administrator), messages from configured services are displayed in this application.

### Listening to messages

If new messages are available, they will be displayed at the top position in the list of conversations and highlighted.

IIII Only voicemails for the primary line are received on a multi-line phone  $\rightarrow$  page 104.

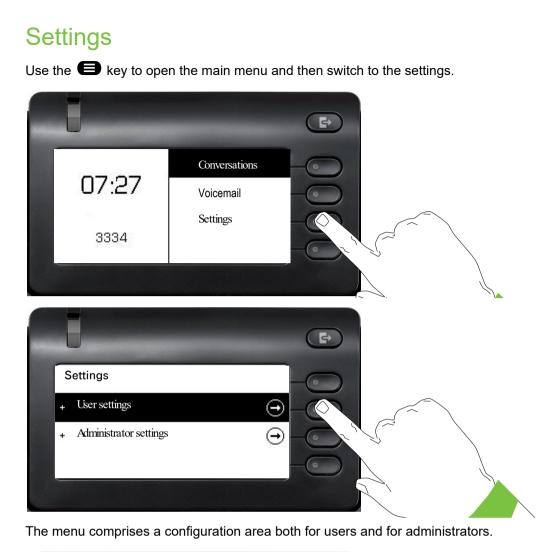

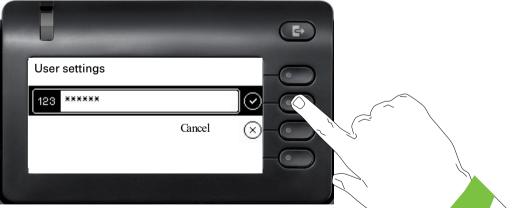

The first time you open the user settings you have to enter the User password  $\rightarrow$  page 118.

## User settings

### Menu

You can adjust local settings for your OpenScape Desk Phone CP400 using the "User" menu. The menu structure consists of several levels.

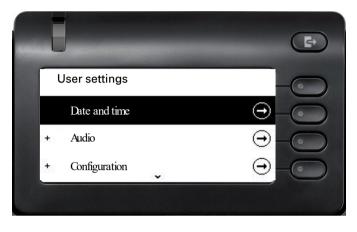

You can also configure all of the settings using your OpenScape Desk Phone CP400's **web** interface  $\rightarrow$  page 180.

### **Control relays**

The menus contain switches for activating and deactivating functions. Example:

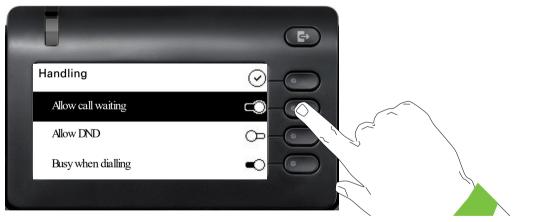

Press the Softkey "Allow do not disturb" to enable the function. The switch is moved to the right. Alternatively you can use the  $\bigstar$  and  $\bigstar$  keys to select the option and confirm with  $\overset{\circ}{\overset{\circ}}$  to actuate the switch.

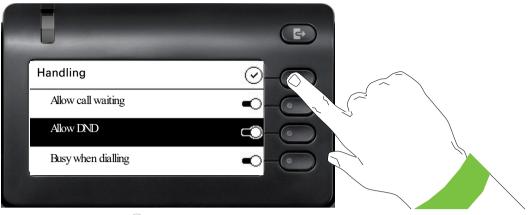

Press the Softkey for  $\checkmark$  to save your new setting.

### **Parameters**

You can set values in some submenus.

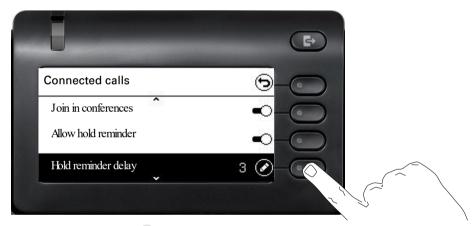

Press the Softkey for  $\checkmark$  to open the setting.

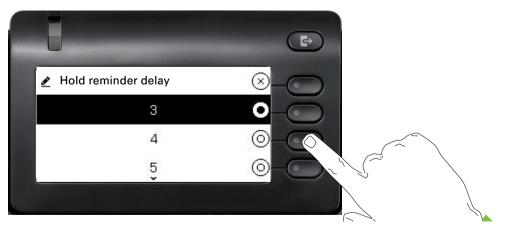

Press the Softkey for the value 4 for example. The setting is changed and you return to the previous menu.

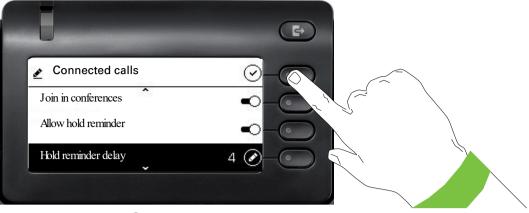

Press the Softkey for  $\checkmark$  to save your new setting.

#### Level

You can use menus with levels to adjust the volume or brightness, for example. An example of display brightness is given here. Switch to the telephone settings menu

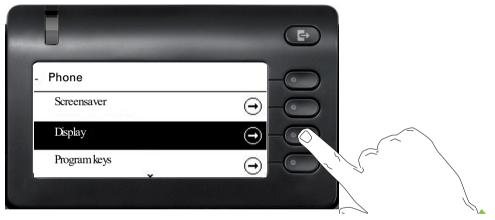

and open the display menu with the Softkey.

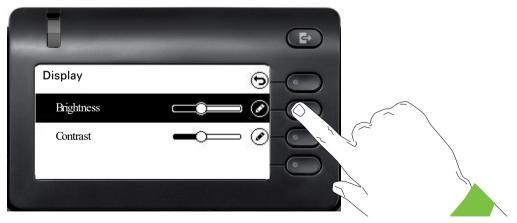

Open the menu for the brightness setting.

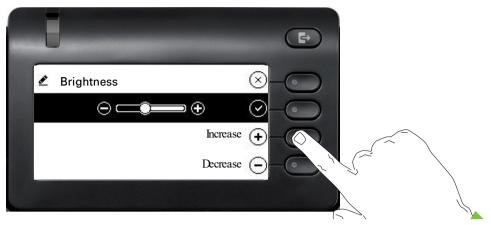

Adjust the brightness to the desired level. Use the estimate the brightness to the display is adjusted immediately.

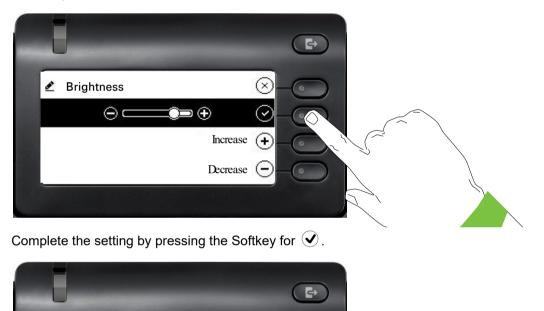

Save your new settings.

Display Brightness

Contrast

## Administration

You can access the administration area via the "Admin" function and by entering the administration password.

Refer to the administration manual for your phone for more detailed information on this topic.

During a software update, the phone must not be disconnected from the power supply unit, the LAN line or the phone line.

An update action is indicated by messages on the display and/or by flashing LEDs.

# Control and monitoring function

A control or monitoring function can be activated on your phone for service purposes by remote maintenance.

### **Control function**

Your administrator has the option to activate and deactivate features of the phone via remote maintenance. During maintenance, the handset, microphone, loudspeaker and headset are deactivated. You are additionally informed on the display that the control function is active.

### Monitoring function

In order to detect malfunctioning of a phone, for example, your administrator can install a monitoring function. You can use your phone as normal during monitoring. However you will first be informed about the operation with a message on the display and prompted to allow monitoring.

If your administrator has activated a function on your phone, which continuously transmits operating data to a server, you will see the flashing 📓 icon in the upper display line.

### Activating a diagnostic call

In the event of connection problems with a specific destination, the administrator may ask you to enter an activation code before the number of the subscriber, which can be used to initiate tracing of the call data on the phone. The activation code, which must be provided to you by the administrator and which comprises a leading asterisk, followed by three digits and the hash sign as the terminating character, must be entered before the actual phone number. At the end of the call, the call-related data is sent for further analysis to the DLS server, which then passes it to the "Open-Scape Voice Trace Manager".

# **Telephone settings**

# **Display angle**

You can swivel the display unit. Adjust the display unit so that you can clearly read the screen.

# **Display brightness**

You can adjust the brightness of the display to suit your ambient lighting.

You can also configure this setting via the web interface  $\rightarrow$  page 180.

Press the key shown if appropriate.

Open using the Softkey.

Open using the Softkey.

Enter and confirm the User password.

Open using the Softkey.

Open using the Softkey.

Open using the Softkey <sup>1</sup>.

Use the Softkey to set the display brighter.

Use the Softkey to set the display darker.

Adjust using the toggle key.

Save the setting by selecting the Softkey.

Exit the display menu if appropriate.

# Volumes

Set the volume here, for instance, for the loudspeaker, handset or headset.

You can preset different volumes for the following microphones and signals in ten levels:

- Loudspeaker
- Ringer
- 1. The phone displays the current setting

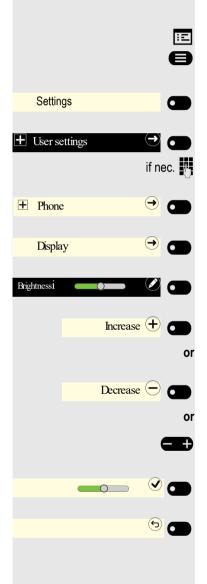

 Handset Headset Handsfree Rollover Group pickup beep You can also configure this setting via the web interface  $\rightarrow$  page 180. Ξ A Press the key shown if appropriate. Open using the Softkey. Settings Open using the Softkey. + User settings 0 if nec. Enter and confirm the User password. Open using the Softkey. € + Audio Open using the Softkey. (->) Volumes Open the Handset for example with the Softkey <sup>1</sup>. Handset Use the Softkey to increase the volume. Increase (+) or Use the Softkey to decrease the volume. Decrease (-) 6 or Ð Adjust using the toggle key. Save the setting by selecting the Softkey. 0 Exit the display menu if appropriate. (5) Key click You can select here whether a tone should be heard when a key is pressed. You can also decide whether this should apply for all keys or only those on the keypad. In addition, you can adjust the tone volume or disable the tone. You can also configure this setting via the web interface  $\rightarrow$  page 180. Ξ A Press the key shown if appropriate. Open using the Softkey. Settings 6 Open using the Softkey. User settings if nec.

Enter and confirm the User password.

1. The phone displays the current setting

## Telephone settings

|                        | Open using the Softkey.                                                                         |
|------------------------|-------------------------------------------------------------------------------------------------|
| Key click $\bigcirc$   | Open using the Softkey.                                                                         |
|                        | Setting the volume for Key click                                                                |
| •                      | Select the volume. The current setting is displayed.                                            |
| Volume High 🖉 💽        | Open using the Softkey.                                                                         |
|                        | You can choose between the following three options:                                             |
|                        | • Low<br>• Medium                                                                               |
|                        | Off (no click)                                                                                  |
| Medium •               | Confirm with the Softkey to switch.                                                             |
|                        | Key selection                                                                                   |
| Active for: All keys 🖉 | Open using the Softkey.                                                                         |
| Dialpad only 💽         | Confirm with the Softkey to switch if only the keys for entering characters are to be affected. |
|                        | Save the settings with the Softkey.                                                             |

# **OpenScape UC Settings**

The OpenScape UC can be configured in the Configuration menu. Open the OpenScape UC Settings and insert the required login information.

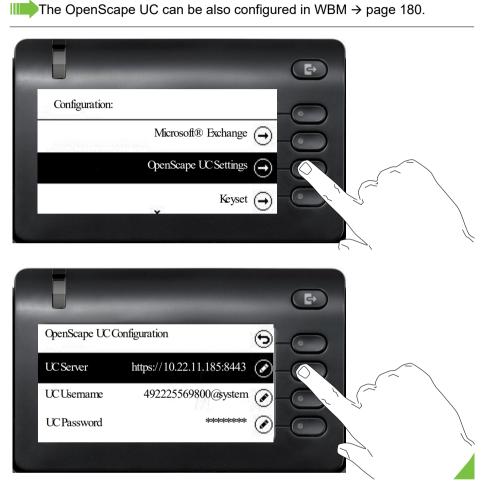

The OpenScape CP400 will login using the given user credentials. If the data is incomplete (missing server address, username or password) the phone will not try to login at all.

If you experience any difficulties with the OpenScape UC Configuration, please contact your administrator.

# Making calls

# Incoming calls

The telephone rings if the ringtone is active. The Notification LED also flashes. If transmitted, calling party information (name, phone number) appears in the information section on the left-hand side of the display.

Any settings you are currently making on the phone will be interrupted by an incoming call. You can use the 😑 key at any time to return to the point in the menu structure where you were interrupted, unless the time for the password has expired.

 $\checkmark$  If you have set a pattern melody  $\rightarrow$  page 123 or a ringer  $\rightarrow$  page 122 on your phone, it is possible that your administrator may have preset a different ringer depending on the call type (e.g. an external or internal call).

## Answering a call via the handset

The phone rings. The caller is displayed.

Lift the handset.

Adjust the call volume  $\rightarrow$  page 22.

## Answering a call via the loudspeaker (speakerphone mode)

The phone rings. The caller is displayed. The Notification LED flashes.

Press the Softkey.

Press the key shown. The key lights up. The speakerphone function is activated. Adjust the call volume  $\rightarrow$  page 22.

| ¢ | Incoming call<br>Thomas Meier<br>1234954 |       |       |    |
|---|------------------------------------------|-------|-------|----|
|   |                                          | :f    |       | ~  |
|   |                                          | IT NO | ec. C |    |
| Ļ | Incoming call<br>Thomas Meier<br>1234954 |       |       |    |
|   | An                                       | swer  | I     |    |
|   |                                          |       |       | 01 |
|   |                                          | if ne | ес. С |    |
|   |                                          |       |       |    |

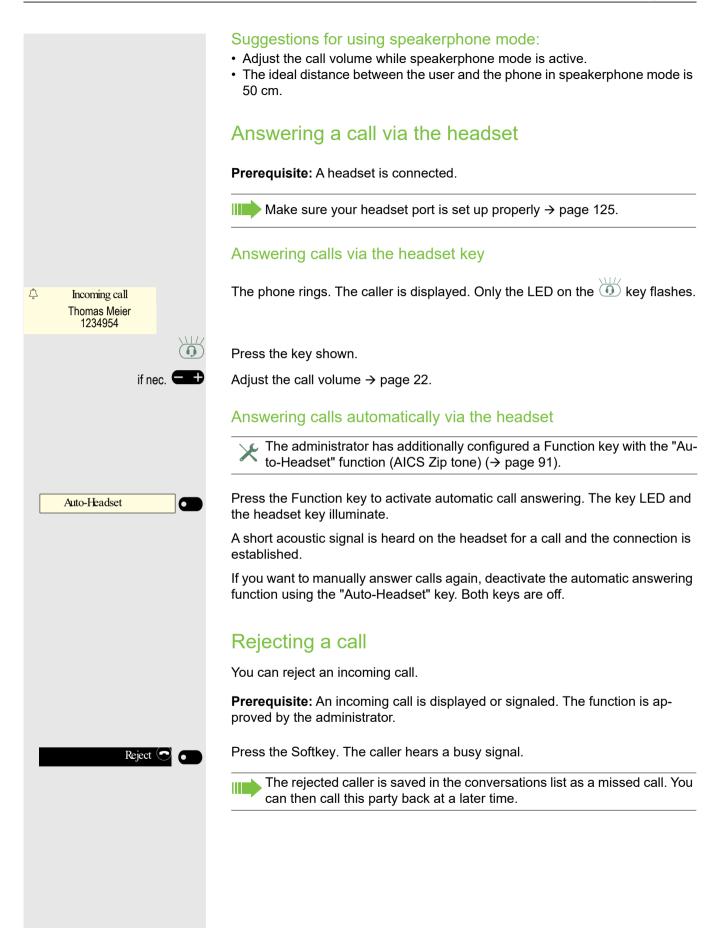

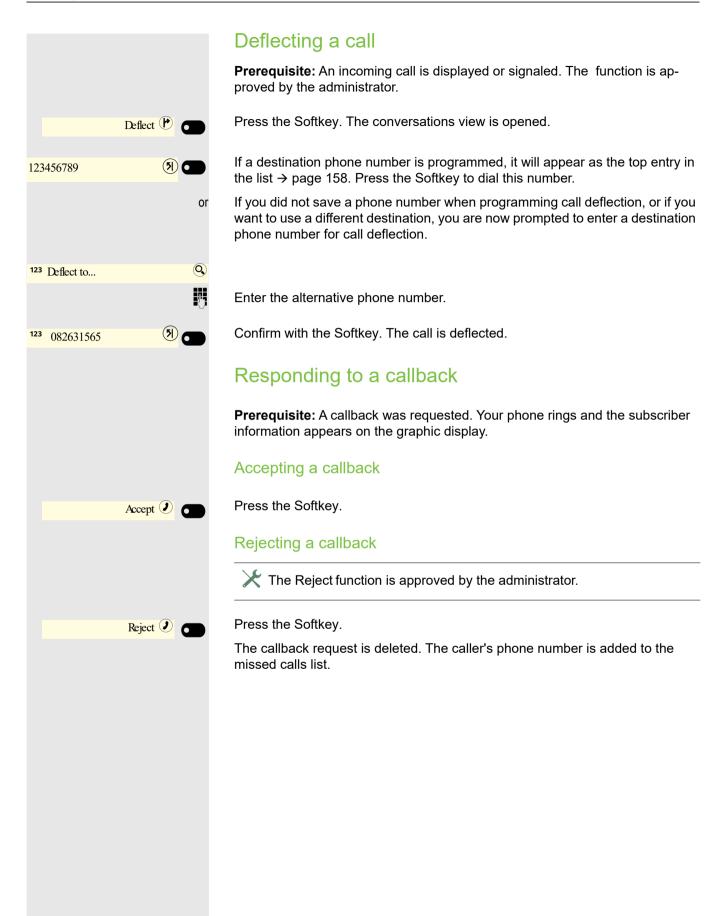

# Making calls

If you allowed the option "Busy When Dialing" → page 163, you will not be interrupted by an incoming call. In this case, the caller hears the busy signal.

You make a call by entering the phone number of the relevant party using the dialpad or by searching for this party in the permanent **Conversations** list. Conversations include:

- Dialed and received calls
- Subscribers from Circuit
- Subscribers from Exchange
- Subscribers from a corporate directory

If you cannot find received or dialed calls in the list, check if the call log is activated.

## Off-hook dialing

Lift the handset.

The input field in Conversations is opened in numeric mode.

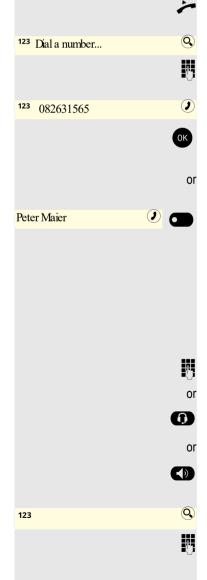

Enter the phone number.

Confirm that the phone number is complete or wait until the autodial delay expires (see  $\rightarrow$  page 70).

The required contact is shown in the list. Confirm with the Softkey. The connection is set up.

## On-hook dialing

The connection is set up with on-hook dialing via a connected headset or via the loudspeaker (speakerphone mode). The line is seized before dialing. Use the search function in Conversations if appropriate ( $\rightarrow$  page 39).

- Enter digits via the dialpad.
  - Press the key if a headset is connected.
- Press the key shown.

Enter or complete the phone number.

## Making calls

| 123 123456789        | I         |                                                                                                    |
|----------------------|-----------|----------------------------------------------------------------------------------------------------|
|                      | OK        | Confirm that the phone number is complete or wait until the autodial delay expires (see $\rightarrow$ page 70).                                                                                                  |
|                      | or        |                                                                                                    |
| Georg Simon Chm      |           | The required conversation is shown in the list. Confirm with the Softkey. The connection is set up.                                                                                                    |
|                      |           | Entering the phone number first                                                                                                    |
|                      |           | First enter the number. The loudspeaker or headset key illuminates when you enter the first digit.                                                                                                    |
|                      | 8         | Enter the phone number. If necessary, correct input using the navigation keys.                                                                                                    |
| <b>123</b> 123456789 | J         |                                                                                                    |
|                      | OK        | Confirm that the phone number is complete or wait until the autodial delay expires (see $\rightarrow$ page 70).                                                                                                  |
|                      | or        |                                                                                                    |
| Georg Simon Chm      | <u>)</u>  | The required conversation is shown in the list. Confirm with the Softkey. The connection is set up.                                                                                                    |
|                      |           | Dialing with the selected dialing key                                                                                                    |
|                      |           | You can program frequently used phone numbers on programmable keys $\rightarrow$ page 91. If you press a selected dialing key, the associated contact or phone number is displayed and the connection is set up. |
|                      |           | <b>Prerequisite:</b> A Function key for selected dialing is programmed $\rightarrow$ page 91.                                                                                                    |
| Party                |           | Press the Function key for a saved number. The connection is set up.                                                                                                    |
|                      |           | Dialing from conversations                                                                                                    |
|                      |           | Depending on the configuration, the conversation list can contain data from the following directories:                                                                                                    |
|                      |           | <ul> <li>Caller list</li> <li>Subscriber data from Circuit</li> <li>Subscriber data from Exchange</li> <li>Subscriber data from the LDAP directory</li> </ul>                                                    |
|                      |           | If you cannot find redials or received or dialed calls in the list, check if the call journal is activated.                                                                                                    |
|                      |           | The conversations list is displayed on the screen. If the contact you want is not visible, then select with                                                                                                    |
|                      | <b>\$</b> | or search by entering the phone number or name.                                                                                                    |
|                      |           |                                                                                                    |

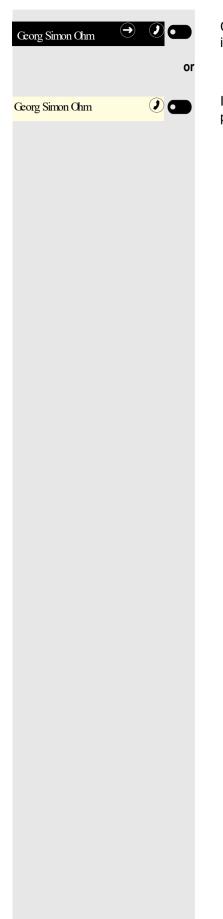

Confirm the selected conversation with the Softkey shown. The phone number is dialed.

If visible, confirm the conversation immediately with the Softkey shown. The phone number is dialed.

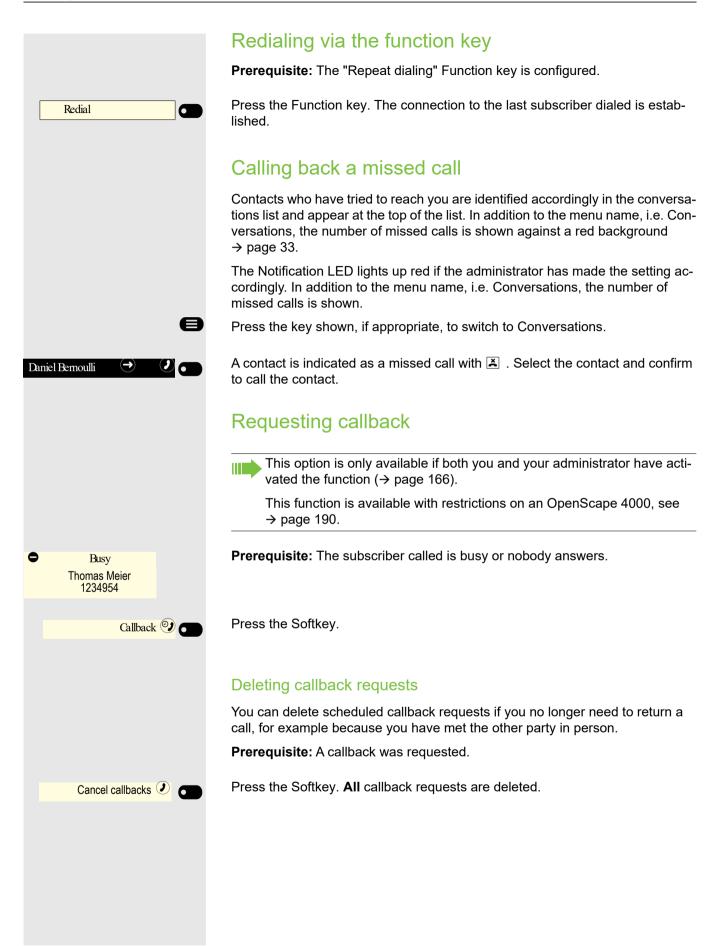

## Using autodial delay

A number is automatically dialed after a set delay starting from the entry of the number's last digit. The autodial delay can be used:

- when dialing in idle mode
- when deflecting an incoming call
- during a consultation
- when transferring an answered call

The delay can be reduced by performing one of the following activities:

- Press the **OK** key. This always works.
- Lift the handset. This only works if the phone number was entered when the phone was idle or if it was entered for a consultation call when the handset was off hook.

If an emergency number is preset by your administrator, the autodial delay for this phone number is reduced to one second.

# During a call

## Activating/deactivating the microphone

You can temporarily switch off the handset microphone to prevent the other party from listening in while you consult with someone in your office for example.

Prerequisite: You are making a call.

Deactivating the microphone

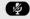

Press the key shown.

Activating the microphone

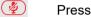

Press the key shown.

## Changing the volume.

You can change the volume of the handset or the loudspeaker during the call.

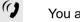

- +)

🕥 and 🌽

CD

>

8

You are making a call.

Adjust the volume using the toggle key  $\rightarrow$  page 22.

## Switching from handset to speakerphone mode

Take note of the two different processes and activate your preferred setting as appropriate  $\rightarrow$  page 124.

**Prerequisite:** You are making a call via the handset and the microphone and loudspeaker functions have been activated by the administrator.

### Open listening in standard mode

Hold down the key and replace the handset. Then release the key and proceed with your call.

### Open listening in US mode (default setting)

If open listening is set to US mode, you do not have to hold down the loudspeaker key when replacing the handset to switch to speakerphone mode.

Press the key shown.

Replace the handset. Proceed with your call.

A secure voice connection is indicated by a padlock icon on the graphic display.

Switching from speakerphone mode to the handset

Prerequisite: You are making a call in speakerphone mode.

- Lift the handset.
- The key shown is no longer lighting.

## Switching from headset to speakerphone mode

### In standard mode

()

>

- Press and hold the key (open listening is activated),
- Press the key shown. Speakerphone mode is activated.

### In US mode

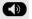

- Press the key shown.
- Press the key shown. Speakerphone mode is activated.

## **Open listening**

People present in the room can silently monitor your call. Let the other party know that you have turned on the loudspeaker.

Prerequisite: You are making a call via the handset.

### Activating

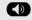

Press the key shown.

### Deactivating

Press the illuminated key.

### Switching to speakerphone mode

Hold down the illuminated key and replace the handset.

## Displaying of DTMF digits

When you press any of the Numpad keys during an active call, the key(s) pressed will be presented on the call screen:

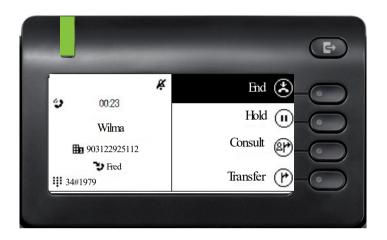

## RingCentral pre-configured DTMF codes

You can use in Call Screen menu options, which can be pre-configured with different DTMF digit sequences to perform specific actions (e.g. Call Park, Recording, etc).

These are DTMF based functions that are independent of the state of the call and can also be configured locally (WBM-only) on your device or via the Ring-Central server.

Prerequisite: You are conducting a call.

While on the Active Call screen, press the DTMF sequence of the Numpad keys that is configured to a specific action.

**R**.,

or

Park call

Record call

If either of the parties within a call, put the call on **Manual Hold**, then the DTMF related options will temporary disappear, because DTMF options are only available during an Active call. The options will be displayed again, when the call is reconnected.

#7275

\*9

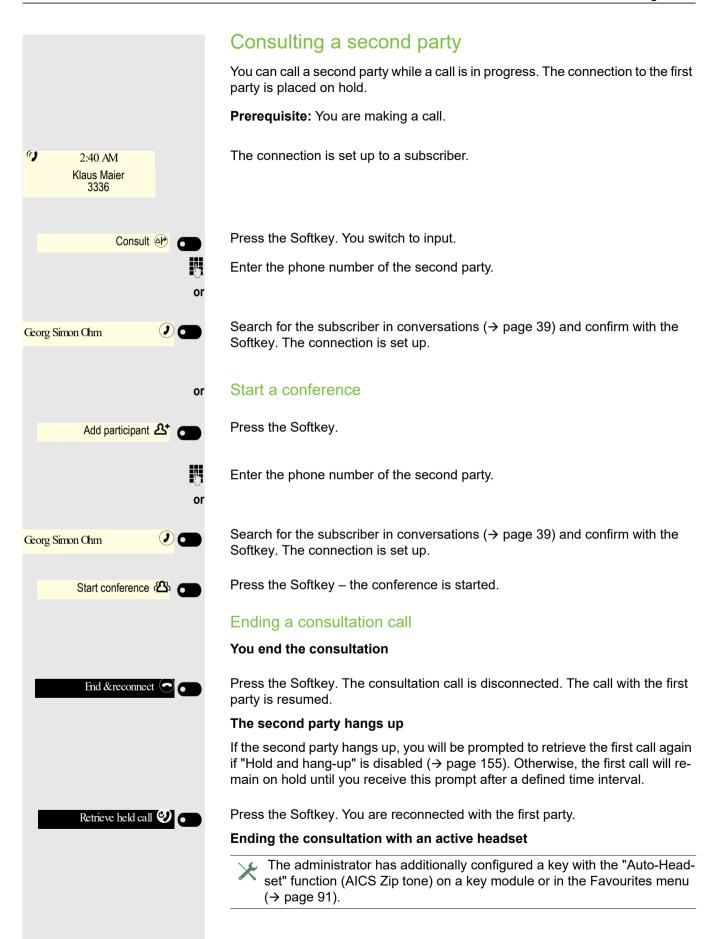

| Auto-Headset          | Press the Function key to activate automatic call answering. This key and the headset key illuminate.                                                                                                    |
|-----------------------|----------------------------------------------------------------------------------------------------|
| <b>~</b> P            | You are making a consultation call and the second party hangs up. You are au-<br>tomatically reconnected with the waiting first party. The prompt "Retrieve held<br>call" does not appear.                                                                                                    |
|                       | Switching to the held party (alternating)                                                                                                    |
|                       | <b>Prerequisite:</b> You are making a consultation call $\rightarrow$ page 74 or have accepted a second call $\rightarrow$ page 79. You are in the call connection menu.                                                                                                    |
| Alternate 📀           | Press the Softkey.                                                                                                    |
|                       | You can switch back and forth between two parties by repeatedly confirm-<br>ing "Alternate".                                                                                                    |
|                       | Ending an alternate operation                                                                                                    |
| End & reconnect 💽 •   | Press the Softkey. The active call is disconnected.                                                                                                    |
|                       | Conference                                                                                                    |
|                       | <b>Prerequisite:</b> You are making a consultation call $\rightarrow$ page 74 or have accepted a second call $\rightarrow$ page 78 and the conference function is allowed $\rightarrow$ page 167.                                                                                                    |
|                       | Establishing a conference                                                                                                    |
|                       | You can initiate a conference by calling the "Conference" function in the context menu of either the active or held call. You can alternatively press a configured <b>Conference</b> key.                                                                                                    |
| <b>a</b> or <b>,2</b> | If you are already involved in a secure connection with a party when you initiate a consultation call, the original party is placed on hold. The new consultation connection can be either secure or unsecured. However, the first connection remains secure even if all three parties are now joined together in a conference. |
|                       | The entire conference is nonsecure if the connection to at least one of the parties is not secure.                                                                                                    |
|                       | The relevant padlock icon appears in the "Conference" row.                                                                                                    |
| Start conference 🖄    | Press the Softkey – the conference is started. You are connected to both parties at once. The conference is displayed.                                                                                                    |
|                       | Querying information on subscribers                                                                                                    |
| Participants 🖄        | Press the Softkey to display the subscribers.                                                                                                    |
| &                     | Select the subscriber.                                                                                                    |

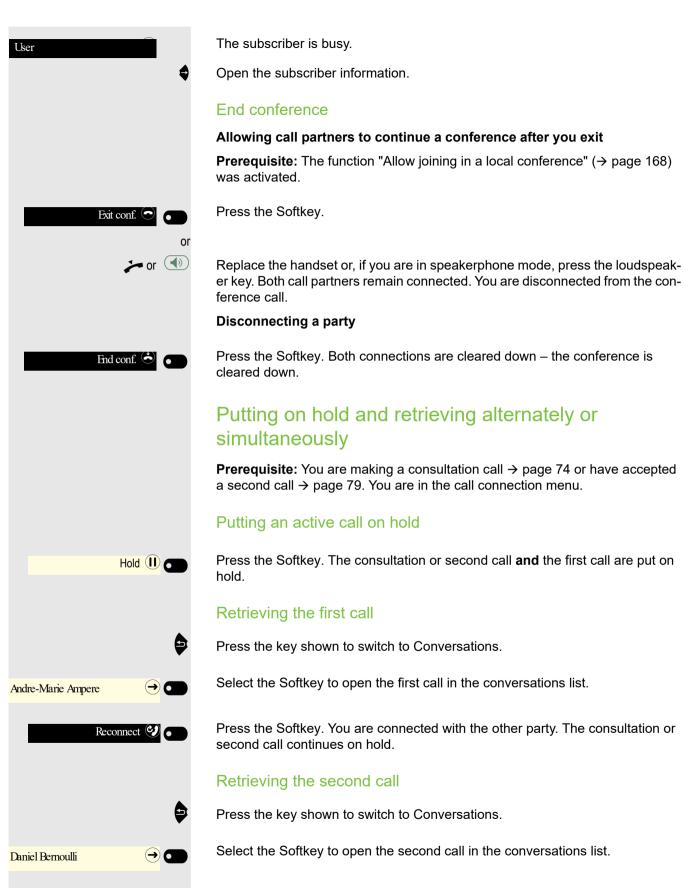

Press the Softkey. You are connected with the second party. The first call remains on hold.

Reconnect 🥑 👩

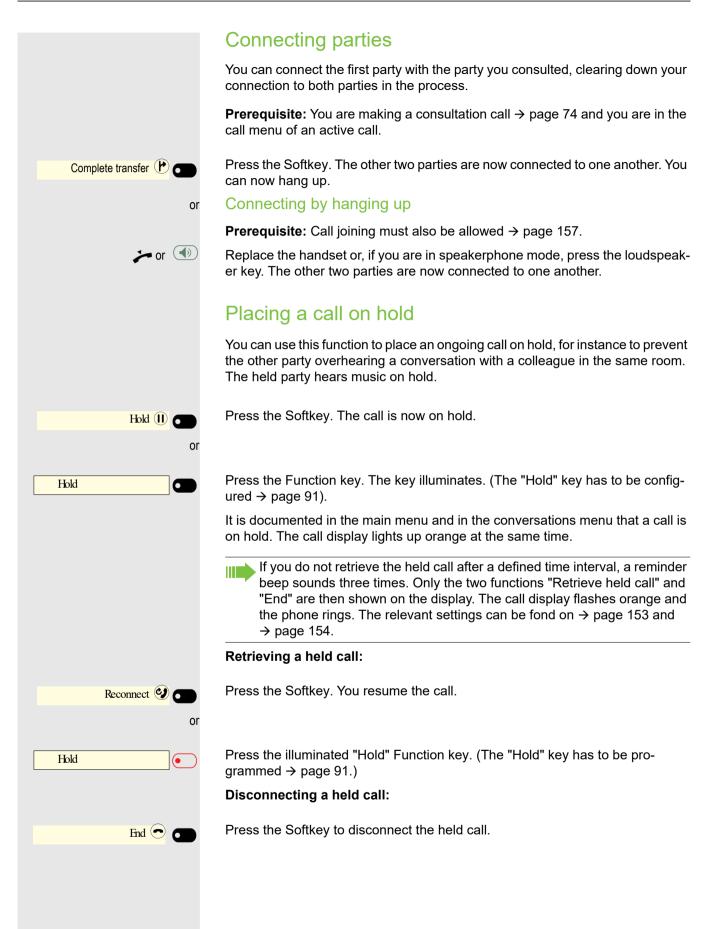

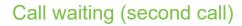

You can accept a second incoming call in the course of an ongoing call. The caller hears the on-hook signal while you hear a call-waiting signal tone. You can reject, forward or accept the second call. You can block the second call or the signal tone  $\rightarrow$  page 159.

### Answering a second call

**Prerequisite:** You are making a call and call waiting is allowed ( $\rightarrow$  page 159).

The phone rings. The caller is displayed.

Press the Softkey. You can talk to the second party. The connection to the first party is on hold.

You can still

- toggle between the first and second call or
- put on hold and retrieve the second and first call alternately  $\rightarrow$  page 77 or
- initiate a conference

#### Consultation call from second call

If the second call is your active call you can initiate a consultation call from it.

ightarrow The administrator must have approved the consultation in the second call.

From a consultation call in the second call you can

- · initiate a conference
- · toggle between the second call and a consultation call
- put on hold and retrieve second and consultation call successively → page 77
- transfer a call
- · disconnect the calls again

During a consultation in the second call, the first call is parked and can only be unparked if the consultation or second call was ended or these calls were connected.

#### Disconnecting the second call

End & reconnect

Press the Softkey. The call to this subscriber is disconnected and the call to the first subscriber is reconnected.

## Ending the second call

#### Disconnect & return by hanging up

If you or the second call partner hangs up, you will be prompted to retrieve the first call again if "Hold and hang-up" is disabled ( $\rightarrow$  page 155). Otherwise, the first call will remain on hold until you receive this prompt after a defined time interval.

## Ignoring the second call

**Prerequisite:** You are making a call and call waiting is allowed ( $\rightarrow$  page 159).

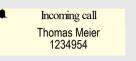

Answer (

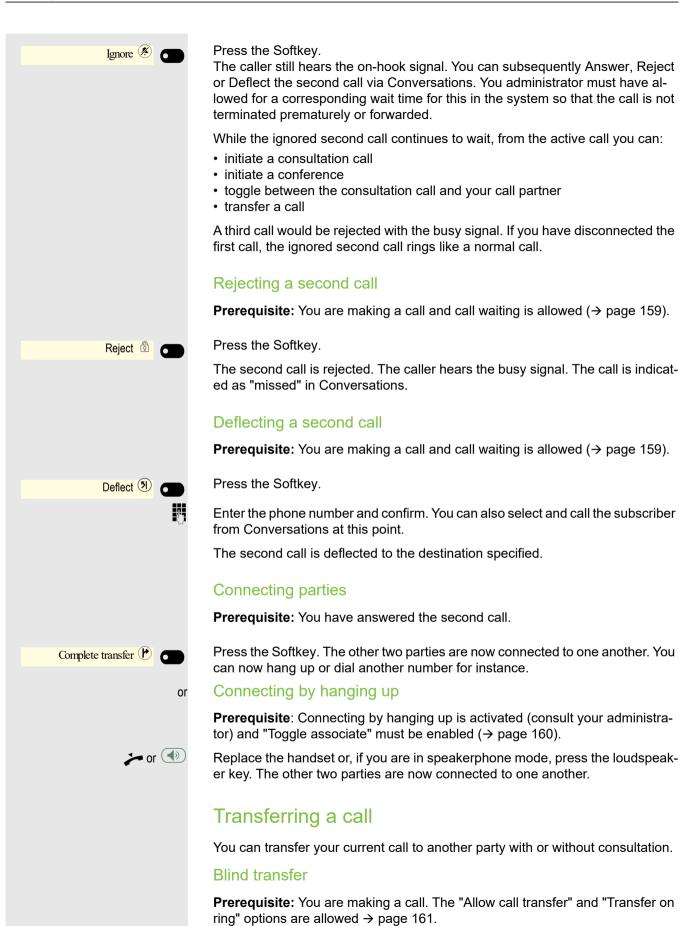

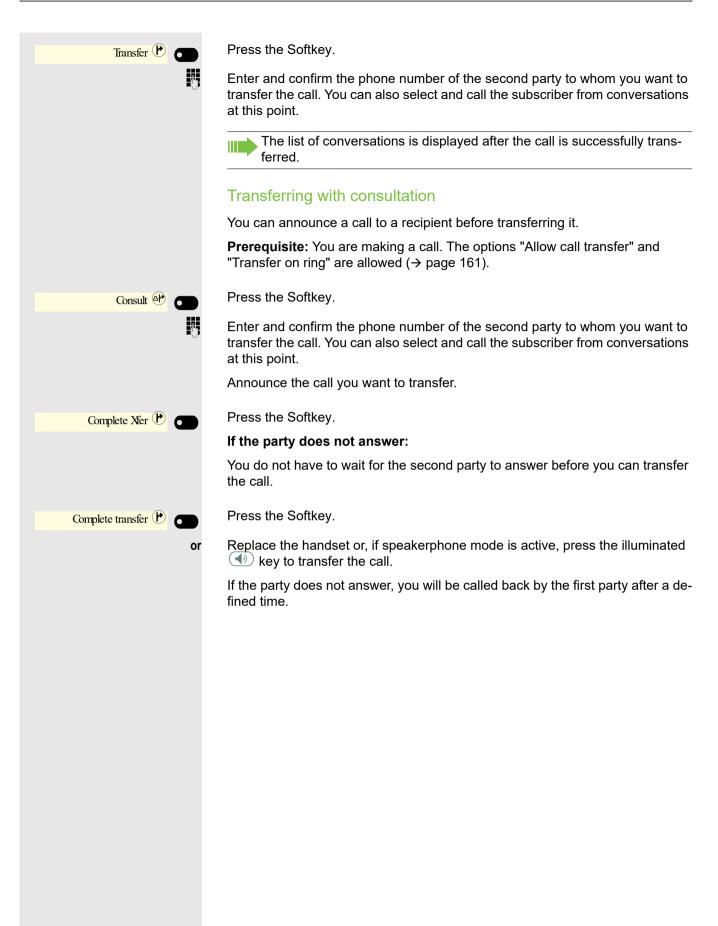

|                                                       | Ending a call                                                                                                    |
|-------------------------------------------------------|----------------------------------------------------------------------------------------------------|
| Disconnect 🔄 💽<br>Or                                  | Press the Softkey shown.                                                                                                    |
| or                                                    | Press the key shown. The key LED goes out.                                                                                                    |
| ()<br>or                                              | Press the key shown. The key LED goes out.                                                                                                    |
| ۰<br>۲                                                | Replace the handset.                                                                                                    |
|                                                       | After the call has ended (either by you or the remote party), end of call notifica-<br>tion with duration of the call will be shown on the phone screen: |
|                                                       | Conversations<br>Call with<br>Tuesd<br>Duration 00:03                                                                                                    |
|                                                       | Configuring call forwarding                                                                                                    |
|                                                       | You can also enter the call forwarding settings via the "Presence" key $(\rightarrow page 146)$ .                                                        |
|                                                       | This is how you set local call forwarding on an OpenScape 4000.                                                                                          |
|                                                       | You can also configure this setting via the web interface $\rightarrow$ page 180.                                                                        |
| 8                                                     | Press the key shown if appropriate.                                                                                                    |
| Settings                                              | Open using the Softkey.                                                                                                    |
| H User settings     →                                 | Open using the Softkey.                                                                                                    |
| if nec.                                               | Enter and confirm the User password.                                                                                                    |
|                                                       | Open using the Softkey.                                                                                                    |
| $   \pm $ Incoming calls $   \overline{\rightarrow} $ | Open using the Softkey.                                                                                                    |
| H Forwarding     →                                    | Open using the Softkey.                                                                                                    |

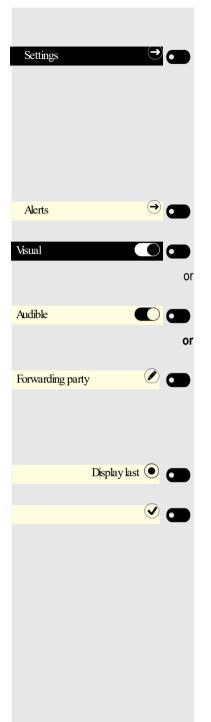

## Configuring call forwarding

Open using the Softkey.

For a description of the settings, see section "Programming call forwarding"  $\rightarrow$  page 145.

### Setting alerts

You can activate and deactivate visual and audible alerts in the Forwarding - Alerts for calls that have been forwarded to you.

Open using the Softkey.

Enable or disable using the Softkey.

Enable or disable using the Softkey.

Open with the Softkey. The current setting is displayed.

You will be offered the following options:

- Display last
- Display first

Confirm with the Softkey, for example "Display last" to switch.

Save all settings with the Softkey.

### Call Forwarding information display on Idle Screen

You can see the following call forwarding information displayed on Idle screen:

The call forwarding icon on the status bar:

 The call forwarding destination information at the bottom information area, displaying the call forwarding icon followed by the work or phone icon and the destination name or number. Only one call forwarding entry can be displayed each time on the information area.

In case of a long contact name, the name text is elited from the right end and does not appear as a whole.

In case of a long contact number, the number is elided from the center, keeping at least 5 digits at the right end and three dots "..." at the center. The left part of the number appears as it fits into the remaining box area, e.g.+4912345...78920.

Call forwarding destination is displayed only on the Main/Idle screen and not in active call screen.

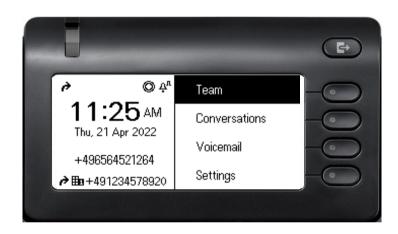

# **Corporate directory**

Depending on the existing infrastructure, the corporate directory can use a number of different sources. The contents are displayed collectively in the conversations. One potential source is your personal Exchange directory.

When using Circuit  $\rightarrow$  page 169, other directory data cannot be used at the same time.

## Setting up Exchange access

To use your Exchange account in conversations, you have to enter the server address and your access details.

You can also configure this setting via the web interface  $\rightarrow$  page 180.

Press the key shown if appropriate.

Open using the Softkey.

Open using the Softkey.

Enter and confirm the User password.

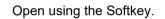

Open using the Softkey.

Open using the Softkey.

The input field is displayed.

Enter the URL for the Exchange server and conclude your input with the Softkey.

Open using the Softkey.

The input field is displayed.

Enter your e-mail address used for Exchange and conclude your input with the Softkey.

Open using the Softkey.

The input field is displayed.

Enter your password used for Exchange ActiveSync and conclude your input with the Softkey.

Open using the Softkey.

The input field is displayed.

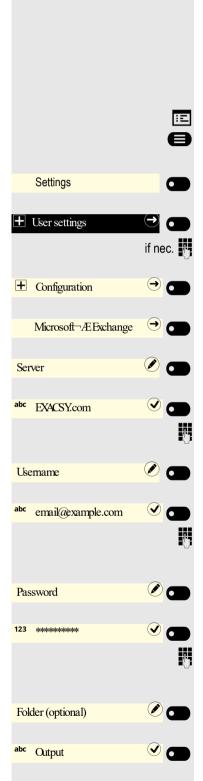

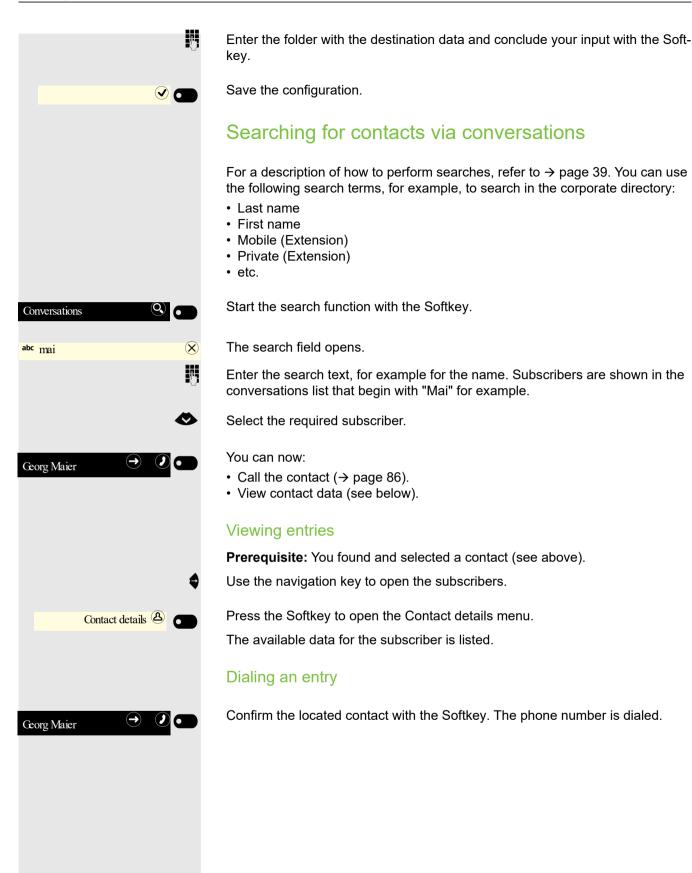

# Listening to voicemail

To use this function, you need to have a voice mailbox set up on your communication platform for voicemails (see  $\rightarrow$  page 50).

The call display lights up to signal new messages. It only extinguishes when all messages have been picked up.

### Picking up messages

A

Press the key shown if appropriate.

Open using the Softkey.

Voicemail

# Importing contacts via WBM

You can import your contacts into your phone through WBM interface (for more information, see "Web interface (WBM)"  $\rightarrow$  page 180). The contact file can be exported from Outlook or OSM.

See the products documentation for instructions on how to export contacts from an Outlook client or OSM.

Files previously exported by this or another phone may also be imported.

Log on to the User Pages on WBM using your password (for more information, see User Pages  $\rightarrow$  page 181)

| User Pages                                                                                                    | Administrator pages Logout                                                                                                    |  |
|----------------------------------------------------------------------------------------------------|----------------------------------------------------------------------------------------------------|--|
| User login<br>Date and Time<br>Audio<br>Configuration<br>Phone<br>Locality<br>Security<br>File transfer<br>Slideshow images<br>Contacts<br>Diagnostic information | Contacts<br>Import contact data<br>Choose the Comma Separated file<br>you wish to import<br>Choose file No file chosen<br>Import Cancel<br>Press to see import results<br>Phone screen may be impacted during import |  |
|                                                                                                    | Export contact data<br><u>Generate Contacts File</u><br><u>Download Contacts File</u><br>Closing or navigating away from this page will cancel the Import or Export                                                  |  |

A contact list can be downloaded on your phone via your browser:

- 1. Click on the "Choose file" button and a window will open onto your PCs file system to allow you to navigate to a local or remote folder and select a file to be imported
  - The default format is ".csv"
  - You can use comma or a semi-colon as a value separator for the imported CSV file
  - When exporting from Outlook, do not change the mapped header field names
- 2. Select destination and confirm.
  - The path to the file will be displayed on the page next to the button "Choose file" when you select the destination and close the window
- 3. Press "Import"
  - Whilst the import is in progress you may notice some deterioration in the phones performance.

Picture clips (avatars) are not included as part of the import.

- 4. The progress and outcome of the import will be indicated to you
  - A completion message is displayed when the "Press to see import results" button is pressed
  - A successful import will be indicated by a "Import completed" text message below the panel on the page
  - A message "Import contacts completed" will also be displayed on the phone's screen when the import is completed.
  - Failures will be indicated by a suitable text message below the panel on the page

| User Pages                                                                                                    | Administrator pages                                                                                                    | Logout |
|----------------------------------------------------------------------------------------------------|----------------------------------------------------------------------------------------------------|--------|
| User login<br>Date and Time<br>Audio<br>Configuration<br>Phone<br>Locality<br>Security<br>File transfer<br>Slideshow images<br>Contacts<br>Diagnostic information | Contacts<br>Import contact data<br>Choose the Comma Separated fil<br>you wish to import<br>Choose file No file chosen<br>Import Cancel<br>Press to see import results<br>Import completed<br>Export contact data | e      |
|                                                                                                    | Generate Contacts File<br>Download Contacts File<br>Closing or navigating away from<br>this page will cancel the Import or<br>Export                                                                             |        |

# Exporting contacts via WBM

You can export your contacts from your phone through WBM interface  $\rightarrow$  page 180, so you can use them elsewhere, store them, etc.

Log on to the User Pages on WBM using your password (for more information, see User Pages  $\rightarrow$  page 181)

A contact list can be downloaded from your phone via your browser:

- 1. Once you are logged on the WBM, go to "User Pages", then to "File transfer" and "Contacts".
- Click on the "Generate Contacts File" button and a new internal file containing all the valid contacts will be created.
  - The default format is ".csv".
- 3. Click on the "Download Contacts File" button.
  - The .csv file will be downloaded to your PC with the file name "CP\_contacts.csv."
  - You can then move/rename the file via your PC.
- 4. Navigating away from this page will remove the internal file and the "Download Contacts File" link becomes inactive.

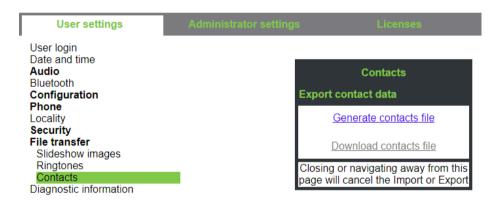

Please note that if you export contacts via Internet Explorer browser, the contacts CSV is written directly on to the page and you must copy and paste it.

# Programmable keys

You can assign a series of functions for the phone to programmable keys on the OpenScape CP 400 and an additional OpenScape Key Module 400 to suit your requirements. The OpenScape Key Module 400 and also the OpenScape CP 400 come with 16 keys, all of which can be programmed on two separate levels  $\rightarrow$  page 49. The keys can also be programmed conveniently via the web interface  $\rightarrow$  page 180.

You can toggle between the two key levels using a programmed shift key.

# List of available functions

| 1 Unalla sata d                                | 00.0                             |
|------------------------------------------------|----------------------------------|
| 1. Unallocated                                 | 22.Conference                    |
| 2. Selected dialling                           | 23.DND                           |
| 3. Redial                                      | 24.Group pickup                  |
| 4. CF unconditional                            | 25.Repertory dial                |
| 5. CF no reply                                 | 26.Line                          |
| 6. CF busy                                     | 27.Feature toggle <sup>1</sup>   |
| 7. CF unconditional - any                      | 28.Mobility                      |
| 8. CF no reply - any                           | 29.Directed pickup               |
| 9. CF busy - any                               | 30.Release                       |
| 10.CF unconditional - ext.                     | 31.Callback <sup>1</sup>         |
| 11.CF unconditional - int.                     | 32.Cancel callbacks <sup>1</sup> |
| 12.CF no reply - ext.                          | 33.Consult                       |
| 13.CF no reply - int.                          | 34.DSS                           |
| 14.CF busy - ext.                              | 35.Call waiting                  |
| 15.CF busy - int.                              | 36.Immediate ring <sup>1</sup>   |
| 16.Ringer off                                  | 37.Call recording <sup>1</sup>   |
| 17.Hold                                        | 38.AICS Zip tone                 |
| 18.Alternate                                   | 39.Server feature                |
| 19.Blind transfer call                         | 40.BLF                           |
| 20.Transfer call                               | 41.Send URL                      |
| 21.Deflect                                     | 42.2nd alert                     |
| 1 The feature is not available on an OpenScape | 4000 telephone system. See als   |

The feature is not available on an OpenScape 4000 telephone system. See also  $\rightarrow$  page 190. 1

# Programming a key

# Initiating programming

## Directly via the key

Hold down the Function key to which a function should be assigned until the programming prompt is displayed.

If the prompt is not displayed or a programmed function is not executed, you can only launch key programming via the user menu (consult your administrator about the current setting).

Press the Softkey to open the programming.

### Via the user menu

You can also program keys via the user menu.

Press the key shown if appropriate.

Open using the Softkey.

Open using the Softkey.

Enter and confirm the User password.

Open using the Softkey.

Open using the Softkey. You are prompted to press the key you wish to program.

Press the Function key you want to program with a function. The key LED lights up constantly.

|        |           | OK |                         |
|--------|-----------|----|-------------------------|
|        |           | ON |                         |
|        |           |    | or                      |
|        |           |    | -                       |
|        |           |    | 9                       |
| Set    | tings     |    |                         |
|        | -         |    |                         |
| + User | settings  | (• |                         |
|        |           | i  | f nec. 💾                |
| + Pho  |           |    |                         |
| + Pho  | one       |    | → ●                     |
| Pro    | gram keys |    | $\overline{\mathbf{O}}$ |
|        |           |    |                         |
|        |           |    |                         |

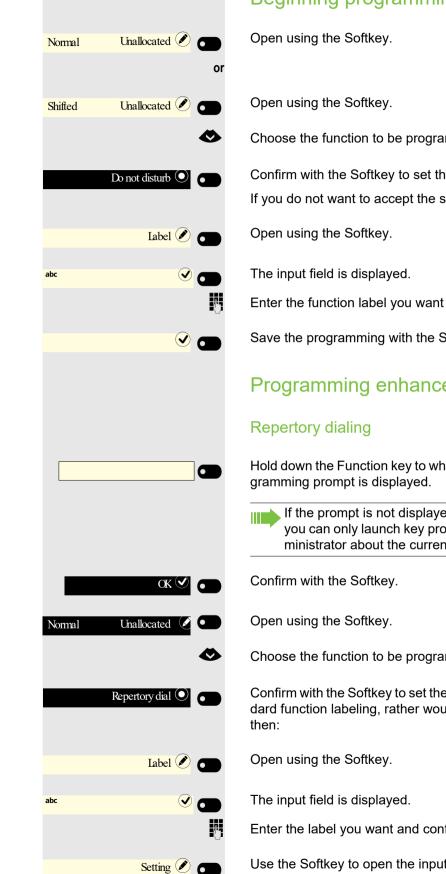

## Beginning programming

Choose the function to be programmed on the key.

Confirm with the Softkey to set the function, for example Do not disturb. If you do not want to accept the standard function labeling:

Enter the function label you want and confirm with the Softkey.

Save the programming with the Softkey.

## Programming enhanced functions

Hold down the Function key to which a function should be assigned until the pro-

If the prompt is not displayed or a programmed function is not executed, you can only launch key programming via the user menu (consult your administrator about the current setting).

Choose the function to be programmed on the key.

Confirm with the Softkey to set the function. If you do not want to accept the standard function labeling, rather would prefer to use the name of the subscriber,

Enter the label you want and confirm with the Softkey.

Use the Softkey to open the input field for the destination phone number.

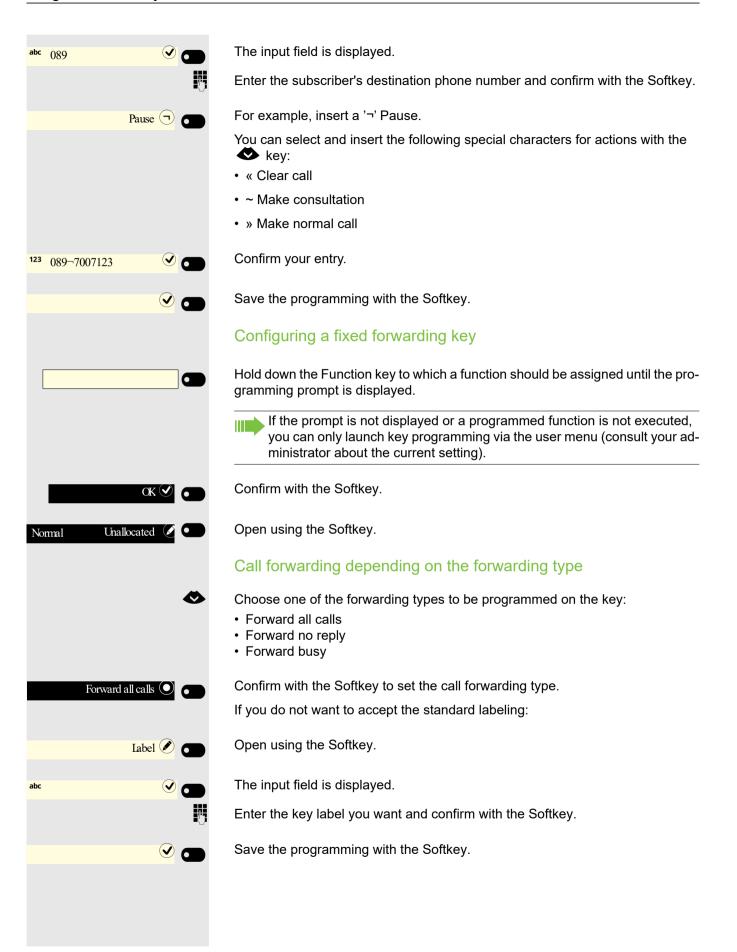

# Using keys

A function or selected dialing can be programmed on the first or the second level.

Press "Shift" if necessary to switch level.

# Example 1: Calling saved number

Prerequisite: The idle menu is shown on the display.

Press the Function key for a saved number. The connection is set up.

## Example 2: Activating/deactivating Call waiting

You can press a key to activate or deactivate call waiting functionality, even during a call. The prerequisite for this is that a second call is permitted ( $\rightarrow$  page 159). A second call is allowed by default.

Press the Function key shown. The key LED is no longer illuminated. The second call function is deactivated. The call is rejected or forwarded.

## Example 3: Holding and retrieving

You can hold a call using a key and retrieve it again.

Press the Function key. The key LED lights up red. The call is now on hold.

Press the Function key shown. The key LED is no longer illuminated. The call is retrieved.

## Example 4: Immed ring

This function allows you to switch the preset delay ( $\rightarrow$  page 112) on and off for all line keys. By default the delay is set, the key does not illuminate.

Press the Function key. The key illuminates. The delay ringer is disabled. An incoming call rings immediately regardless of what delay time is configured.

| Shift          |   |
|----------------|---|
|                | , |
| Party          |   |
|                |   |
| Call waiting   |   |
|                |   |
| Hold           |   |
| Hold           |   |
|                |   |
| Immediate ring |   |

# Using a key programmed as a Busy Lamp Field (BLF)

A Busy Lamp Field (BLF) is a LED that changes color to indicate the status of a monitored phone number.

**Prerequisite:** The BLF Key has been configured by your administrator on programmable keys, allowing you to monitor if an other user in your organization is busy or available for a call.

Your administration can configure a BLF key to perform a certain function when you press it during a call and while the key is idle.

You cannot change or delete a BLF function key.

The following options are available for you on a RingCentral telephone system:

- Consult
- Transfer
- Group Pickup

#### Consult

When you are on a call, you can press the idle BLF key to put your current call on hold and consult the phone number configured under the BLF key:

BIF

6

End

Press the BLF Key.

BLF phone number is consulted.

You can return to the original call by pressing End and reconnect.

For more information, see Transferring with Consultation  $\rightarrow$  page 80.

#### Transfer

When you are on a call, you can press the idle BLF key to transfer your current call to the phone number configured under the BLF key:

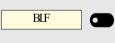

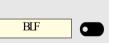

Press the BLF Key.

BLF phone number is consulted.

Press the BLF Key again.

The call is transfered to the phone number configured under the BLF key.

For more information, see Blind Transfer  $\rightarrow$  page 80.

#### **Group pickup**

When you are on a call and a group call is alerting, you can press the BLF key to pick up the group call:

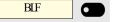

Press the BLF Key.

The group call is now shown on the display with

Pickup: Caller

for: Party

For more information, see Group call  $\rightarrow$  page 98.

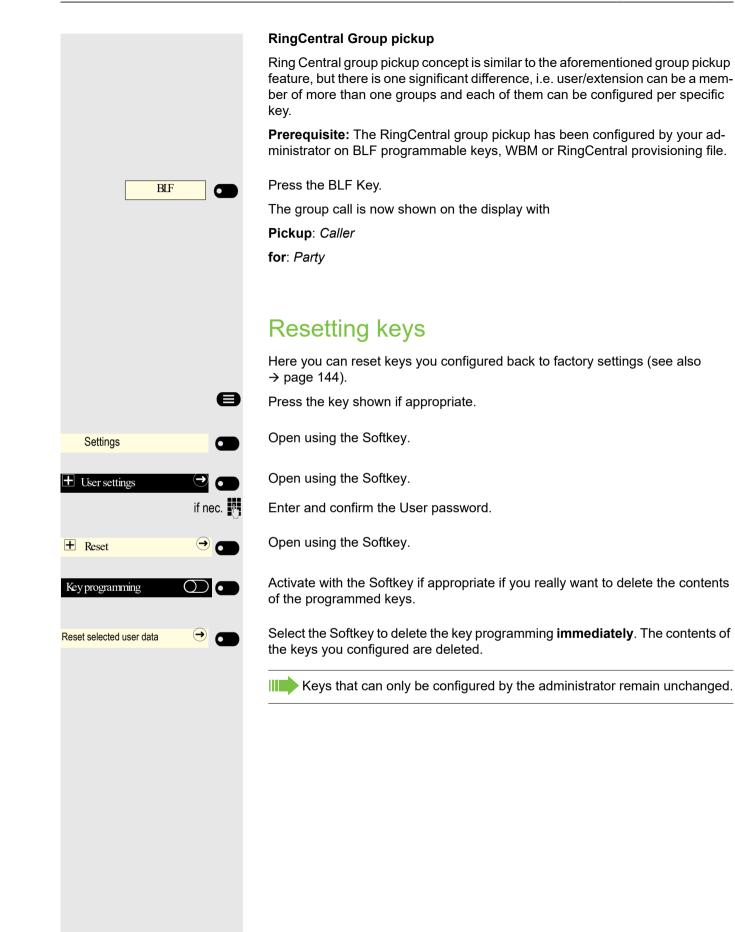

# Making calls in the team

# Group call

Your administrator can incorporate multiple telephones in a call pickup group. If your telephone belongs to a pickup group, you can also accept calls intended for other members of the group.

A group call is displayed on the phone. The administrator may have made the following settings for signaling:

| Telephone sta | atus             |                           | Ring on group call =<br>Yes                                | Ring on group call = No             |
|---------------|------------------|---------------------------|------------------------------------------------------------|-------------------------------------|
| Ringer on     | Silent ringing   |                           | Ringer<br>Speaker                                          | Beep<br>Speaker                     |
|               | in<br>connection | Handset                   | Ringer<br>Speaker                                          | Beep<br>Handset                     |
|               |                  | Handset<br>Open listening | Beep<br>Handset and loud-<br>speaker                       | Beep<br>Handset and loudspeaker     |
|               |                  | Headset                   | Ringer<br>Speaker                                          | Beep<br>Headset                     |
|               |                  | Headset<br>Open listening | Beep<br>Headset and loud-<br>speaker                       | Beep<br>Headset and loudspeaker     |
|               |                  | Speakerphone mode         | Beep<br>Speaker                                            | Beep<br>Speaker                     |
| Ringer off    | Silent ringing   |                           | Nothing                                                    | Nothing                             |
|               | in<br>connection | Handset                   | Nothing                                                    | Beep<br>Handset                     |
|               |                  | Handset<br>Open listening | Beep<br>Handset and loud-<br>speaker                       | Beep<br>Handset and loudspeaker     |
|               |                  | Headset                   | Nothing                                                    | Beep<br>Headset                     |
|               |                  | Headset<br>Open listening | Beep<br>Headset and loud-<br>speaker                       | Beep<br>Headset and loudspeaker     |
|               |                  | Speakerphone mode         | Beep<br>Speaker                                            | Beep<br>Speaker                     |
|               | Т                | he volume settings ca     | in be found from $\rightarrow$ page 5                      | 59.                                 |
|               |                  | $\sim$                    | ator settings for group call<br>can be picked up both by l | s:<br>ifting the handset and via th |

- "Pickup call" menu option.
- The group call can be picked up via the "Pickup call" menu option but **not** by just lifting the handset.
- A key is programmed for Anrufübernahme.
- A message is output on the display with the Anrufübernahme key when a group call is waiting.

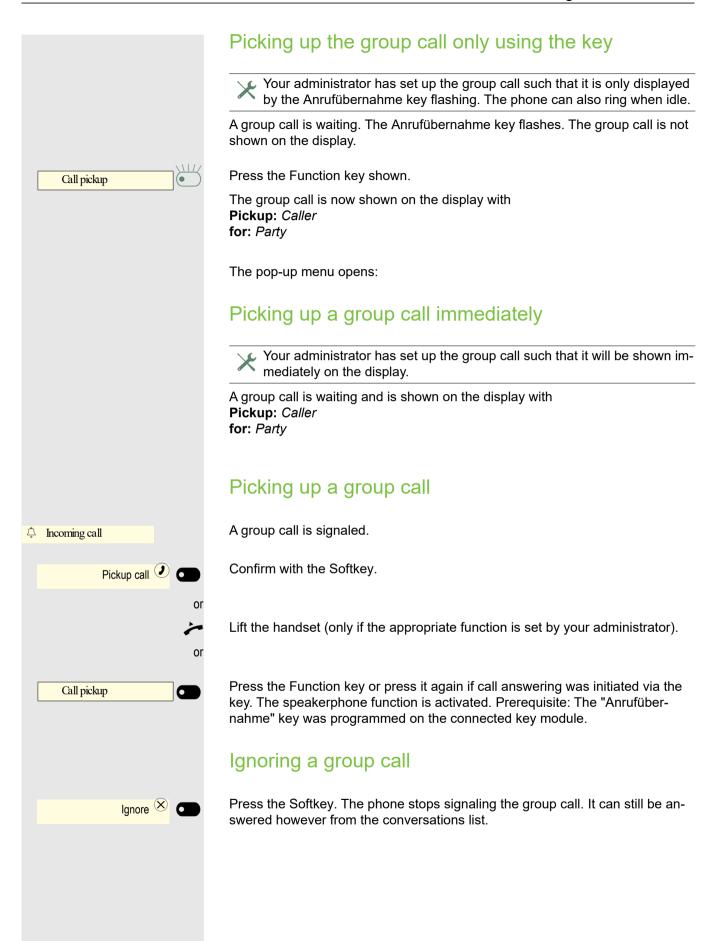

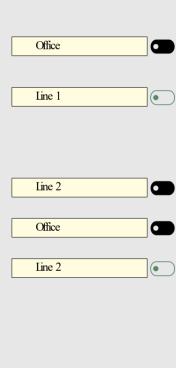

# Direct station selection keys $\swarrow$

Apart from line keys, the administrator can also configure direct station selection (DSS) keys. You can use a DSS key to call an internal station directly, pick up calls for this station or forward calls directly to it. The DSS keys are also used for consultation calls.

If the administrator has configured the calling party to be hidden, then the Caller ID is not displayed in any DSS alert notifications on the user's phone. The Caller ID will be shown if the call is picked up.

This function is not available to you on an OpenScape 4000, see  $\rightarrow$  page 190.

# Calling a subscriber directly

You cannot use DSS if the user is on another call (flashing LED).

With default outgoing line

Press the relevant DSS key. The key label switches to show the phone number of the outgoing line.

The line key illuminates. The connection was established by means of the selected outgoing line.

## Selecting the outgoing line

Press the line key (e.g. line 2) to select the line for the outgoing call.

Press the relevant DSS key.

The selected line key illuminates. The connection was established via the selected line.

The administrator can configure the DSS key so that the connection is also established when the DSS subscriber has activated do-not-disturb or call forwarding.

## Consultation with the DSS subscriber

**Prerequisite**: You are making a call and the administrator has configured the DSS key for consultation.

Consult 🖗 🗨 Office

Press the Softkey. The input field in conversations opens.

Press the relevant DSS key.

The connection was established by means of the active line. The first call is placed on "hold". If the subscriber answers, you can toggle, transfer the first call or initiate a conference.

 $\checkmark$  If the administrator has configured transfer instead of consultation, you can only transfer the current call to the DSS subscriber.

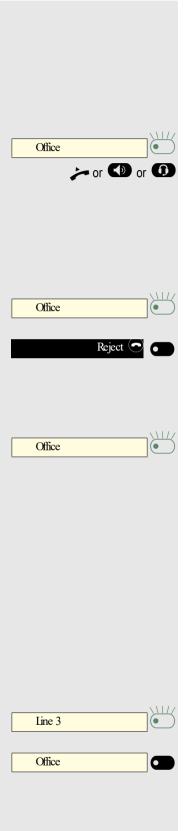

# Call pickup

You can pick up calls for the DSS subscriber. The LED flashes if a call is incoming for this station's line.

### Indirect pickup

**Prerequisite**: The auto-answer function is deactivated  $\rightarrow$  page 151.

Press the DSS key. The call is routed to your primary line and rings.

Lift the handset or press the speaker or headset key. You are connected to the subscriber.

## Rejecting a call

Prerequisite: Your administrator enabled the Reject option for DSS keys and deactivated Auto-answer  $\rightarrow$  page 151.

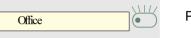

Press the DSS key. The call is routed to your primary line and rings.

Press the Softkey. The caller hears a busy signal.

## **Direct pickup**

**Prerequisite**: The **auto-answer** function is activated  $\rightarrow$  page 151.

Press the DSS key. The call is routed to your primary line and you are immediately connected with the other party via speakerphone.

If the administrator has configured the calling party to be hidden, then the Caller ID is not displayed in any DSS alert notifications on the user's phone. The Caller ID will be shown if the call is picked up.

## Deflecting a call to a DSS subscriber

Prerequisite: The deflect function is enabled for DSS keys. For information on the current setting, see  $\rightarrow$  page 158.

If you receive a call on one of your lines, you can immediately deflect it to the DSS subscriber.

Your phone rings and a line key flashes.

Press the relevant DSS key. The call is deflected to the DSS subscriber. If the DSS subscriber does not answer, you can pick up the call by pressing the line key.

# LED display on DSS keys

| DSS key | Meaning                                                                                                    |
|---------|----------------------------------------------------------------------------------------------------|
|         | Off: The phone is in idle mode.                                                                                                    |
|         | <b>Flashes</b> : You can accept a call for the DSS subscriber via the key. The call is routed to your primary line when the call is accepted.                                       |
| •       | <b>Illuminates</b> : The line is busy. Provided that second call is ac-<br>tivated you can still reach the DSS subscriber via the key. It<br>can accept your call as a second call. |

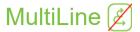

The next section describes the settings for a MultiLine phone and how to use a MultiLine phone. To simplify understanding, we recommend first reading the Section "Operating your OpenScape Desk Phone CP400 ( $\rightarrow$  page 32)". Refer to  $\rightarrow$  page 111 for a detailed description of the settings.

## Line/trunk keys

This function is not available to you on an OpenScape 4000, see  $\rightarrow$  page 190.

Line or DSS keys can be configured by your administrator on programmable keys on the OpenScape Desk Phone CP400 and a OpenScape Key Module 400. You can also use and monitor these line keys from the Team menu.

The Team menu could look as follows for example:

| U        |   |             | ₽  |                         |
|----------|---|-------------|----|-------------------------|
| Team     |   |             | -0 |                         |
| ① Line 1 | - | In a call 📀 |    | 1                       |
| Line 2   |   | 3336        |    | —Line/trunk keys        |
| 3 Line 3 | Ľ | Available 혽 |    | Other keys<br>available |

These line keys cannot be changed or deleted by the user.

Each key programmed with the "Line" function corresponds to a line. This means up to 16 lines can be configured on the function keys on the OpenScape Desk Phone CP400.

A distinction is made here between primary, secondary and phantom lines. Each of these line types can be used on a private or shared basis  $\rightarrow$  page 105.

## **Primary line**

All multi-line telephones have a primary line. This line can be reached in the usual manner via your public phone number. Incoming calls to your number are signaled on this line.

To avoid conflict between individual multi-line phones, the functions "Do not disturb" and "Call forwarding" can only be used for the primary line.

### Secondary line

A secondary line on your phone is used as a primary line by another subscriber of the line trunk group. Your primary line, which is configured on another telephone of a line trunk group, simultaneously functions as the secondary line on that telephone.

### Phantom line

Phantom lines are not used as primary lines by any telephones in a line trunk group. Phantom lines are established, for example, when the number of lines provided by a communications system exceeds the number of available telephones.

### Line utilization

- **Private line**: A line that is used by a single telephone. This line cannot be used as a secondary line by another telephone.
- **Shared line**: A line that is configured on multiple telephones. The line status is displayed for all telephones that share this line. If, for example, a shared line is being used by a telephone, a status message indicating that this line is busy is displayed on all other telephones.
- Direct call line: A line with a direct connection to another telephone.

The status of a line can be established in the team menu from the icons and the color of the line key LEDs  $\rightarrow$  page 104:

### LED displays

| LED | Meaning                                                                                                    |
|-----|----------------------------------------------------------------------------------------------------|
|     | LED off: The phone is in idle mode.                                                                                                    |
|     | <ul> <li>Flashing green:</li> <li>Incoming call on the line → page 106</li> <li>"Hold reminder" is activated → page 153</li> </ul>                 |
|     | <ul><li>LED flickering green:</li><li>Outgoing call on the line</li></ul>                                                                          |
|     | <ul> <li>The incoming call was prioritized and selected in accordance with<br/>the "Automatic line selection for incoming calls" option</li> </ul> |
|     | Fast blinking: The line is on "Hold".                                                                                                    |
|     | Flashing: Call forwarding is activated.                                                                                                    |
|     | LED lights green: The line is busy.                                                                                                    |
|     | LED lights orange: The line is on "Hold".                                                                                                    |

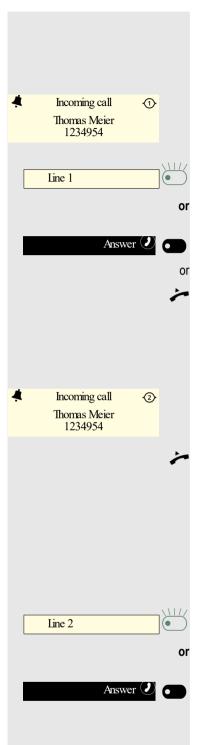

# Incoming calls

Answering calls for the primary line

The phone rings. The caller and the relevant line are displayed. The Notification LED flashes.

Press the flashing key for the primary line and use speakerphone mode.

Press the Softkey and use speakerphone mode.

Lift the handset. You have answered the call.

## Answering calls for a secondary line

Prerequisite: The secondary line is configured on your multi-line telephone.

The phone rings. The caller and the relevant line are displayed. The Notification LED flashes.

### Using the handset

Lift the handset.

You have answered the call.

The line that rings is automatically selected. If calls are ringing on more than one line, you will be connected to the line that has been ringing the longest.

## Using the line keys

Press the flashing key for the secondary line and use speakerphone mode.

Press the Softkey and use speakerphone mode.

# Call barging

Call barging is a feature that allows a user to participate in an active call between other users and provide assistance.

Your administrator can configure Bridge-Call appearances, allowing one line (BCA line+)+ to appear on multiple phones.

### Bridged-Call Appearance (BCA)

When a phone configured with the Bridged-Call appearance feature receives a call, all the phones that have been set up with this function get notified. You can barge-in a BCA call and assist by pressing the call-line key.

The following options are available for you on a RingCentral telephone system:

### Active call with Assist Key

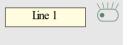

ይ

•

Line 1

Line 1

- The line-key LED flashes green, indicating assist is possible.
- "Assist" softkey icon is displayed.

Press the call-line key to barge-in the call.

## Active call without Assist Key

The line-key LED is solid red indicating the line is busy.

## Active conference call without Assist Key

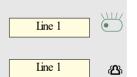

- A conference call among BCA Users is in progress for current device.
- The line-key LED is solid green, indicating the line is busy with a conference.
- The "Conference" softkey icon is displayed.

## Active conference call with Assist Key

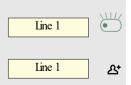

- A conference call among BCA Users is in progress for another device. The line-key LED flashes green, indicating assist is possible.
- "Assist" softkey icon is displayed.

Press the call-line key to barge-in the call.

NOTE: Transfer and Consult on BCA line will consumpt the next free appearance.

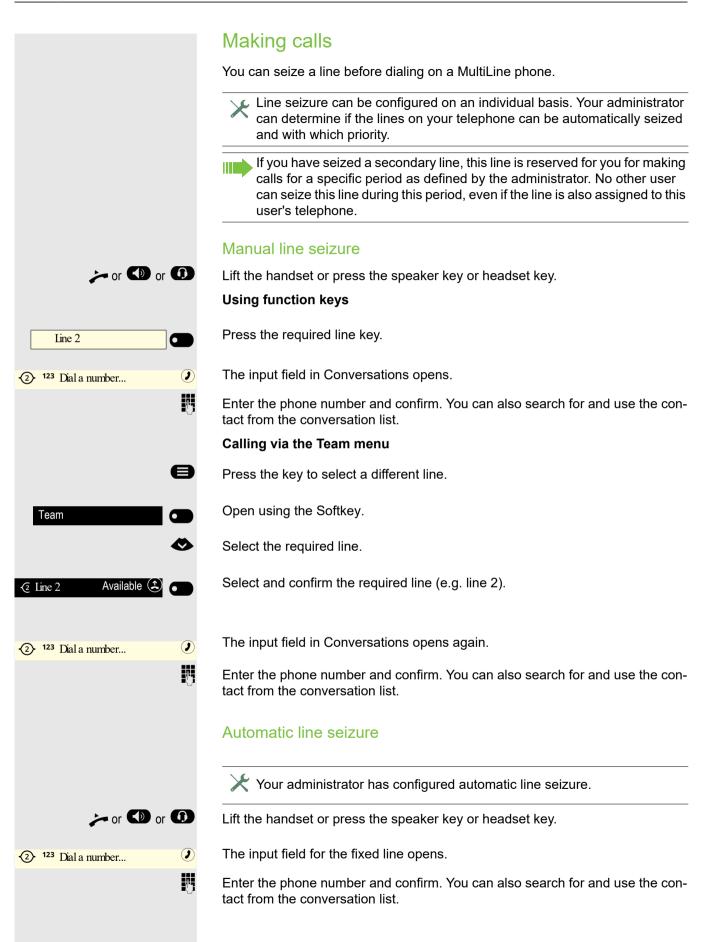

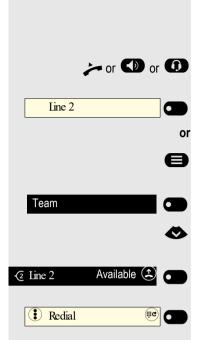

## Dialing the last dialed number

The last phone number dialed on your telephone – on the primary line in the case of line keys – is used for redialing.

Lift the handset or press the speaker key or headset key.

Press the required line key.

Press the key to select a line.

Open using the Softkey.

Select the required line.

Confirm line 2 for example.

Press the Function key<sup>1</sup>. The connection is set up.

## Forwarding calls for the primary line

Call forwarding can only be activated for the primary line. Which call forwards are possible, how they are configured and activated can be found from  $\rightarrow$  page 145.

### **Call forwarding information**

ightarrow Your administrator has activated "Forwarding shown".

If you have activated one of the forwarding types on your phone for the primary line and a subscriber calls, an information window with the following information opens:

Call from x forwarded to x

## Dialing using the hot or warm line function

 $\succ$  Your administrator can configure a hot line or warm line for your phone.

If you lift the phone's handset or press the loudspeaker key, a number specified by the administrator is dialed

- · immediately in the case of a hot line or
- after a specific time with a warm line.

Examples:

- The phone in the elevator immediately dials the reception number.
- The phone at a patient's bed dials the ward number after one minute, for example, if no other number is dialed.

## **During calls**

#### Making and receiving calls on a single line

If you only use one line on your multi-line telephone to make calls, and you receive calls on the same line, the phone operates in the same way as a singleline telephone:

- Number redial → page 69
- Consultation → page 74
- Toggle/Connect → page 76
- Callback → page 69
- Hold → page 78
- Call waiting (second call) → page 78
- Transfer call → page 80
- Conference → page 76

Functions available exclusively for the primary line:

- Voicemail → page 87
- Forward calls → page 145
- Do not disturb → page 117

Depending on your individual settings, you will be notified of incoming calls  $\rightarrow$  page 114.

#### Making and receiving calls with multiple lines

The following description is based on the lines configured on the function keys. The lines in the Team menu are operated in accordance with  $\rightarrow$  page 104.

#### Accepting a waiting call

Depending on the settings for "Rollover", you will be notified of incoming calls  $\rightarrow$  page 114.

**Prerequisite:** You are making a call. At the same time, a call is incoming on another line.

Conduct call on line 1.

Press line key for line 2.

The call on line 1 is placed on "Hold".

All multi-line subscribers who share the line on which the call is being held (→ page 105) can now pick up the held call. To prevent other users from answering the held call, you must place the call on "Consultation" hold → page 74.

Depending on the setting made by your administrator, you may have to press the line key twice to accept the call on the other line. The first call is either placed on hold or ended depending on the setting.

Conduct call on line 2.

Press the Softkey to end line 2.

Press line key for line 1.

| Line 1 | •      |
|--------|--------|
|        |        |
| Line 2 |        |
|        |        |
| Line 1 |        |
|        |        |
|        |        |
|        |        |
|        |        |
|        |        |
|        |        |
|        |        |
| Line 2 |        |
|        |        |
| E      | nd 🖸 💽 |
|        |        |
| Line 1 |        |

| Line 1   |  |
|----------|--|
|          |  |
|          |  |
|          |  |
|          |  |
|          |  |
| Line 1   |  |
| <u> </u> |  |
| Line 1   |  |
| L        |  |
|          |  |
|          |  |
|          |  |
|          |  |
|          |  |
|          |  |
|          |  |
|          |  |

Retrieve call on line 1.

#### Putting a line on hold

On a multi-line telephone you can use the line keys to place calls on hold.

Prerequisite: You are making a call.

Press line key 1.

The call on line 1 is placed on "Hold".

- The line LED displays the hold status on all multi-line phones to which the line is connected.
- On phones connected to the line, a user can press the relevant line key and accept the held call.

During a consultation call or after accepting a waiting call the hold function cannot be used.

The LED display → page 105 indicates that the call is on hold to other multi-line telephones where this line is also configured. These phones can then pick up the call.

#### Lines with hot or warm line function

Your administrator has configured a hot or warm line for the primary line or for a secondary line.

The function is activated when on

- the primary line
- you lift the phone's handset or press the line or loudspeaker key
- the secondary line you press the line key.

A number specified by you is dialed immediately with a hot line and after a spe-

cific time with a warm line  $\rightarrow$  page 113.

Examples:

- The phone in the elevator immediately dials the reception number.
- The phone at a patient's bed dials the ward number after one minute, for example, if no other number is dialed.

#### Settings for MultiLine (keyset)

The details for each keyset line contain supplementary information for the user. The following non-editable fields are displayed:

- Address
  - Displays the phone number for the line
- Ringer on/off
  - Shows whether the ringer is activated for this line
- Selection sequence
  - Displays the priority of each line seizure when the handset is lifted or the loudspeaker key for this line is pressed

You can influence the following options:

- Ring delay
  - The length of time before a held call is signaled on a line.

- Hot/warm dest.
  - The phone number to be dialed if the hotline or warm line function is activated.

Example of details for a configured line

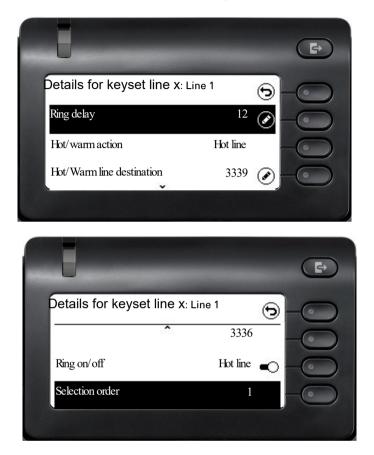

#### Setting the time for a delayed ringer

Specify the length of time before a held call should be signaled on a line.

You can also configure this setting via the web interface  $\rightarrow$  page 180.

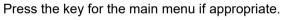

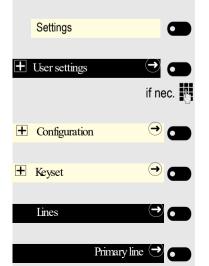

÷Ξ

Ð

Open using the Softkey.

Open using the Softkey.

Enter and confirm the User password.

Open using the Softkey.

Open using the Softkey.

Open using the Softkey.

Select the required line (e.g. primary line) and open using the Softkey.

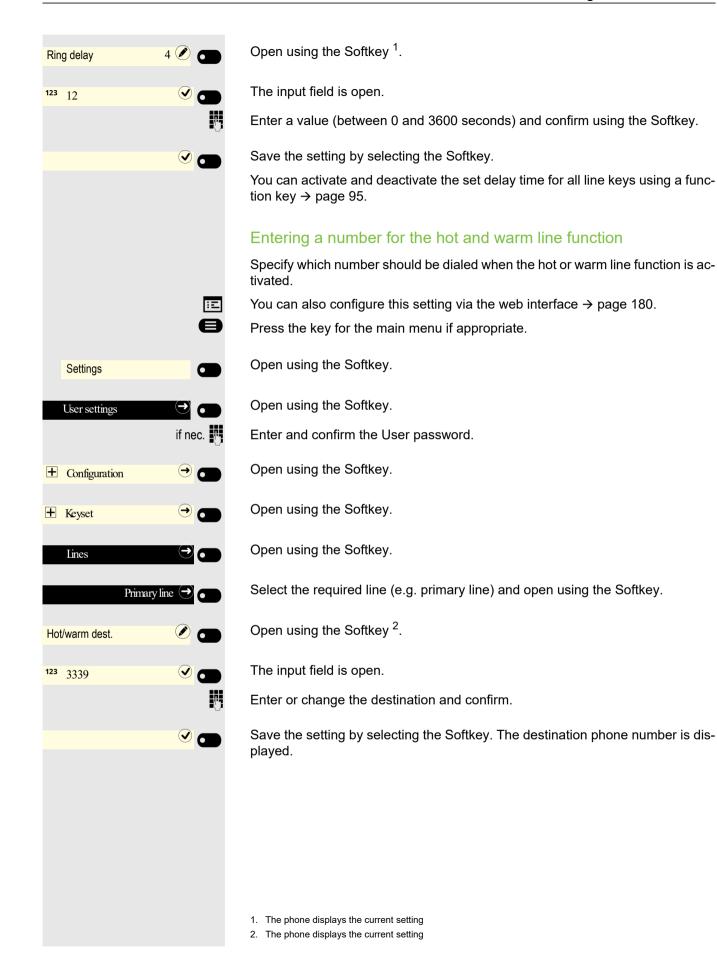

| Line | or |
|------|----|
| Line |    |
| Line | or |
|      | or |
| Line |    |
| Line | •  |

#### Rollover for a line

 $\succ$  Your administrator can determine how rollover calls are to be signaled.

Only the relevant line key flashes.

You hear a special advisory tone and the corresponding line key flashes.

The **ringer melody set sounds briefly** (approx. 3 seconds) via the loudspeaker and the corresponding line key flashes.

You hear a short notification tone.

The ringer melody is not played in speakerphone mode.

The phone rings. The corresponding line key flashes and the available information is shown on the display.

# Making calls in an executive/secretary team $\swarrow$

An executive-secretary team is configured by your administrator and may include up to four executive and up to two secretary telephones. You will find additional information on this function in the executive/secretary documentation.

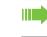

This function is not available to you on an OpenScape 4000, see  $\rightarrow$  page 190.

**Mobility function** 

The mobility function allows you to use another telephone as if it were your own. You use your customary phone number and all contacts as well as telephone settings are available to you on the other phone.

### Logging on to another telephone

Prerequisite: The mobility function is available on this telephone.

Press the key shown.

æ

 $\checkmark$ 

μ.

**P**.,

Open using the Softkey.

You are prompted to enter your Mobility ID.

Enter and confirm your Mobility ID – usually a phone number.

You are prompted to enter your mobility password.

Enter and confirm the mobility password.

Wait until all contacts and telephone settings have been loaded. If you were already logged on to a telephone with the mobility function, you will be logged off from here automatically.

If the mobility function is active on a telephone, this will be indicated by the icon before the phone number in the telephony view.

# Ending the mobility function on a telephone (log off)

**Prerequisite:** You are logged on to a telephone with the mobility function.

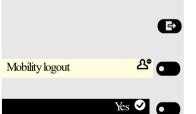

Press the key shown.

Open using the Softkey.

Confirm with Softkey.

Wait until all contacts and telephone settings have been saved.

Mobility logon

<sup>123</sup> Enter Mobility ID...

<sup>123</sup> Enter Mobility password...

<u>ک</u> 12345

#### Switching E/A state when logging off

An executive/secretary team is configured and the feature "Mobility logout action" is enabled by your administrator  $\rightarrow$  page 114.

When starting a mobile logoff, one of the actions can take place and change your personal E/A Cockpit state:

- None: no action is taken
- **Unavailable**: an assistant state will be set to "Off desk", an executive state will be set according to the executive mode setting.
- **To voicemail**: state will be set to voicemail, if a voicemail number is configured in the E/A cockpit profile.
- **To mobile**: state will be set to mobile, if a mobile number is configured in the E/A cockpit profile.
- **To number**: state will be set to number, if a to-number is configured by the user.

When starting a mobile login, the state will automatically be set to "Available" again, if the "Mobile logout action" feature is not set to "None".

# **Privacy/security**

# Do not disturb

If "Do not disturb" is activated, your telephone will not ring. The caller hears the busy tone or an announcement that the called party cannot accept any calls at present. Do not disturb can be activated/deactivated using a specially programmed key or also from the idle menu.

# Enabling do not disturb via the Presence menu

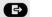

•

Press the key shown.

Enable or disable using the Softkey.

#### Enabling do not disturb via a key

**Prerequisite:** To activate "Do not disturb", a key has to be assigned the "Do not disturb" function  $\rightarrow$  page 91 and the "Do not disturb" function has to be allowed  $\rightarrow$  page 117.

Press the Function key.

Press the key with the illuminated LED once more to deactivate the function.

# Allowing "Do not disturb"

You can also configure this setting via the web interface  $\rightarrow$  page 180.

Press the key shown if appropriate.

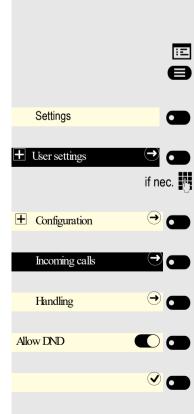

Open using the Softkey.

Open using the Softkey.

Enter and confirm the User password.

Open using the Softkey.

Open using the Softkey.

Open using the Softkey.

Activate with the Softkey.

Save the setting by selecting the Softkey.

Do not disturb

Do not disturb

Do not disturb

# Security

#### User password

Your User password protects your individual configurations, including your language settings. You can also use the User password to lock your telephone  $\rightarrow$  page 120.

#### The administrator may have configured the following settings:

- The password is deactivated: You do not have the option of configuring user settings. The message "Password is disabled" is displayed.
- The password is temporarily locked: You do not have the option of configuring user settings at this time. The message "Password is suspended" is displayed.
- After initially logging on to a user area, you may have to replace the default password with a new password.
- A password can have a predefined period of validity: You will have to create a new password when the period ends. The message "Change password (x days left)" will alert you to this at the appropriate time. The message "Password has expired" appears when the validity period is over. Confirm "Passwort ändern" and change the password as described in this section.
- If you repeatedly enter the wrong password (2 to 5 times), additional attempts are blocked. You can make another attempt after a predefined time.
- It is possible that you will not be able to re-use a previously used password for a period of time, which means you have to create another "new password".
- Your administrator can tell you about the rules for what and how many characters can or must be used in the password.

The preset password "000000" corresponds to a blank password. In other words, the phone cannot be locked and the user menu is **not** password protected (see also  $\rightarrow$  page 119).

- You can also configure this setting via the web interface  $\rightarrow$  page 180.
- Press the key shown if appropriate.
- Open using the Softkey.
- Open using the Softkey.
- Enter and confirm the User password.
- Select the "Security" function.
- Open using the Softkey.
- Open using the Softkey.
- Open using the Softkey.
- The input field is displayed.
- Enter the current password and conclude your input with the Softkey.

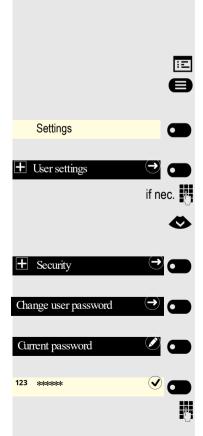

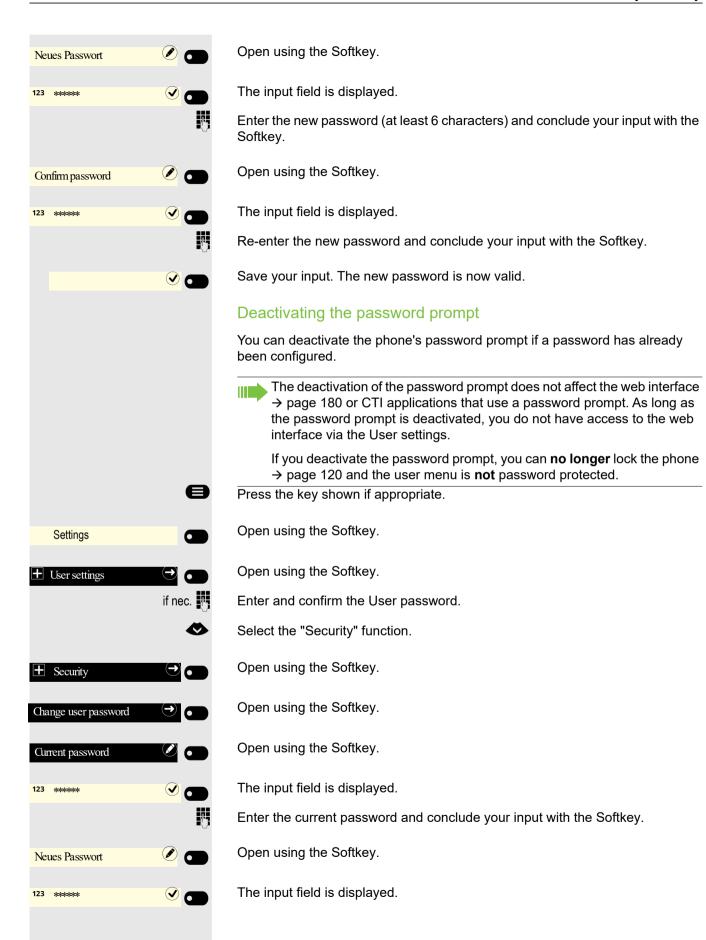

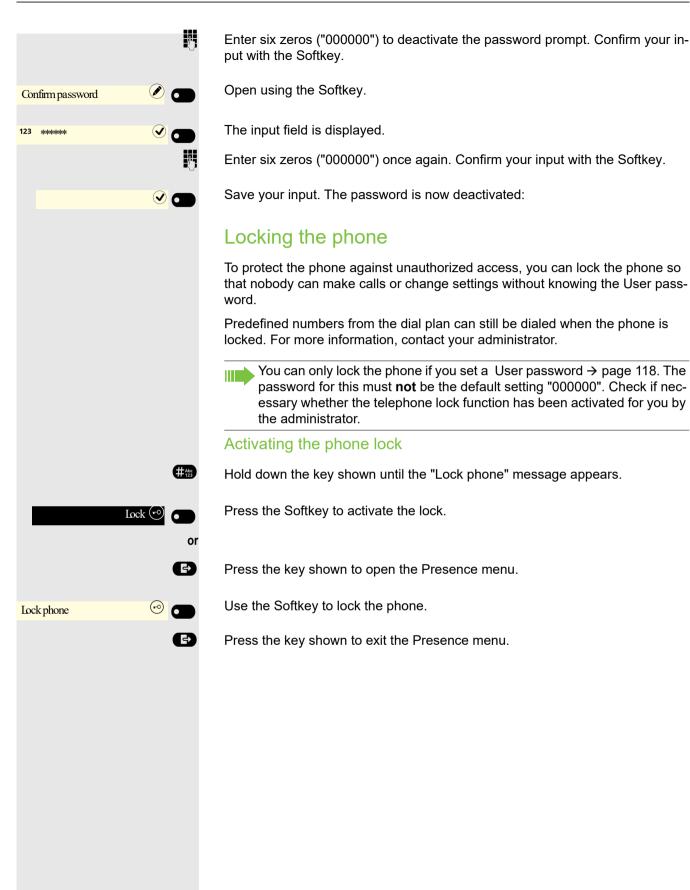

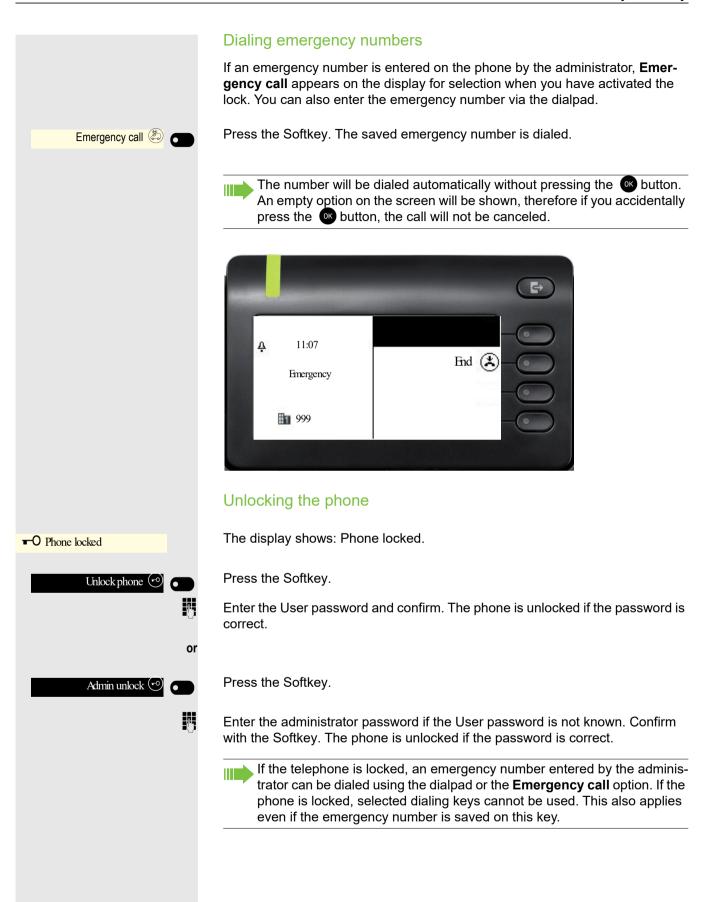

# Other settings and functions

# Audio settings

Optimize the audio settings of your OpenStage for your work environment and according to your personal requirements.

#### Room character

To ensure that the other party can hear you properly in speakerphone mode, you can adjust the phone to the room acoustics by choosing one of the following room character conditions:

- Normal
- Echoing
- Muffled

Ξ

e

You can also configure this setting via the web interface  $\rightarrow$  page 180.

Press the key shown if appropriate.

Open using the Softkey.

+ User settings

Open using the Softkey.

Enter and confirm the User password.

Open using the Softkey.

Open using the Softkey.

Open using the Softkey <sup>1</sup>.

Use the Softkey to set to muffled for example.

Save the setting by selecting the Softkey.

#### Ringer

Select your preferred ringer from the available audio files. If no individual audio files are available, the "Pattern" ringer is preset. To upload your own files in ".mp3" or ".wav" format, please consult your administrator.

You can also configure this setting via the web interface  $\rightarrow$  page 180.

Press the key shown if appropriate.

Open using the Softkey.

Open using the Softkey.

1. The phone displays the current setting

|                 | if nec. 🦷        | Enter and confirm the User password.                                                        |
|-----------------|------------------|---------------------------------------------------------------------------------------------|
| 🛨 Audio         | →                | Open using the Softkey.                                                                     |
| Settings        | ⊖                | Open using the Softkey.                                                                     |
|                 | <                | Switch to Ringer file.                                                                      |
| Ringer Ha       | armonize.mp3 🖉 💽 | Open using the Softkey <sup>1</sup> .                                                       |
|                 |                  | You will be offered the following default options:                                          |
|                 |                  | <ul><li>Pattern</li><li>Harmonize.mp3</li></ul>                                             |
|                 |                  | Ringer1.mp3                                                                                 |
|                 |                  | <ul><li>Ringer2.mp3</li><li>Ringer3.mp3</li></ul>                                           |
|                 |                  | • Ringer4.mp3                                                                               |
|                 |                  | <ul><li>Ringer5.mp3</li><li>Ringer6.mp3</li></ul>                                           |
|                 |                  | • Kingero.mp5                                                                               |
| R               | inger1.mp3 💿 👝   | Confirm with the Softkey to switch. You will immediately hear the associated ringer melody. |
|                 |                  | Save the setting with the Softkey.                                                          |
|                 |                  | Pattern melody                                                                              |
|                 | ΙΞ               | You can also configure this setting via the web interface $\rightarrow$ page 180.           |
|                 |                  | <b>Prerequisite</b> : You have chosen the "Pattern" ringer, see $\rightarrow$ page 122.     |
|                 | 8                | Press the key shown if appropriate.                                                         |
| Settings        |                  | Open using the Softkey.                                                                     |
| • User settings |                  | Open using the Softkey.                                                                     |
|                 | if nec.          | Enter and confirm the User password.                                                        |
| Audio           | ⊖ ●              | Open using the Softkey.                                                                     |
| Settings        | →                | Open using the Softkey.                                                                     |
|                 | ٨                | Switch to Ringer melody.                                                                    |
| Pattern melody  | 4 🖉 🗖            | Open using the Softkey <sup>2</sup> .                                                       |
|                 | 5 💿 🗂            | Confirm with the Softkey to switch. You will immediately hear the associated Pat-<br>tern.  |
|                 |                  | 1. The phone displays the current setting                                                   |

2. The phone displays the current setting

|                  | E            |
|------------------|--------------|
|                  | 8            |
| Settings         |              |
| User settings    |              |
|                  | if nec.      |
| + Audio          | <del>)</del> |
| Settings         | <del>)</del> |
|                  | •            |
| Pattern sequence | 2 🖉 🜑        |
|                  | 4 🔍 🜑        |
|                  | 4 ( )<br>( ) |
|                  |              |
|                  | E            |
|                  | 8            |
| Settings         |              |
| User settings    |              |
|                  | if nec.      |
| + Audio          |              |
| Settings         | •            |
|                  | •            |

Save the setting with the Softkey.

#### Pattern sequence

You can also configure this setting via the web interface  $\rightarrow$  page 180. **Prerequisite**: You have chosen the "Pattern" ringer, see  $\rightarrow$  page 122. Press the key shown if appropriate.

Open using the Softkey.

Open using the Softkey.

Enter and confirm the User password.

Open using the Softkey.

Open using the Softkey.

Switch to Pattern sequence.

Open using the Softkey <sup>1</sup>.

Confirm with the Softkey to switch. You hear the set Mustermelodie with the selected Pattern sequence.

Save the setting with the Softkey.

# Opening listening mode

Select the mode here that you prefer for open listening  $\rightarrow$  page 71. You can also configure this setting via the web interface  $\rightarrow$  page 180.

Press the key shown if appropriate.

Open using the Softkey.

Open using the Softkey.

Enter and confirm the User password.

Open using the Softkey.

Open using the Softkey.

Select Open listening.

1. The phone displays the current setting

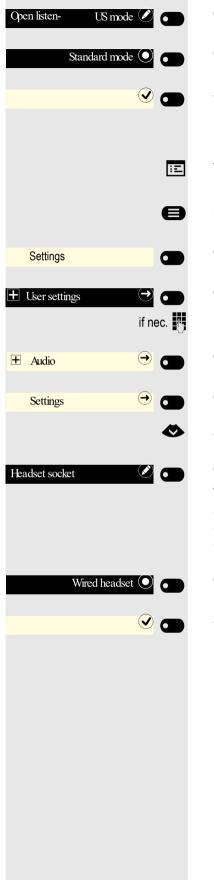

Open using the Softkey <sup>1</sup>.

Confirm with the Softkey to switch.

Save the setting with the Softkey.

#### Setting headset port use

You can also configure this setting via the web interface  $\rightarrow$  page 180.

Press the key shown if appropriate.

Open using the Softkey.

Open using the Softkey.

Enter and confirm the User password.

Open using the Softkey.

Open using the Softkey.

Select the headset port.

Open using the Softkey <sup>2</sup>.

You will be offered the following options:

- Wired headset
- Cordless headset
- Conference unit

Confirm with the Softkey to switch.

Save the setting with the Softkey.

- 1. The phone displays the current setting
- 2. The phone displays the current setting

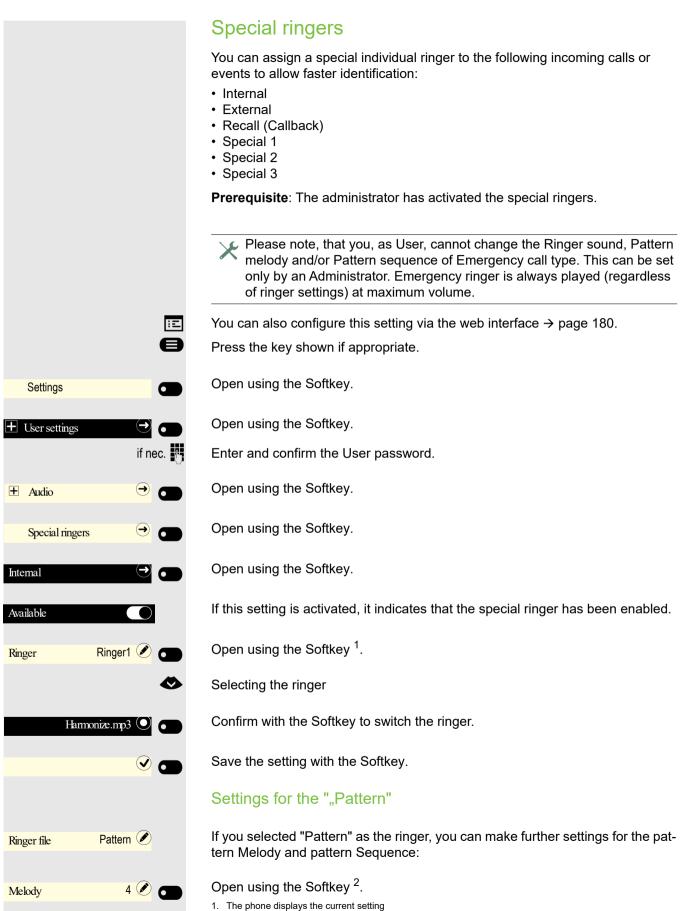

125

<sup>2.</sup> The phone displays the current setting

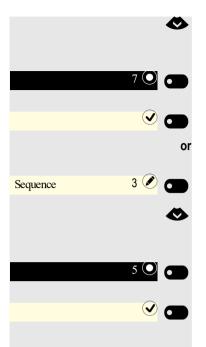

Choose a Melody between 1 and 8. You will immediately hear the associated melody.

Confirm with the Softkey to switch the Ringer melody.

Save the setting if necessary with the Softkey.

Open using the Softkey<sup>1</sup>.

Choose a Sequence between 1 and 6. You hear the set Melody with the selected Sequence.

Confirm with the Softkey to switch the Sequence.

Save the setting with the Softkey.

#### Activating/deactivating the ringer You can see whether the function is activated or deactivated from the corresponding icon in the status bar on the display $\rightarrow$ page 26. × Hold down the key shown. Tone and indication with an unsecured voice connection Use this option to activate an alert tone that you hear when a secure voice connection with the party you are currently talking to ceases to be secure. The message "Nonsecure connection" also appears. $\mathbf{X}$ Secure connection setup is the preference set by your administrator. ÷Ξ You can also configure this setting via the web interface $\rightarrow$ page 180. Ð Press the key shown if appropriate. Open using the Softkey. Settings 6 Open using the Softkey. 6 if nec. 🙌 Enter and confirm the User password. Open using the Softkey. → □ + Configuration Open using the Softkey. € Connected calls Select the "Immediate dialling" function. Activate with the Softkey. Insecure call alert **v a** Save the setting by selecting the Softkey.

# **Display language**

You can also configure this setting via the web interface  $\rightarrow$  page 180.

Press the key shown if appropriate.

Open using the Softkey.

Open using the Softkey.

Enter and confirm the User password.

Open using the Softkey. The current language is displayed.

Open using the Softkey.

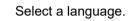

Confirm with the Softkey to switch.

Save the settings with the Softkey.

#### You may choose from the following languages:

- 1. Bahasa Indonesia
- 2. Bahasa Malaysia
- 3. Brasileiro
- 4. Català
- 5. Ceština
- 6. Cymraeg
- 7. Dansk
- 8. Deutsch
- 9. Eesti keel
- 10.English (GB)
- 11.English(US)
- 12.Español
- 13.Français
- 14.Hrvatski
- 15.Italiano
- 16.Latviešu Valoda
- 17.LietuviÝŠ Kalba
- 18.Magyar
- 19.Nederlands
- 20.Norsk
- 21.Polski
- 22.Português
- 23.Român*f* É
- 24.Slovenfçina
- 25.Slovenski Jezik
- 26.Srpski Jezik

|            |              |            | •        |
|------------|--------------|------------|----------|
| Settings   |              |            |          |
|            |              |            | <b>a</b> |
| + Locality |              | •          |          |
| Language   | English (GB) |            |          |
|            |              |            | ۲        |
|            | Deutsch      | $\bigcirc$ |          |
|            |              |            |          |

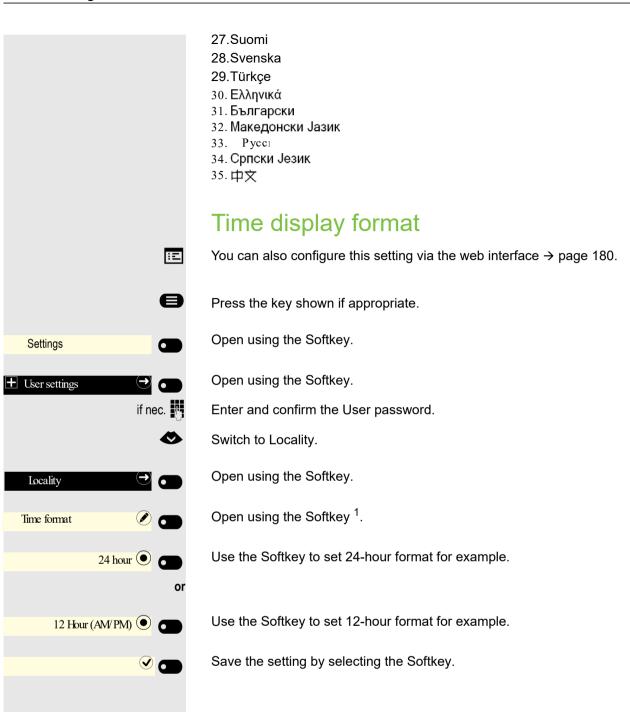

# Date display format

You can also configure this setting via the web interface  $\rightarrow$  page 180.

Press the key shown if appropriate.

Open using the Softkey.

Open using the Softkey.

Enter and confirm the User password.

Switch to Locality.

Open using the Softkey.

Open using the Softkey <sup>1</sup>.

Use the Softkey to set European format for example.

Other options include:

- yy-mm-dd
- MM/TT/JJ
- dd/mm/yy

Save the setting by selecting the Softkey.

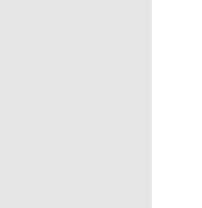

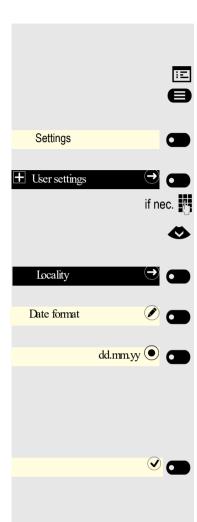

| Country | y-specific | setting |
|---------|------------|---------|
|         |            |         |

Adapt your phone settings to suit the country-specific conditions (for example, transmission parameters).

You can also configure this setting via the web interface  $\rightarrow$  page 180.

Press the key shown if appropriate.

Open using the Softkey.

Open using the Softkey.

Enter and confirm the User password.

Open using the Softkey. The current language is displayed.

Open using the Softkey.

Select a language.

Confirm with the Softkey to switch.

Save the settings with the Softkey.

You may choose from the following countries:

| 1. ArgentinaAR    |    | 20.Luxembourg          | LU |
|-------------------|----|------------------------|----|
| 2. Australia      | AT | 21.Mexico              | MX |
| 3. Austria        | AU | 22.Netherlands         | NL |
| 4. Belgium        | BE | 23.New Zealand         | NZ |
| 5. Brazil         | BR | 24.Norway              | NO |
| 6. Canada         | CA | 25.Poland              | PL |
| 7. China          | CN | 26.Portugal            | ΡT |
| 8. Chile          | CL | 27. Russian Federation | RU |
| 9. Croatia        | HR | 28.Singapore           | SG |
| 10.Czech Republic | CZ | 29.Slovakia            | SK |
| 11.Denmark        | DK | 30.South Africa        | ZA |
| 12.Finland        | FI | 31.Spain               | ES |
| 13.France         | FR | 32.Sweden              | SE |
| 14.Germany        | DE | 33.Switzerland         | СН |
| 15.Hungary        | HU | 34.Thailand            | ΤH |
| 16.India          | IN | 35.Turkey              | TR |
| 17.Ireland        | IE | 36.United Kingdom      | GB |
| 18.Italy          | IT | 37.United States       | US |
| 19.Japan          | JP | 38.Vietnam             | VN |

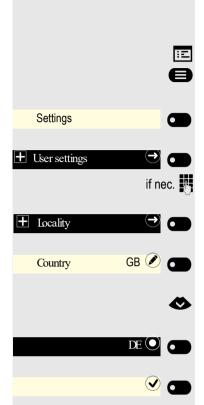

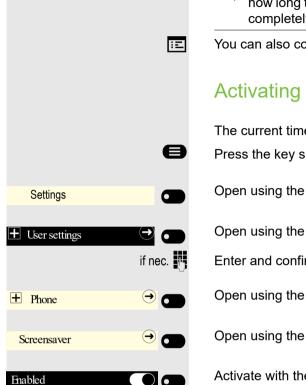

**v c** 

#### Screensaver

Activate a screensaver for the telephone idle state.

Your administrator can set a time of between two and eight hours defining how long the phone should be idle before display backlighting deactivates completely.

You can also configure this setting via the web interface  $\rightarrow$  page 180.

### Activating the screensaver

The current time and date are displayed to you in the screensaver.

Press the key shown if appropriate.

Open using the Softkey.

Open using the Softkey.

Enter and confirm the User password.

Open using the Softkey.

Open using the Softkey.

Activate with the Softkey.

Save the setting by selecting the Softkey.

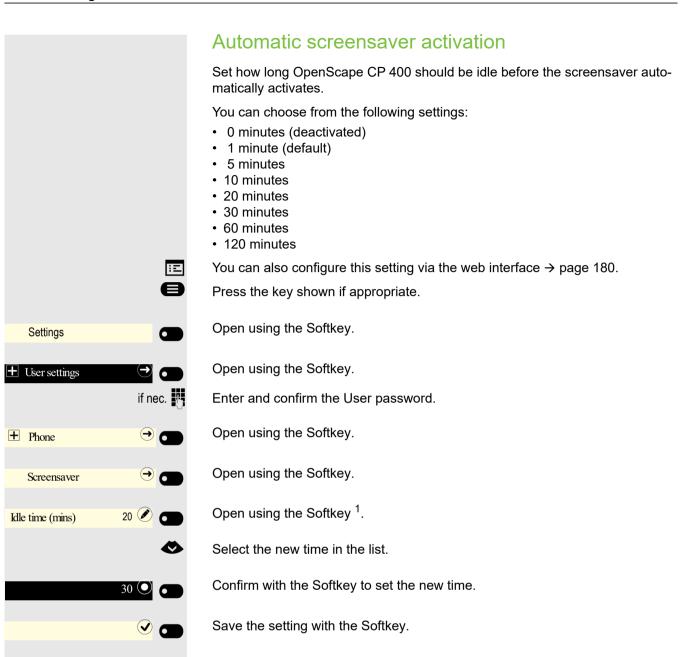

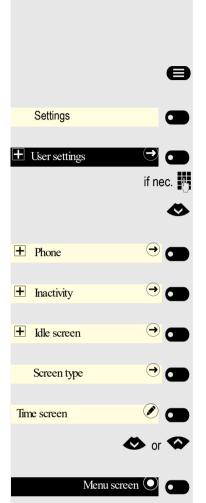

#### Return to main menu after timeout

You can choose between screensaver or menu screen that the phone will switch to after a period of idle state has passed. The timer for this idle period will be the same as the existing screensaver timer  $\rightarrow$  page 134.

Press the key for the main menu if appropriate.

Open using the Softkey.

Open using the Softkey.

Enter and confirm the User password.

Select "Phone".

Open using the Softkey.

Open using the Softkey.

Open using the Softkey.

Open using the Softkey.

Open using the Softkey <sup>1</sup>.

Select the Menu screen in the list.

Confirm with the Softkey to set the new screen type.

#### Setting the landing screen

You can see the landing screen when:

- startup is complete (e.g. following a restart/upgrade)
- · you will return to via repeated use of the "back" key
- "waking" from slideshow or from energy saver
- ending a locally connected call (or going off-hook then on-hook again)

You can choose from three different landing screens:

- Conversations
- Team

e

if nec.

Main menu

Press the key for the main menu if appropriate.

Settings

User settings

Open using the Softkey.

Open using the Softkey.

Enter and confirm the User password. 1. The phone displays the current setting

#### Other settings and functions

|          |                |         | ۲ |
|----------|----------------|---------|---|
| +        | Phone          | €       |   |
| <b>+</b> | Display        | Ð       |   |
| +        | Landing screen | €       |   |
|          | Conversations  | ۲       | • |
|          |                | 🐼 or    |   |
|          | Team           | $\odot$ |   |

Select "Phone".

Open using the Softkey.

Open using the Softkey.

Open using the Softkey.

Open using the Softkey.

Select the type of the Landing screen in the list.

Confirm with the Softkey to set the new Landing screen.

# **Display contrast**

You can adjust the contrast of the display to suit your ambient lighting.

You can also configure this setting via the web interface  $\rightarrow$  page 180. Press the key shown if appropriate.

Open using the Softkey.

Open using the Softkey.

Enter and confirm the User password.

Open using the Softkey.

Open using the Softkey.

Open using the Softkey <sup>1</sup>.

Use the Softkey to increase the contrast.

Use the Softkey to reduce the contrast.

Adjust using the toggle key.

Save the setting by selecting the Softkey.

Exit the display menu if appropriate.

Display

Open
Contrast
Increase
Increase
Increase
Increase
Increase
Increase
Increase
Increase
Increase
Increase
Increase
Increase
Increase
Increase
Increase
Increase
Increase
Increase
Increase
Increase
Increase
Increase
Increase
Increase
Increase
Increase
Increase
Increase
Increase
Increase
Increase
Increase
Increase
Increase
Increase
Increase
Increase
Increase
Increase
Increase
Increase
Increase
Increase
Increase
Increase
Increase
Increase
Increase
Increase
Increase
Increase
Increase
Increase
Increase
Increase
Increase
Increase
Increase
Increase
Increase
Increase
Increase
Increase
Increase
Increase
Increase
Increase
Increase
Increase
Increase
Increase
Increase
Increase
Increase
Increase
Increase
Increase
Increase
Increase
Increase
Increase
Increase
Increase
Increase
Increase
Increase
Increase
Increase
Increase
Increase
Increase
Increase
Increase
Increase
Increase
Increase
Increase
Increase
Increase
Increase
Increase
Increase
Increase
Increase
Increase
Increase
Increase
Increase
Increase
Increase

÷Ξ

Ø

if nec.

Settings

User settings

+ Phone

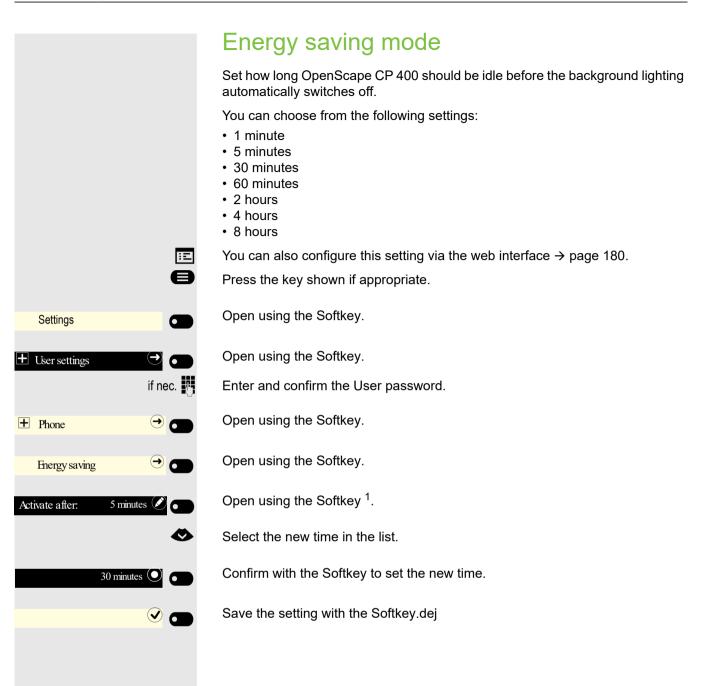

# Setting daylight saving time

You can also configure this setting via the web interface  $\rightarrow$  page 180. **Prerequisite**: **Auto DST** is deactivated  $\rightarrow$  page 140.

Press the key shown if appropriate.

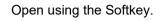

Open using the Softkey.

Enter and confirm the User password.

Open using the Softkey.

Activate with the Softkey.

Save the setting by selecting the Softkey.

# Setting the difference between daylight saving and standard time

Prerequisite: Daylight saving mode is activated.

Enter the difference to be used for daylight saving time.

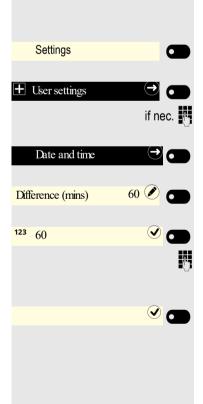

Open using the Softkey.

Open using the Softkey.

Enter and confirm the User password.

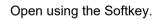

Open using the Softkey <sup>1</sup>.

The input field is open.

Enter the difference between daylight and standard time in minutes and confirm with the Softkey.

Save the setting by selecting the Softkey.

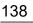

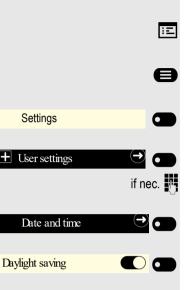

Ī

|               |           | Automatic daylight saving time                                                                                  |
|---------------|-----------|----------------------------------------------------------------------------------------------------|
|               |           | The <b>Auto DST</b> setting is provided for information purposes and can only be changed by your administrator. |
|               | Ξ         | You can also access this information via the web interface $ ightarrow$ page 180.                               |
|               | 8         | Press the key shown if appropriate.                                                                             |
| Settings      |           | Open using the Softkey.                                                                                         |
| User settings |           | Open using the Softkey.                                                                                         |
|               | if nec. 💾 | Enter and confirm the User password.                                                                            |
| Date and time |           | Open using the Softkey.                                                                                         |
|               | <         | Switch to Auto DST.                                                                                             |
| Auto DST      |           | Provided for information purposes. Cannot be changed.                                                           |
|               |           | Save the setting by selecting the Softkey.                                                                      |

# Displaying the date and time

You can read the date and time display here if necessary. You can also check this setting via the web interface  $\rightarrow$  page 180.

#### Checking the time

Press the key shown if appropriate.

Open using the Softkey.

Open using the Softkey.

Enter and confirm the User password.

Open using the Softkey.

The set time is displayed.

Exit the display menu if appropriate.

# Checking the date

Press the key shown if appropriate.

Open using the Softkey.

Open using the Softkey.

Enter and confirm the User password.

Open using the Softkey.

The set time is displayed.

Exit the display menu if appropriate.

|               |          | Ξ   |
|---------------|----------|-----|
|               |          | 8   |
| Settings      |          | 0   |
|               |          | ec. |
| Date and time | (-)      |     |
| Time          | 9:53 AM  |     |
|               |          | 8   |
| Settings      |          |     |
|               |          | ec. |
| Date and time | (-)      |     |
| Date          | 2/6/2016 |     |
|               | (G       |     |

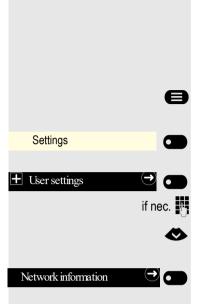

# **Displaying network information**

This information overview in the user area of the service menu provides you with information about the IP address or name of the phone and the HTML address of the web interface. It also provides real-time data about the network activity of the phone.

Press the key shown if appropriate.

Open using the Softkey.

Open using the Softkey.

Enter and confirm the User password.

Select the "Network information" menu.

Open using the Softkey.

You can browse the following overview:

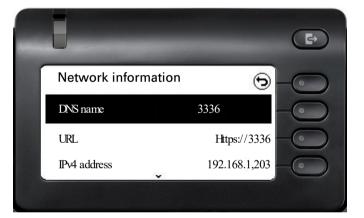

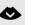

Scroll

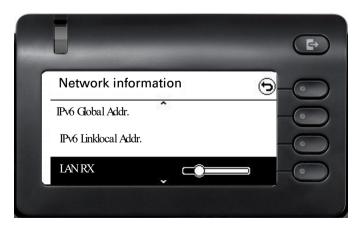

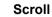

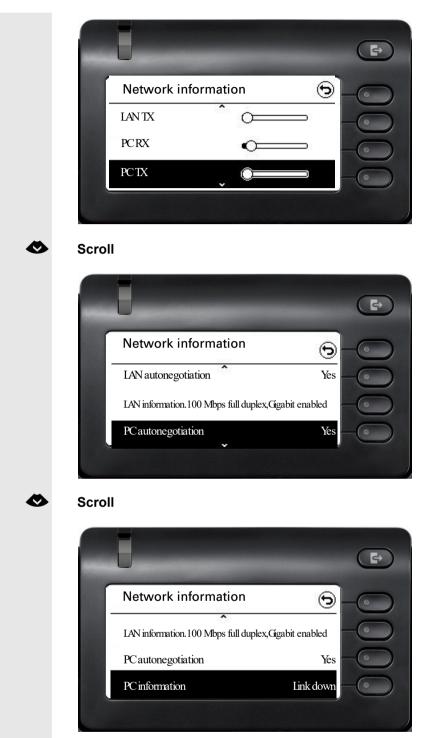

DNS name: Name or number of telephone.

**URL**: HTTP address of the web interface. This address is specified in the address line of the Internet browser and is used to call up the web interface of the phone in the browser.

**IPv4 address**: Displays the IP address or name that was assigned to the phone in the network.

IPv6 Global Addr.: Displays the global IPv6 address

IPv6 Linklocal Addr.: Displays the local IPv6 address

LAN RX/PC RX: The network or PC interface data packets received are illustrated dynamically in graphical form.

LAN TX/PC TX: The network or PC interface data packets sent are illustrated dynamically in graphical form.

LAN autonegotiation/PC autonegotiation [Yes) [No]: Displays whether the network or PC interface data transfer rate is set to automatic (Yes) or manual (No).

LAN information/PC information: [10|100|1000] Mbit/s: Data transfer rate of the network or PC interface. If an interface is not in use, Link down is displayed.

# Resetting user data

The following user-specific settings, which you changed via the phone menu or the web interface, can be reset to factory settings.

- Display settings
- Language setting
- Screensaver
- Audio settings
  - Volumes
  - Settings

Some ringer files will be deleted or deleted default ringer files will be restored.

Keys

- All personalized programming is deleted (see also  $\rightarrow$  page 97).

Important: All listed data is reset without a warning tone.

#### Initiating the reset

Press the key shown if appropriate.

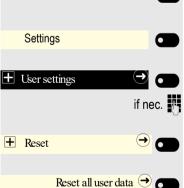

Open using the Softkey.

Open using the Softkey.

Enter and confirm the User password.

Open using the Softkey.

Perform the reset immediately with the Softkey. The user data is reset to factory settings.

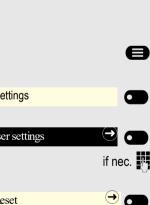

# Programming call forwarding

You can forward calls for your phone to another phone. You can also change, activate and deactivate call forwarding during a call. The **Forwarding** function must be approved by the administrator.

On multi-line telephones  $\rightarrow$  page 104, you can only configure call forwarding for the primary line.

Three forwarding conditions can be programmed in the forwarding menu:

- Unconditional
- On Busy
- On No reply (after xs)

Because of its direct impact, "Unconditional" call forwarding has the highest priority followed by "No reply (after xs)" and then "Busy".

Active call forwarding for "Unconditional" is indicated in the main menu on the graphic display.

The Forwarding menu offers you three types of call forwarding.

| Unconditional       | € | Destination phone number |
|---------------------|---|--------------------------|
| Busy                | € | Destination phone number |
| No reply (after xs) | € | Destination phone number |

A phone number may already be assigned to each call forwarding type. For example, a Destination could then be Destination 12345. Call forwarding cannot be activated if the phone number is not registered.

Alternatively, call forwarding can be programmed on one or more keys with a fixed destination and a predefined forwarding or call type  $\rightarrow$  page 94.

#### Using call forwarding

The following functions are available for activating and deactivating call forwarding and configuring it in accordance with your requirements:

- "Activating or deactivating immediate call forwarding" → page 146
- "Saving destination phone numbers for call forwarding" → page 146
- "Copying and pasting destination phone numbers" → page 147
- "Activating/deactivating call forwarding" → page 149
- "Defining the ring duration before call forwarding on no reply"  $\rightarrow$  page 150

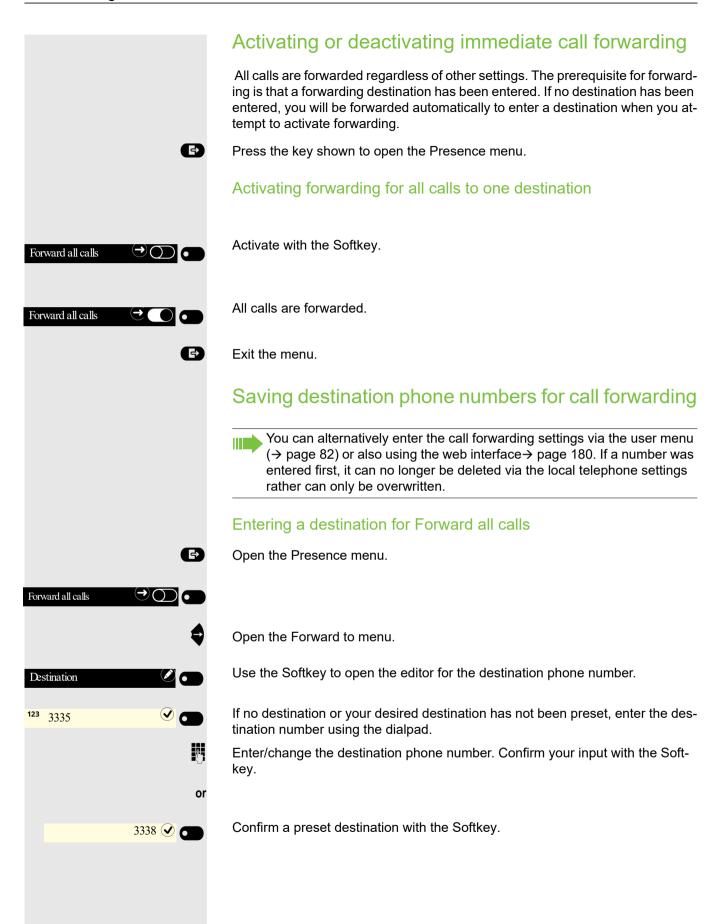

|                               | Managing call forwarding                                                                                                    |
|-------------------------------|----------------------------------------------------------------------------------------------------|
| Ð                             | Open the Presence menu.                                                                                                    |
| Forward all calls             |                                                                                                    |
| \$                            | Open the Forward to menu.                                                                                                    |
| Forwarding controls           | Open the Forwarding controls menu.                                                                                                    |
|                               | Three types of call forwarding are offered in the Forwarding menu:                                                                                                    |
|                               | <ul><li>Unconditional</li><li>Busy</li></ul>                                                                                                    |
|                               | No reply (after xs)                                                                                                    |
|                               | You can check at this point whether a call forwarding type is already activated.                                                                                                    |
| \$ <b>\$</b>                  | Select the forwarding type.                                                                                                    |
|                               | Here for instance Unconditional.                                                                                                    |
| \$                            | And open it.                                                                                                    |
| Destination                   | Open the editor ( $\rightarrow$ page 24).                                                                                                    |
| <sup>123</sup> 335 V          | The input field is displayed.                                                                                                    |
| U.                            | Enter/change the destination phone number and conclude your input by select-<br>ing the Softkey.                                                                                                    |
| 6                             | Exit the menu for entering the destination.                                                                                                    |
| Unconditional (>) 335         | Activate call forwarding if appropriate with the Softkey.                                                                                                    |
|                               | Copying and pasting destination phone numbers                                                                                                    |
|                               | The current destination phone number for a call forwarding type is copied. For example, the current destination phone number for All Calls should also become the current destination phone number for No reply. |
| Ð                             | Open the Presence menu.                                                                                                    |
| Forward all calls             |                                                                                                    |
| \$                            | Open the Forward to menu.                                                                                                    |
| Forwarding controls $\ominus$ | Open the Forwarding controls menu.                                                                                                    |

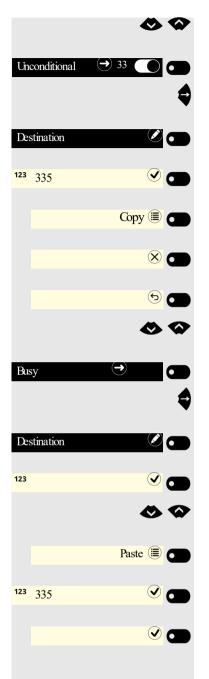

Select the forwarding type.

Here for instance Unconditional.

And open it.

Open the input field with the Softkey ( $\rightarrow$  page 24).

The input field is displayed.

Copy the content of the input field with the Softkey.

Exit the editor with the Softkey.

Return to the Forwarding menu with the Softkey.

Select the forwarding type.

Here for instance Busy.

And open it.

Open the input field with the Softkey ( $\rightarrow$  page 24).

The input field is displayed.

Select Paste.

Paste the contents of the clipboard using the Softkey.

Conclude your input with the Softkey.

Save the changes with the Softkey and switch to the Forwarding menu.

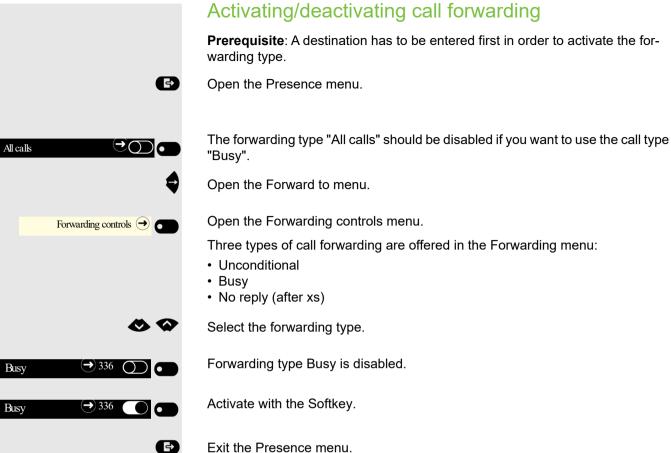

Exit the Presence menu.

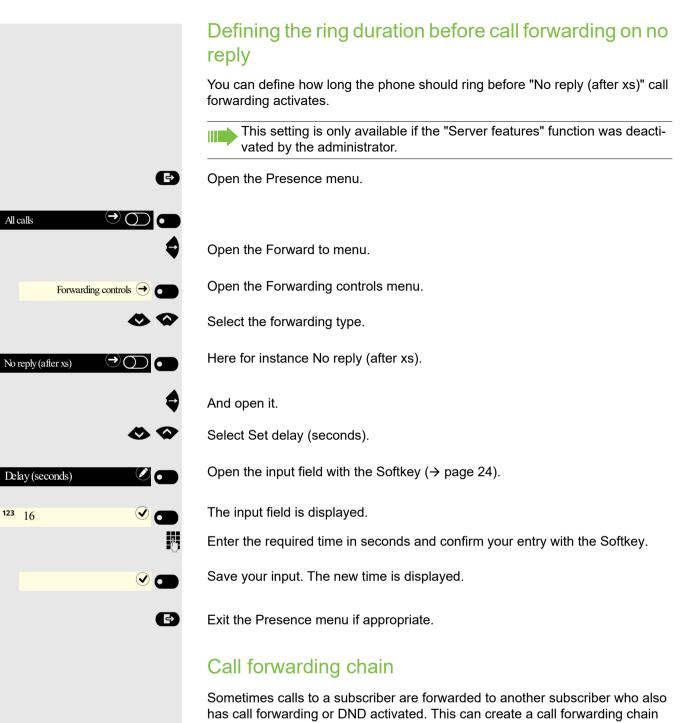

consisting of several telephones where the last member of the chain is your phone.

The following forwarding information is shown on your telephone's display:

- Who is calling.
- Who forwarded first or last.
- The reason for the forwarding is displayed by an icon.

You can set whether the subscriber who forwarded first or last is displayed (see  $\rightarrow$  page 83).

### **CTI** calls

÷Ξ

e

Ξ

#### Beep on auto-answer

When you dial a number with a CTI application (e.g. Outlook) and auto-answer is activated, the phone switches automatically to speakerphone mode. If autoanswer is deactivated, the phone first rings and you have to press the loudspeaker key or lift the handset in order to set up the call. This setting also defines whether or not incoming calls are automatically accepted. If the function is active, an alert beep sounds when a call is automatically accepted.

Information on the operation of the configured CTI application can be found in the corresponding operating instructions.

You can also configure this setting via the web interface  $\rightarrow$  page 180.

Press the key shown if appropriate.

Open using the Softkey.

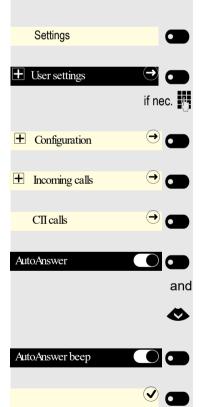

Open using the Softkey.

Enter and confirm the User password.

Open using the Softkey.

Open using the Softkey.

Open using the Softkey.

Enable or disable using the Softkey.

Switch to AutoAnswer beep.

Enable or disable using the Softkey.

Save the setting with the Softkey.

#### Beep on auto-reconnect

You can reconnect a held call both via the CTI application and via the phone. A beep sounds when you toggle between an active call and a held call when the function is active.

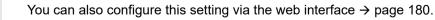

|                    |              | $\succ$ The option was programmed by your administrator. |
|--------------------|--------------|----------------------------------------------------------|
|                    | 8            | Press the key shown if appropriate.                      |
| Settings           |              | Open using the Softkey.                                  |
| User settings      |              | Open using the Softkey.                                  |
|                    | if nec.      | Enter and confirm the User password.                     |
| Configuration      | <del>)</del> | Open using the Softkey.                                  |
| + Incoming calls   | →            | Open using the Softkey.                                  |
| CII calls          | •            | Open using the Softkey.                                  |
|                    | <            | Switch to AutoReconnect beep.                            |
| AutoReconnect beep |              | Enable or disable using the Softkey.                     |
|                    |              | Save the setting with the Softkey.                       |

# Activating/deactivating the hold reminder tone

You can also configure this setting via the web interface  $\rightarrow$  page 180. Press the key shown if appropriate.

Open using the Softkey.

Open using the Softkey.

Enter and confirm the User password.

Open using the Softkey.

Open using the Softkey.

Enable or disable using the Softkey.

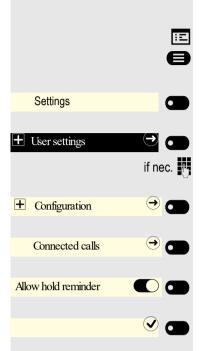

-

|                     |           | Setting the hold reminder time                                                                                                    |
|---------------------|-----------|----------------------------------------------------------------------------------------------------|
|                     |           | Use "Hold reminder" to specify when you want to receive an automatic reminde about a held call. The minimum time value is 1, in other words the reminder is output after one minute. The maximum value is 15 minutes. |
|                     | Ξ         | You can also configure this setting via the web interface $\rightarrow$ page 180.                                                                                                    |
|                     | 8         | Press the key shown if appropriate.                                                                                                    |
| Settings            |           | Open using the Softkey.                                                                                                    |
| User settings       |           | Open using the Softkey.                                                                                                    |
|                     | if nec. 💾 | Enter and confirm the User password.                                                                                                    |
| + Configuration     | →         | Open using the Softkey.                                                                                                    |
| Connected calls     |           | Open using the Softkey.                                                                                                    |
|                     | <         | Switch to Hold reminder delay. The current setting is displayed.                                                                                                    |
| Hold reminder delay | 3 🖉 🕢     | Open using the Softkey.                                                                                                    |
|                     | 5 🖲 🕳     | Confirm with the Softkey to set the new time.                                                                                                    |
|                     |           |                                                                                                    |

Save the setting with the Softkey.

### Activating/deactivating Hold and hang-up

This function works in the following call scenarios:

- You have placed a call on hold and hang up.
- You are making a consultation call and the second party hangs up.
- You have answered a second call and you or the second party hangs up.

You can use "Hold and hang-up" to determine whether you will be prompted immediately or after a defined time to retrieve the held call.

This function **cannot** be used on multi-line phones.

You can also configure this setting via the web interface  $\rightarrow$  page 180.

Press the key shown if appropriate.

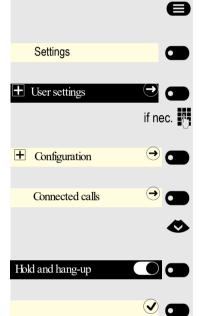

÷Ξ

Open using the Softkey.

Open using the Softkey.

Enter and confirm the User password.

Open using the Softkey.

Open using the Softkey.

Switch to Hold and hang-up.

Enable or disable using the Softkey.

|                 | •            |
|-----------------|--------------|
| Settings        |              |
| H User settings | if nec.      |
| • Configuration | →            |
| Connected calls | <b>→ ●</b>   |
|                 | <b>&amp;</b> |
| Music on hold   |              |
|                 |              |

### Music on hold

If the Music on hold option is active, music is played back when you are placed on hold by another party.

You can also configure this setting via the web interface  $\rightarrow$  page 180.

Press the key shown if appropriate.

Open using the Softkey.

Open using the Softkey.

Enter and confirm the User password.

Open using the Softkey.

Open using the Softkey.

Switch to Music on hold.

Enable or disable using the Softkey.

### Allowing call joining

You can also configure this setting via the web interface  $\rightarrow$  page 180.

Press the key shown if appropriate.

Open using the Softkey.

Open using the Softkey.

Enter and confirm the User password.

Open using the Softkey.

Open using the Softkey.

Activate with the Softkey.

Save the setting by selecting the Softkey.

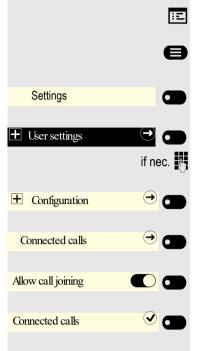

|                     |              | Permitting call deflection                                                                                                    |
|---------------------|--------------|----------------------------------------------------------------------------------------------------|
|                     | E            | You can also configure this setting via the web interface $\rightarrow$ page 180.                                                                                                    |
|                     | 8            | Press the key shown if appropriate.                                                                                                    |
| Settings            |              | Open using the Softkey.                                                                                                    |
| • User settings     |              | Open using the Softkey.                                                                                                    |
|                     | if nec.      | Enter and confirm the User password.                                                                                                    |
| Configuration       | <del>)</del> | Open using the Softkey.                                                                                                    |
| Incoming calls      | •            | Open using the Softkey.                                                                                                    |
| Deflect             | •            | Open using the Softkey.                                                                                                    |
| Allow deflection    |              | Activate with the Softkey.                                                                                                    |
| Default destination |              | Open the setting by selecting the Softkey.                                                                                                    |
|                     | 6            | Enter the phone number to which the subscriber is to be deflected and confirm (see $\rightarrow$ page 24).                                                                                                    |
|                     |              | Entering a destination phone number is not mandatory when call deflec-<br>tion is active. To forward a call, you will be prompted in the case of the un-<br>saved destination phone number to enter a destination number or select a<br>corresponding subscriber from the conversations list. |
|                     | or           | Deflecting to a DSS number                                                                                                    |
|                     |              | A call can be deflected to a direct station selection (DSS) subscriber using the DSS key, if the key is configured and the deflect function is activated by your administrator $\rightarrow$ page 102.                                                                                        |
| Deflect to DSS      |              | $\succ$ Information only, as set by the administrator: On or off.                                                                                                    |
|                     |              |                                                                                                    |
|                     |              |                                                                                                    |
|                     |              |                                                                                                    |
|                     |              |                                                                                                    |
|                     |              |                                                                                                    |
|                     |              |                                                                                                    |
|                     |              |                                                                                                    |

|                    | 8            |
|--------------------|--------------|
| Settings           |              |
| E User settings    | if nec.      |
| + Configuration    | <del>)</del> |
| Incoming calls     | •            |
| Handling           | •            |
| Allow call waiting |              |
|                    |              |

÷Ξ

### Allowing call waiting

If the call waiting (second call) function is deactivated, a caller hears the busy signal if you are already making a call.

**Prerequisite:** The option was programmed by your administrator.

You can also configure this setting via the web interface  $\rightarrow$  page 180.

Press the key shown if appropriate.

Open using the Softkey.

Open using the Softkey.

Enter and confirm the User password.

Open using the Softkey.

Open using the Softkey.

Open using the Softkey.

Enable or disable using the Softkey.

Save the setting with the Softkey.

Assuming **Allow call waiting** is activated, you can toggle a configured key to switch call waiting on/off ( $\rightarrow$  page 95).

|                  | •       | Se<br>pi<br>Yc<br>Pi |
|------------------|---------|----------------------|
| Settings         |         | 0                    |
| • User settings  | if nec. | O<br>Ei              |
| Configuration    |         | 0                    |
| Connected calls  | → 🗖     | 0                    |
|                  | •       | S                    |
| Toggle associate |         | E                    |
|                  |         | Sa                   |

### Connecting subscribers by hanging up

Set the "Toggle associate" function to Yes if you want to connect to a second or pickup call by hanging up.

You can also configure this setting via the web interface  $\rightarrow$  page 180.

Press the key shown if appropriate.

Open using the Softkey.

Open using the Softkey.

Enter and confirm the User password.

Open using the Softkey.

Open using the Softkey.

Switch to "Toggle associate".

Enable or disable using the Softkey.

### Allowing call transfer

You can also configure this setting via the web interface  $\rightarrow$  page 180.

Press the key shown if appropriate.

Open using the Softkey.

Open using the Softkey.

Enter and confirm the User password.

Open using the Softkey.

Open using the Softkey.

Switch to Allow call transfer.

Enable or disable using the Softkey.

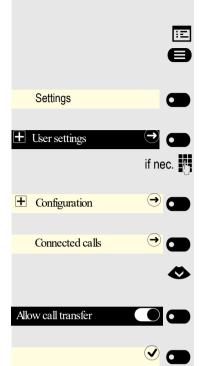

|                   |           | Settings for autodial delay                                                                                                    |
|-------------------|-----------|----------------------------------------------------------------------------------------------------|
|                   |           | You can also configure this setting via the web interface $\rightarrow$ page 180.                                                                                                    |
|                   |           | The setting does not affect automatic emergency number dialing.                                                                                                    |
|                   |           | If you select <b>Autodial delay (s)</b> , you must either confirm with the Softkey or wait<br>until the autodial delay expires to set up a call when dialing with the handset on<br>hook.                                  |
|                   | 8         | Press the key shown if appropriate.                                                                                                    |
| Settings          |           | Open using the Softkey.                                                                                                    |
| User settings     |           | Open using the Softkey.                                                                                                    |
|                   | if nec. 🧗 | Enter and confirm the User password.                                                                                                    |
| E Configuration   | → ●       | Open using the Softkey.                                                                                                    |
| Outgoing calls    |           | Open using the Softkey.                                                                                                    |
| Autodial delay(s) | 3 🖉 💼     | The current setting is displayed. Open using the Softkey.                                                                                                    |
|                   | ٨         | Select a new time.                                                                                                    |
|                   | 5 💽 💼     | Confirm with the Softkey to set the new time.                                                                                                    |
|                   |           | Save the setting by selecting the Softkey.                                                                                                    |
|                   |           | Automatic dial delay does not work if you are using a dial plan and Sofort-<br>wahl is configured (see → page 165). The number is automatically dialed<br>as soon as the string entered matches an entry in the dial plan. |

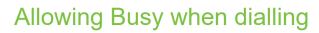

If you activate this function, an incoming call received while you are dialing is rejected. The caller then hears the busy signal.

You can also configure this setting via the web interface  $\rightarrow$  page 180.

Press the key shown if appropriate.

Open using the Softkey.

Open using the Softkey.

Enter and confirm the User password.

Open using the Softkey.

Open using the Softkey.

Enable or disable using the Softkey.

Save the setting with the Softkey.

This setup option can also be found in the "Incoming calls" > "Handling" menu.

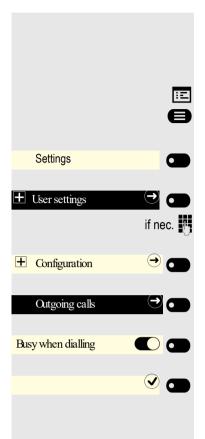

| Settings         |              |
|------------------|--------------|
|                  | if nec.      |
| Configuration    | <del>)</del> |
| Outgoing calls   |              |
|                  | <            |
| Transfer on ring |              |
|                  |              |

### Allowing Transfer on ring

If this option is allowed, you can activate call transfer by replacing the handset even before the called party answers.

You can also configure this setting via the web interface  $\rightarrow$  page 180.

Press the key shown if appropriate.

Open using the Softkey.

Open using the Softkey.

Enter and confirm the User password.

Open using the Softkey.

Open using the Softkey.

Switch to Transfer on ring.

Enable or disable using the Softkey.

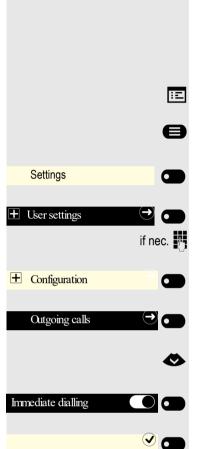

### Activating or deactivating immediate dialing

Sofortwahl should only be activated if your administrator has configured and approved a dial plan.

Sofortwahl is deactivated by default. For this reason after entering the number you must either confirm the "Wählen" option or wait until the dial delay expires to set up the connection. If **Sofortwahl** is configured, your call is automatically dialed as soon as the string entered matches an entry in the dial plan.

You can also configure this setting via the web interface  $\rightarrow$  page 180.

Press the key shown if appropriate.

Open using the Softkey.

Open using the Softkey.

Enter and confirm the User password.

Open using the Softkey.

Open using the Softkey.

Select the "Immediate dialling" function.

Activate with the Softkey.

Save the setting by selecting the Softkey.

|                 | Ξ       |
|-----------------|---------|
|                 | 8       |
| Settings        |         |
| User settings   | if nec. |
| E Configuration | →       |
| Outgoing calls  |         |
| Callback        |         |
|                 |         |

### Permitting a callback

**Prerequisite:** The Callback function is approved by the administrator. You can also configure this setting via the web interface  $\rightarrow$  page 180.

Press the key shown if appropriate.

Open using the Softkey.

Open using the Softkey.

Enter and confirm the User password.

Open using the Softkey.

Open using the Softkey.

Activate with the Softkey.

Save the setting by selecting the Softkey.

### Allowing a conference

This option allows or blocks the "Local conference" function. You can also configure this setting via the web interface  $\rightarrow$  page 180. Press the key shown if appropriate.

Open using the Softkey.

Open using the Softkey.

Enter and confirm the User password.

Open using the Softkey.

Open using the Softkey.

Switch to Allow conferences.

Enable or disable using the Softkey.

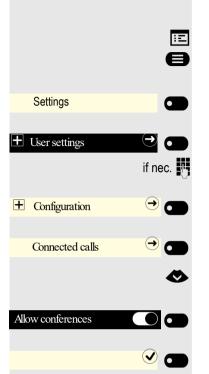

|                     | 8       |
|---------------------|---------|
| Settings            |         |
|                     | if nec. |
| Configuration       |         |
| Connected calls     | →       |
| Join in conferences |         |
|                     |         |

### Allow joining in a conference

You can use this option to decide whether or not your call partners are allowed to join calls after you exit the conference call.

You can also configure this setting via the web interface  $\rightarrow$  page 180.

Press the key shown if appropriate.

Open using the Softkey.

Open using the Softkey.

Enter and confirm the User password.

Open using the Softkey.

Open using the Softkey.

Enable or disable using the Softkey.

÷Ξ e Settings 0 User settings 6 if nec. → 🗖 + Configuration → 0 Circuit 🖉 🗖 Server abc eu.yourcircuit.com 74 Username abc email@example.com μ, 🖉 🗖 Password 123 \*\*\*\*\*\*\*\*\*\*\* **v 6** Р,

### **Activating Circuit**

To use your Circuit account in conversations, you have to enter the server address and your access details. Activating Circuit excludes other corporate directories and the local caller list  $\rightarrow$  page 85.

You can also configure this setting via the web interface  $\rightarrow$  page 180.

Press the key shown if appropriate.

Open using the Softkey.

Open using the Softkey.

Enter and confirm the User password.

Open using the Softkey.

Open using the Softkey.

Open using the Softkey.

The input field is displayed.

Enter the URL for the Circuit server and conclude your input with the Softkey.

Open using the Softkey.

The input field is displayed.

Enter your e-mail address used for Circuit and conclude your input with the Softkey.

Open using the Softkey.

The input field is displayed.

Enter your password used for Circuit and conclude your input with the Softkey.

If your details are correct, conversations are switched immediately to the Circuit subscriber list.

Exit the menu.

(5)

## Call logging

### **Deactivating Logging**

The function can be disabled in order to prevent unauthorized third parties gaining information on the other party involved in the call. No further calls or conversations are then logged in conversations. The function is always activated by default.

When you deactivate the call journal, please note that the customary last number redial function will also be affected by this. You can then no longer redial the last number dialed  $\rightarrow$  page 67.

You can also configure this setting via the web interface  $\rightarrow$  page 180.

Press the key shown if appropriate.

Open using the Softkey.

Open using the Softkey.

Enter and confirm the User password.

Open using the Softkey.

Open using the Softkey.

Open using the Softkey.

Activate or deactivate with the Softkey.

Save the setting with the Softkey.

If the function is deactivated, all corresponding call log entries in conversations are deleted. LEDs and the call display are no longer lighting.

### Logging missed calls

All missed called intended for this line are logged and new missed calls are displayed. If the "No" option is selected for "Include calls answered elsewhere", missed calls for this line that were answered either by other subscribers in the group or with "Directed pickup" are neither displayed nor logged (see also  $\rightarrow$  page 98). The "No" setting is recommended if groups are set up.

Operation of the "Call logging - Missed calls" logging function in relation to the setting for "Include calls answered elsewhere" is dependent on support by the SIP server.

You can also configure this setting via the web interface  $\rightarrow$  page 180.

Press the key shown if appropriate.

e

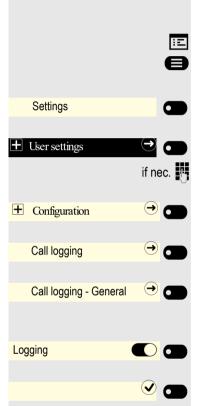

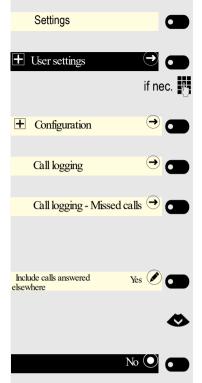

Open using the Softkey.

Open using the Softkey.

Enter and confirm the User password.

Open using the Softkey.

Open using the Softkey.

Open using the Softkey.

Displaying missed calls that were answered elsewhere

Open using the Softkey <sup>1</sup>. Missed calls that have been answered by other subscribers are indicated with a checkmark.

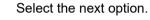

Confirm with the Softkey to set No. Calls answered by other subscribers are not displayed in the list.

### Call recording

A central voice recorder (voice recorder from  $\underline{ASC}$ ) is installed in the network for recording calls to which your telephone connects in order to record the current voice traffic. The recorder records the entire voice flow of two or more participants.

You should configure a recording button (CP400 or Key Module) in order to simplify handling of manual call recording  $\rightarrow$  page 91. It is assumed in the description below that a corresponding key has been configured.

### **Recording modes**

The administrator can configure the following operating modes for call recording:

- Manual
- AutoStart
- All Calls
- Disabled

The following settings are possible to audibly signal the recording:

- Repeated
- Single Shot
- Off

Check with your administrator as to which settings were made for your phone.

#### Mode: ALL CALLS

The telephone starts and stops the recorder automatically in order to ensure that all calls are being recorded.

#### Mode: MANUAL

You decide when the recorder is started and stopped or paused. If the recorder is switched on, all further calls will be recorded. If you pause the recorder then nothing will be recorded. If there are no calls, then the recorder likewise pauses.

#### Mode: AUTOSTART

The telephone starts the recorder automatically. You can stop or pause the recorder yourself however and restart it. If a call has already been recorded, new incoming and outgoing calls will also be recorded. If you pause the recorder during a call, special calls such as consultation calls, call pickups and second calls will not be recorded as long as the recorder is paused. If the telephone reverts to idle status, the AutoStart process is set up again for the next call.

### Explanations of recording

#### **Recordable calls**

A recordable call is any call that has a call connection status on the telephone. This can be any incoming or outgoing call. It is immaterial here whether a call is set up directly via the telephone or via an application.

- Outgoing
- Incoming
- Consultation
- Pickup
- Reconnect
- Second call
- Connected call
- Conference
- Automatic call acceptance
- Secured or unsecured line

#### Non-recordable calls

- Outgoing calls that have not yet reached full connection status, such as a ringing call.
- · Calls on hold.

#### **Enhanced functions**

- 1. A conference can be set up or cleared down during recording.
- 2. A consultation can be performed during recording.
- 3. Call transfer is also available during recording.
- 4. A second call can be accepted during recording.

#### The following features are not supported

- 1. Playing back recordings over the telephone.
- 2. Deleting recordings over the telephone.
- 3. Functions for editing recordings over the telephone.

#### **Recording tips**

You will receive the following advisories while a call is being recorded:

- The recording symbol  $\infty$  on the display (permanent)
- Beep (repeated at intervals for you and your call partner)
- Beep (single at the start of recording for you and your call partner)

The audible advisory can also be switched off. Consult your administrator.

Recording

Recording

### **Recording calls**

#### Automatic call recording

This is the simplest mode. If you have accepted a call or called a subscriber and the subscriber answers, the call is recorded automatically. Refer to  $\rightarrow$  page 173 to check which calls this can be.

As soon as the recording starts, you will see the recording symbol and on the display and hear a beep (see also  $\rightarrow$  page 173).

You cannot pause the recording manually in this mode.

#### Manual call recording

Activating or deactivating call recording when the telephone is in idle mode.

Prerequisite: Manual mode is selected. The recording button is configured and indicates the status.

Press the Function key to activate – the LED lights up.

Or press the Function key shown to disable the option - the LED turns off.

The recording button also indicates the status change if you activated or deactivated call recording using the Softkey.

#### Call recording with AutoStart

Standby mode is activated in principle in idle mode. The recording button LED lights up. You cannot switch off the recorder. As soon as a call is set up, call recording starts automatically.

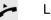

 $(\bullet$ 

Lift the handset.

Press the key shown.

The subscriber answers. You hear a beep, the recording symbol  $\infty$  is shown on the display and the recording button LED remains lighting. The call is now being recorded. (see also  $\rightarrow$  page 173)

You can pause the recording at any time and continue it again.

If you end the call, the AutoStart process is set up again for the next call.

#### Controlling call recording

#### Starting call recording manually during a call

Prerequisite: Manual mode or AutoStart is selected. You are making a call. Recording has not started. The recording button LED is not lighting.

You are making a call (see also  $\rightarrow$  page 173).

Press the Softkey to activate – the LED lights up.

You hear a beep and the recording symbol on is shown on the display. The call is now being recorded. (see also  $\rightarrow$  page 173)

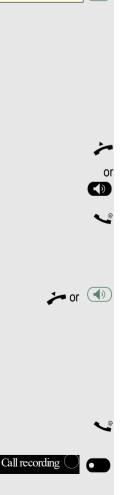

#### Pausing call recording manually during a call

**Prerequisite**: Manual mode or AutoStart is selected. You are making a call. Recording has started. The recording button LED lights up.

You are making a call (see also  $\rightarrow$  page 173).

Press the Softkey to pause the recording - the LED extinguishes and the recording symbol and the display disappears.

You can start the recording again at any time, for example to continue recording the current call.

#### Ending call recording automatically

**Prerequisite**: You are making a call. Recording has started. The recording button LED lights up.

The recording is ended automatically as soon as the call is ended or if the call status changes so that the call is no longer being recorded.

The LED extinguishes and the recording symbol on the display disappears.

#### Consultation during call recording

**Prerequisite**: You are making a call. Recording has started. The recording button LED is lighting.

You initiate a consultation – your main call is placed on hold as a result while the consultation is being performed.

The recording is paused while you initiate the consultation. The recording symbol approximation on the display disappears.

If the consultation partner answers, the consultation call is recorded. You hear a beep and the recording symbol on is shown on the display again.

You can now terminate the consultation call or for example switch back to the first call party (alternate) while the consultation call is placed on hold.

#### Second call during call recording

**Prerequisite**: You are making a call. Recording has started. The recording button LED is lighting.

You are making a call. You hear a beep and the recording symbol  $\infty$  is shown on the display. The call is now being recorded.

A second call party camps on  $\rightarrow$  page 79.

Press the Softkey. You are connected with the second party. You hear a beep and the recording symbol  $\infty$  is shown in the line for the second call – this call is now being recorded. The first party is placed on hold.

#### Call recording while alternating

Press the Softkey.

**Prerequisite**: You have an active or held consultation or second call. Recording has started. The recording button LED is lighting.

You are connected with the second party. You hear a beep and the recording symbol  $\infty$  is shown in the line for the second call.

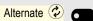

Accept

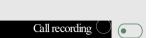

2 or (1)

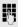

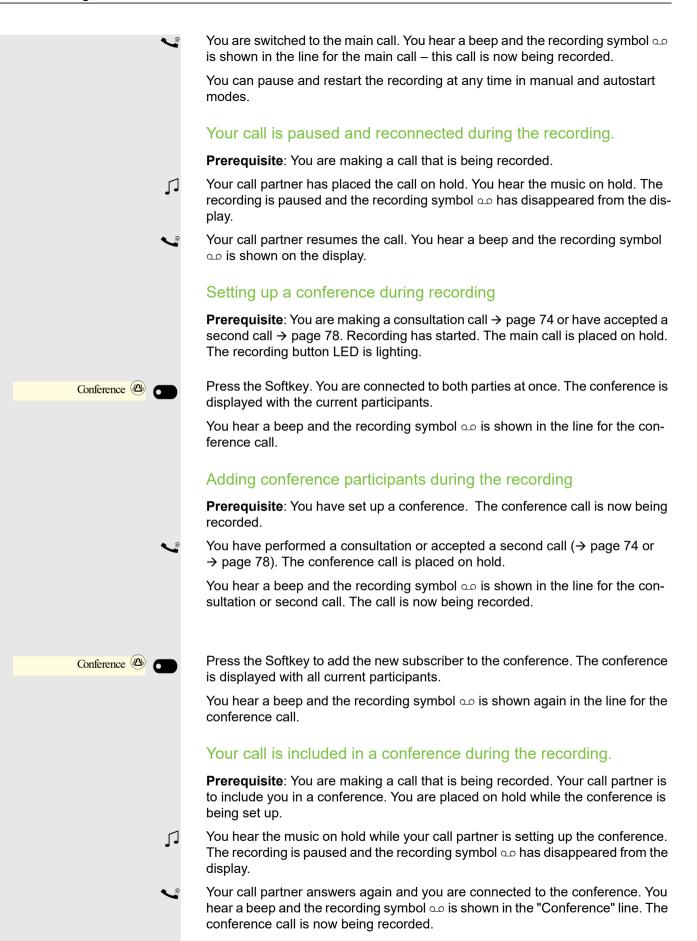

This information overview in the user area of the service menu provides you with information on the current configuration of the telephone:

Press the key shown if appropriate.

Open using the Softkey.

Open using the Softkey.

Enter and confirm the User password.

Open using the Softkey. You see a numbered list of telephone parameters with the current settings.

You can see a more structured view of the list via the web interface  $\rightarrow$  page 180: Example:

|         | Diagnostic data     |                       |
|---------|---------------------|-----------------------|
| 5/11/20 | 011 8:23:40 AM      |                       |
| 00      | terminal.number:    | 3339                  |
| 01      | sip.server:         | 192.168.1,240         |
| 02      | sip.port:           | 5060                  |
| 03      | sip.registrar:      | 192.168.1,240         |
| 04      | sip.registrar.port: | 5060                  |
| 05      | sip.gateway:        | 192.168.1,240         |
| 06      | sip.transport:      | UDP                   |
| 07      | sip.gateway.port:   | 5060                  |
| 08      | server.features:    | No                    |
| 09      | dns.results:        | 5060                  |
| 10      | multiline:          | No                    |
| 11      | registered.lines:   | 5060                  |
| 12      | backup.active:      | Yes                   |
| 13      | backup.proxy:       |                       |
| 14      | software.version:   | V3 R0.22.0 SIP 110502 |
| 15      | display.message:    | None                  |
| 16      | last.restart:       | 2011-05-11T08:00:34   |
| 17      | memory.free:        | 60696K free           |
| 18      | ip.address:         | 192.168.1,235         |
| 19      | subnet.mask:        | 255.255.255.0         |
| 20      | default.route:      | 192.168.1.2           |
| 21      | primary.dns:        | 192.168.1,105         |
| 22      | secondary.dns:      | 192.168.1.2           |
| 23      | route.1.ip:         |                       |
| 24      | route.1.gateway:    | None                  |
| 25      | route.1.mask:       | None                  |
| 26      | route.2.ip:         | None                  |

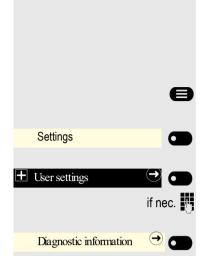

| Diagnostic data |                        |              |
|-----------------|------------------------|--------------|
| 27              | route.2.gateway:       | None         |
| 28              | route.2.mask:          | None         |
| 29              | mac-address:           | 0001e325eaca |
| 30              | discovery.mode:        | Manual       |
| 31              | dhcp.reuse:            | No           |
| 32              | lan.port.type:         | 0            |
| 33              | pc.port.status:        | None         |
| 34              | pc.port.type:          | 0            |
| 35              | pc.port.autoMDIX:      | No           |
| 36              | vlan.id:               |              |
| 37              | qos.layer.2:           |              |
| 38              | qos.layer.2.voice:     | 5            |
| 39              | qos.layer.2.signaling: | None         |
| 40              | qos.layer.2.default:   | 0            |
| 41              | qos.layer.3:           | Yes          |
| 42              | qos.layer.3.voice:     | 13           |
| 43              | qos.layer.3.signaling: | 7            |
| 44              | lldp.med.operation:    |              |

# Individual settings that impact energy efficiency

You can actively reduce energy consumption by making the following settings on your telephone and therefore contribute in an important way to protecting the environment.

You can reduce the ringer volume, display brightness and contrast – the default settings on delivery are 50%.

## Web interface (WBM)

You can configure a number of settings for your phone via the web interface. Communication is via a secure HTTPS connection. Access to the web interface must be activated by your administrator.

### Launching the web interface

For more information on the IP address, the web interface address, and how to connect the telephone to the network, refer to the section entitled "Network information"  $\rightarrow$  page 142.

To launch the interface, open a web browser and enter the following:

#### https://[IP address of the phone]

[IP address of the phone] is the IP address of your phone.

or

#### https://[Name of the phone]

[Name of the phone] that was assigned by the administrator.

You might receive a certificate notification from the browser. Follow the instructions to download the certificate.

You will be prompted to configure a user password the first time you call up the web interface  $\rightarrow$  page 118. You must log in with this password in future every time you want to open the Benutzerseiten.

### Administrator Settings

This area lets you configure settings for administering your phone and the network environment. Access to the Administrator Settings is protected by the admin password. For further information, consult your administrator or refer to the administration manual.

#### **User Pages**

The web interface homepage opens once you have entered and confirmed the phone's IP address.

- 1. Click a menu heading to display the individual menu entries. Click the menu heading again to close the menu.
- 2. Click a menu entry to open the corresponding form.
- 3. Make the desired changes.
- 4. Click the corresponding button to save or discard your changes.

#### **Button functions**

- "Login": Log in to the phone after you have entered the user password
- "Submit": Apply changes
- "Reset": Reset original values
- "Refresh": Update values (for example, under "Bluetooth" "Last connected device")
- "Logout": Log out from the phone

#### Licenses

This area provides you with the information about EULA (End User License Agreement) and Open Source licenses. For further information, consult your administrator or refer to the administration manual.

### User menu

All settings that you can make via the web interface's user menu can also be made via the phone's user menu  $\rightarrow$  page 52.

### Benutzerseiten

User login

Date and time

- Time → page 141
- Date (day, month, year)  $\implies$  page 141
- − Daylight saving m → page 139
- − Difference (minutes)  $\cong$  → page 139
- − Auto time change  $\textcircled{$\cong$}$  → page 140

### Audio

- Standard Ringer
  - Ringer melody  $\cong$   $\rightarrow$  page 123
  - Ringer sequence  $\cong$   $\rightarrow$  page 124
  - Ringer → page 122)
  - Room Character  $\cong \rightarrow$  page 122
  - Open listening  $\cong \rightarrow$  page 124
  - Headset port  $\textcircled{} \Rightarrow$  page 125
- Special ringers

  - External 瀆 → page 126
  - Recall 🝙 → page 126
  - Emergency  $\cong$   $\rightarrow$  page 126
  - Special 1
  - Special 2
  - Special 3

### **User Configuration**

- Outgoing calls
  - Autodial delay (seconds) → page 162
  - Rückruf zulassen  $\textcircled{$\cong$}$  → page 166
  - Busy when dialling  $rac{}{=} \rightarrow$  page 163
  - Transfer on ring  $\rightarrow$  page 164
  - Immediate dialling  $\rightarrow$  page 165
- Incoming calls
  - Deflecting
    - − Allow deflection  $\textcircled{$\cong$}$  → page 158

    - − Deflect to DSS m → page 158
  - Forwarding
    - Settings

    - No reply  $\implies$  → page 149
    - Set delay (seconds)<sup>1</sup>  $rac{}{rac}$  → page 150
    - Alerts
      - Visual  $\cong \rightarrow$  page 83
      - Audible  $\textcircled{m} \rightarrow$  page 83
      - Forwarding party  $\cong$   $\rightarrow$  page 83
- 1. Only if "Server features" was deactivated by your administrator

- Handling

  - − Allow DND → page 117
  - − Busy when dialling  $\textcircled{} \Rightarrow$  page 163
- CTI calls
- Connected calls

  - Allow call joining 
    → page 157
  - Allow exit conference  $rac{1}{2}$   $\rightarrow$  page 168
  - Allow hold reminder  $\textcircled{$\cong$} \rightarrow$  page 153
  - Hold reminder delay (minutes)  $\textcircled{m} \rightarrow$  page 154
  - Hold and hang-up 
     → page 155
  - Music on hold  $\textcircled{} \rightarrow$  page 156
  - Allow conferences  $\cong$   $\rightarrow$  page 167
  - Insecure call alert  $rac{}{} \Rightarrow$  page 128
  - Toggle associate  $rac{}{} \Rightarrow$  page 160
- Keyset
  - Lines
    - Ring delay (seconds)  $\implies$  → page 112
    - Address<sup>[1]</sup>
    - Primary line<sup>[1]</sup>
    - Ring on/off<sup>[1]</sup>
    - Selection order<sup>[1]</sup>
    - Hot/warm line<sup>[1]</sup>
    - Hot/warm line destination → page 113
- BLF: not for System
- Circuit Einstellungen
  - Server address  $\rightarrow$  page 169
  - Username → page 169
  - Password → page 169
- Microsoft® Exchange
  - Server address → page 85
  - Username → page 85
  - Password → page 85
  - Folder to sync (optional)  $\rightarrow$  page 85
- Call logging
  - Call logging General
    - Logging  $\implies \rightarrow$  page 170
  - Call logging Missed calls<sup>2</sup>  $\implies$  → page 170
    - Include calls answered elsewhere

- 1. Information read only
- 2. The functionality of the call log function "Missed calls" or the setting for "Answered elsewhere" depends on the support provided by the SIP server.

### Phone

- Screensaver

  - Idle time (mins)  $\cong$   $\rightarrow$  page 134
- Display
  - Display settings

    - Contrast.  $\bigcirc$   $\rightarrow$  page 137
- Phone keys
  - Normal
  - Shifted
- Download label strips
- Key module 1 (if available, such as User Pages/Phone/Program keys)
- Key module 2 (if available, such as User Pages/Phone/Program keys)
- − Key click  $\textcircled{$\cong$} \rightarrow$  page 60
  - Volumes
    - Off
    - Low
    - Medium
  - High
  - Active for:
    - Dialpad only
    - All keys
- − Energy saving  $\textcircled{} \Rightarrow$  page 138
  - Activate after:

### Locality

- − Country  $\cong$  → page 132
- Language 
  → page 129
- Date format → page 131
- − Time format  $\textcircled{$\cong$}$  → page 130

### Security

- Password
  - Current password
  - New password 
    → page 118
  - Confirm password

#### File transfer

- Slideshow images
- Ringtones

**Diagnostic information**  $\implies$  page 177

## **Fixing problems**

## Caring for your telephone

- Never allow the telephone to come into contact with coloring, oily or aggressive agents.
- Always use a damp or antistatic cloth to clean the telephone. Never use a dry cloth.
- If the telephone is very dirty, clean it with a diluted neutral cleaner containing surfactants, such as a dish detergent. Afterwards remove all traces of the cleaner with a damp cloth (using water only).
- Never use cleaners containing alcohol, cleaners that corrode plastic or abrasive powders!

## Troubleshooting

### Pressed key does not respond:

If the phone is locked, selected dialing keys on the telephone and the OpenScape Key Module 400 cannot be used. This also applies even if an emergency number is saved on this key. Check whether your telephone is locked (The following message appears on the screen: "Phone locked. To unlock enter the PIN."). If the phone is locked, enter your PIN to unlock it.

### The phone does not ring on call:

Check whether the ringer is deactivated (see icon in the status bar on the display  $\rightarrow$  page 26). If it is deactivated, activate the ringer.

### You cannot dial a number:

Check whether your telephone is locked (The following message appears on the screen: "Phone locked. To unlock enter the PIN."). If the phone is locked, enter your PIN to unlock it.

### Messages during Fernkonfiguration

If an error occurs during Fernkonfiguration, it will be reported on the display. For example:

←+ Ladefehler AU

The following error codes are possible:

| Code | Priority | Description                                                                                                |
|------|----------|----------------------------------------------------------------------------------------------------|
| AU   | 1        | Canceled by user<br>Appears if the PIN entry was rejected                                                  |
| RS   | 1        | The IP address of the <b>Unify</b> Vermittlungrechner cannot be retrieved.<br>DNS query failed.            |
| RN   | 3        | A connection cannot be established to the <b>Unify</b> Vermittlungrechner<br>– No response                 |
| RR   | 2        | A connection cannot be established to the <b>Unify</b> Vermittlungrechner<br>– Rejected                    |
| RU   | 1        | A connection cannot be established to the <b>Unify</b> Vermittlungrechner<br>– Not authorized              |
| RO   | 3        | A connection cannot be established to the <b>Unify</b> Vermittlungrechner<br>– No or invalid OCSP response |
| RV   | 2        | A connection cannot be established to the <b>Unify</b> Vermittlungrechner<br>– Certificate invalid         |
| DS   | 1        | The IP address of the deployment server cannot be retrieved.<br>DNS query failed.                          |
| DN   | 3        | A connection cannot be established to the deployment server.<br>– No response                              |
| DR   | 2        | A connection cannot be established to the deployment server.<br>– Rejected                                 |

In such cases, please contact your administrator and specify the error code.

### To correct any other problems:

Contact your administrator first if a fault persists for more than five minutes, for example. Pass on the message displayed in the red field, if appropriate, as shown in the next example. Problems that cannot be corrected should be referred to Customer Service.

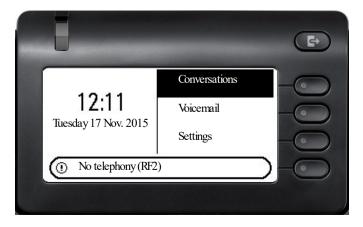

## Labeling keys

You have the following options to label the keys of the OpenScape Desk Phone CP400 and Open-Scape Key Module 400 with the functions assigned to them or the phone numbers saved to them:

Labeling

- With a computer via the Internet: You can find the online labeling tool with the user interface at <u>http://wiki.unify.com/wiki/Key\_Labelling\_Tool</u>.
   Select the appropriate key labeling tool in your language. You can use the tool online via the browser or you can download it for local use.
- With the computer via the web interface → page 180.
   You will see the following line below the list of key assignments for the telephone or the key module: "Download label strips". Clicking this generates an XML file that you can open with Microsoft Word (Version 2007 or later) and print.

# Repair and recycling concept, extending performance capability

This section includes additional user instructions in accordance with the basic award criteria for the eco-label pursuant to RAL-UZ 150. Obligations for Unify arising from this section are only valid in Germany.

## Recycling and disposal of equipment in the OpenScape Desk Phone family

Return of OpenScape Desk Phone waste equipment.

### a) Legal and other foundations

The take-back of equipment and spare parts is based on

- EU Directive 2002/96/EC (WEEE),
- the German "Act Governing the Sale, Return and Environmentally Sound Disposal of Electrical and Electronic Equipment" (ElektroG),
- the criteria of RAL UZ 150 for "Corded Voice-Over IP Telephones".

### b) Separate collection according to ElektroG

Users of electrical and electronic equipment are obliged to collect waste equipment separately and supply for proper disposal.

This waste equipment must not be disposed of together with unsorted municipal waste (normal household waste). Separate collection is a condition for reuse, recycling and efficient recovery of waste equipment and the basis for the recovery of materials.

### c) Take-back according to the criteria of RAL UZ 150

In addition to the legal requirements governing take-back of electrical and electronic equipment, Unify Software and Solutions GmbH & Co. KG takes back the OpenScape Desk Phone CP200 SIP, OpenScape Desk Phone CP400 SIP and OpenScape Desk Phone CP600 SIP telephones introduced on the market in Germany and manufactured after March 2014. Insofar as no direct collection of this waste equipment has been agreed, the OpenScape Desk Phone end-of-life telephones can be returned free of charge to the following address:

eds-r gmbh // rücknahmesysteme Maybachstr. 18 90441 Nuremberg, Germany

### d) Reuse, recycling and recovery

Attention is paid to ease of disassembly/recycling of the OpenScape Desk Phone waste equipment as early as the product development stage.

### Reuse:

The waste equipment is repaired and refurbished and introduced into the spare parts cycle where it is then reused.

Recycling and recovery of OpenStage equipment that is no longer usable:

the equipment is roughly disassembled and introduced into various recovery operations prior to further treatment. The various metals are separated using special shredder equipment for electronic scrap. Copper and precious metals are processed by refining. Aluminum and iron are separated and supplied for melting.

## Repair reliability and spare part supply

Unify Software and Solutions GmbH & Co. KG guarantees repair support and spare part supply for up to 5 years following product discontinuation of the OpenScape Desk Phone telephones.

## Extending performance capability

The functionality of all OpenScape Desk Phone telephones can be extended fundamentally by means of software updates.

Please contact your administrator/system support if necessary in this respect or your sales partner at Unify Software and Solutions GmbH & Co. KG.

# Special features for operation on an OpenScape 4000

Not all functions are supported fully when operating an OpenScape Desk Phone CP400 on an OpenScape 4000, as is the case on an OpenScape Voice.

## Passively supported functions

Some of the functions are only available to you as a passive user. The restrictions are listed below:

- An OpenScape Desk Phone CP400 on an OpenScape 4000 cannot actively park a user in the system. The OpenScape Desk Phone CP400 can be parked by a different user however.
- If an OpenScape Desk Phone CP400 is called on an OpenScape 4000 and a call is already being conducted or the user does not answer, the caller can enter a callback. Such a callback request in the case of busy or no reply cannot be entered from the OpenScape Desk Phone CP400. To initiate a callback, see → page 69.
- The telephone can only be the passive user in the case of third-party monitoring.
- The telephone can be captured but cannot capture a connection itself.

## **Unsupported functions**

The functions that are not available to you with your OpenScape Desk Phone CP400 on an OpenScape 4000 are listed below.

- Direct station selection keys cannot be configured  $\rightarrow$  page 100.
- Line keys cannot be configured  $\rightarrow$  page 104.
- The telephone cannot be configured as an executive/secretary team member  $\rightarrow$  page 114.

## Index

А Abort deployment 18 Accepting calls 106 Administration 56 AICS Zip tone 64, 75 Alerts 83 Answering calls MultiLine 106 **Applications 32** Activating an application 32 Opening the context menu 32 Selecting an entry 32 Applications menu 51 Audio Room character 122 Audio controls 22 Auto headset 64, 75 Autodial delay 70 В Background lighting 138 Browsing in tabs 23 С Call Deflecting 65 Ending 82 Forwarding 145 Holding 78 Incoming 63 Rejecting 64 Transferring 80 Call forwarding Activating/deactivating 149 Copying/pasting destination phone numbers 147 Call forwarding chain 150 Call forwarding information 109 Call lists 86 Call pickup 98 Call recording Alternating 175 Automatic 174 AutoStart 174 Call types 173 Conference 176 Consultation 175 Controlling 174 Icons 173

Manual 174 Operating modes 172 Second call 175 **Tips 173** Call settings CTI calls 122 MultiLine 111 Call signaling, different 63 Call waiting 78 Callback 65, 69, 166 CE marking 3 Changing the date display 131 Changing the password 118 Changing the user password 118 Cloud PIN 17 Code lock 120 Conference 76 Starting a conference 74 Connection options 20 Consultation 74 Consultation call from second call 79 Context 165 Context menus 29 Conversations Creating 35 Copying/pasting destination phone numbers 147 D Date 141 Daylight saving 139 Deactivating the password 119 Deactivating the user password 119 Delayed ringer 112 Diagnostic call 56 Dial plan 121, 162 Dialpad 24 Different call signaling 63 Direct station selection keys 100 Directory LDAP 50 **Display** icons Call status 48 Status line 26 Display settings Idle mode for display 134 Do not disturb 117 **DSS 100** DSS call Call deflection 102

DSS key **Consultation 100** Indirect pickup 102 Rejecting a call 102 During calls MultiLine 109 E Emergency call 121 Emergency number 121 Error message Remote configuration 186 Executive/secretary 114 F Forwarding Saving a destination phone number 146 Forwarding primary line 109 G General information 12 Graphic display 26 Icons indicating call status 48 Graphic display settings Idle mode for graphic display 134 Group call 98 Group calls 98 Η Headset Answering call automatically 64, 75 Hot line 109 Hotline For lines 111 I Icons Call status 48 Status line 26 Ignoring second call 79 Immediate dialing 162, 165 Κ Key click 60 Key modules 21 L Language setting Country setting 132 Language for user prompts 129 LDAP 85 LED displays 49 Line key 104 Line utilization 105 Lines

Hot and warm line 111 Locking the phone 120 Μ Making calls MultiLine 108 Microphone 71 Missed calls 69 Mobility 115 Mode keys 22 MultiLine Answering calls 106 LED displays 103, 105 Multi-line making and receiving calls on a single line 110 making and receiving calls with multiple lines 110 Ν Normal dialing 165 0 Open listening 72 OpenScape Key Module 600 21 **Operating instructions 3** Р Parameters 53 Phantom line 105 Pickup group 98 Primary line 104 Privacy 117 Private line 105 Program/Service menu 51 Programmable keys 49, 91 R Redial MultiLine 109 Remote configuration 17, 186 Rollover 114 S Safety notes 3 Saving destination phone number 146 Screensaver 133, 134 Searching contacts 39 Second call 78 Secondary line 104 Security 117 Selected dialing key 67 Sensor keys Forwarding 94 Selected dialing 93

Setting headset port 125 Shared line 105 Softkey 29 Softkeys 22 Speakerphone mode 63, 71 Status icons 26 Т Telephone maintenance 185 Telephony interface SingleLine 47 Time 141 Time display format 130 Toggle/connect 76 Troubleshooting 185 U User interface 19 User password 120 User support 16

Using a mini switch 21 Using network ports more efficiently 21 W Warm line 109 For lines 111 Web interface 180

### mitel.com

## 🕅 Miteľ

© 2024 Mitel Networks Corporation. All Rights Reserved. Mitel and the Mitel logo are trademark(s) of Mitel Networks Corporation. Unify and associated marks are trademarks of Unify Software and Solutions GmbH & Co. KG. All other trademarks herein are the property of their respective owners.

### mitel.com

## 🕅 Miteľ

© 2024 Mitel Networks Corporation. All Rights Reserved. Mitel and the Mitel logo are trademark(s) of Mitel Networks Corporation. Unify and associated marks are trademarks of Unify Software and Solutions GmbH & Co. KG. All other trademarks herein are the property of their respective owners.